**Science with Passion** 

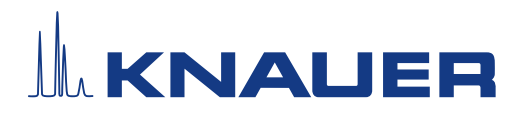

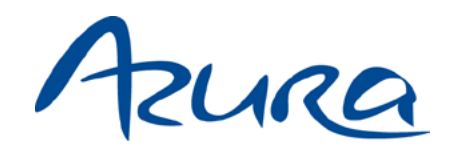

# Autosampler AS 6.1L Betriebsanleitung

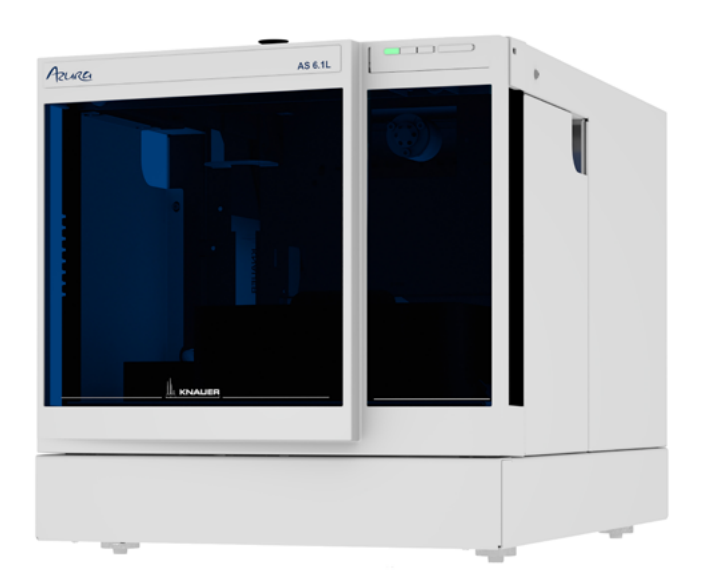

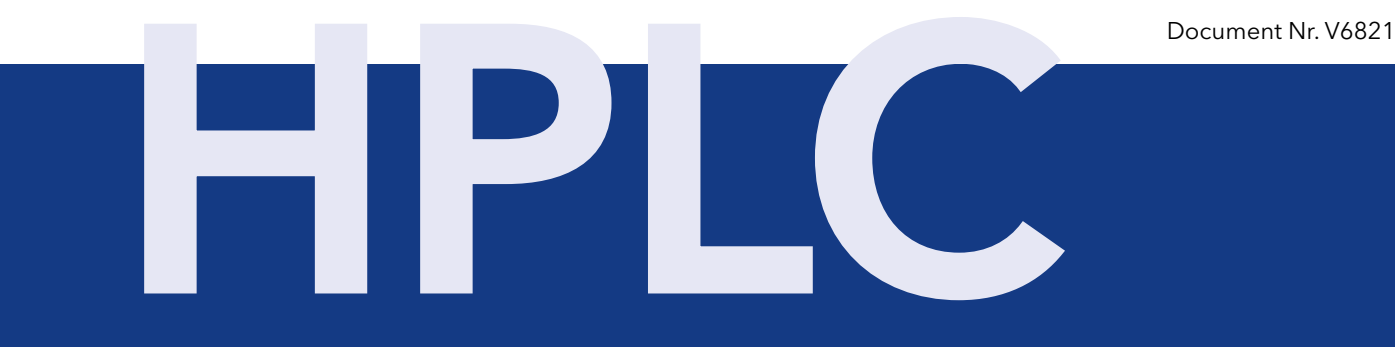

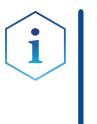

Hinweis: Lesen Sie zu Ihrer eigenen Sicherheit die Betriebsanleitung und beachten Sie die Warn- und Sicherheitshinweise auf dem Gerät und in der Betriebsanleitung. Bewahren Sie die Betriebsanleitung zum späteren Nachschlagen auf.

Hinweis: Wenn Sie eine Version dieser Betriebsanleitung in einer weiteren Sprache wünschen, senden Sie Ihr Anliegen und die entsprechende Dokumenten-Nummer per E-Mail oder Fax an KNAUER.

#### Technische Kundenbetreuung:

Haben Sie Fragen zur Installation oder zur Bedienung Ihres Gerätes oder Ihrer Software?

#### Ansprechpartner in Deutschland, Österreich und der Schweiz:

Telefon: +49 30 809727-111 (9-17h MEZ) Fax: +49 30 8015010 E-Mail: support@knauer.net

Ansprechpartner weltweit:

Bitte kontaktieren Sie Ihren lokalen KNAUER Partner: [www.knauer.net/de/Support/Handler-weltweit](https://www.knauer.net/de/Support/Handler-weltweit)

KNAUER Wissenschaftliche Geräte GmbH Hegauer Weg 38 14163 Berlin Telefon: +49 30 809727-0 Herausgeber:

Fax: +49 30 8015010

Internet: [www.knauer.net](https://www.knauer.net/de) E-Mail: [info@knauer.net](mailto:info%40knauer.net?subject=)

Dokument Nummer: V6821 Versionsnummer: 2.13 Versionsinformation:

Datum der Veröffentlichung: 27.03.2024

Originalausgabe

Technische Änderungen vorbehalten.

Die aktuellste Version der Betriebsanleitung finden Sie auf unserer Homepage: [www.knauer.net/bibliothek.](www.knauer.net/bibliothek)

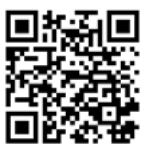

Dieses Dokument enthält vertrauliche Informationen und darf ohne schriftliches Einverständnis von KNAUER Wissenschaftliche Geräte GmbH nicht vervielfältigt werden. Copyright:

> © KNAUER Wissenschaftliche Geräte GmbH 2024 Alle Rechte vorbehalten.

AZURA® ist ein eingetragenes Warenzeichen der KNAUER Wissenschaftliche Geräte GmbH.

# Inhaltsverzeichnis

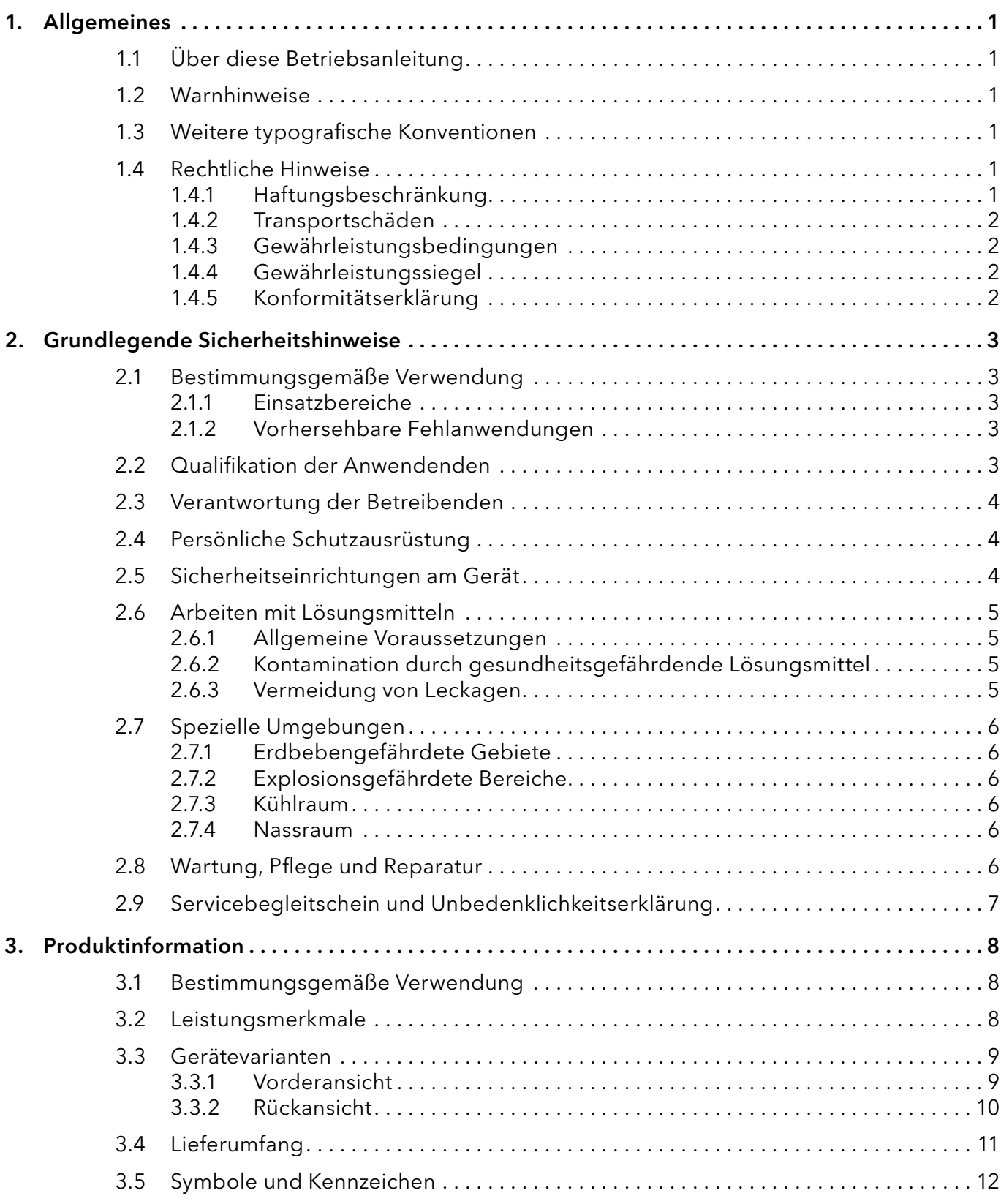

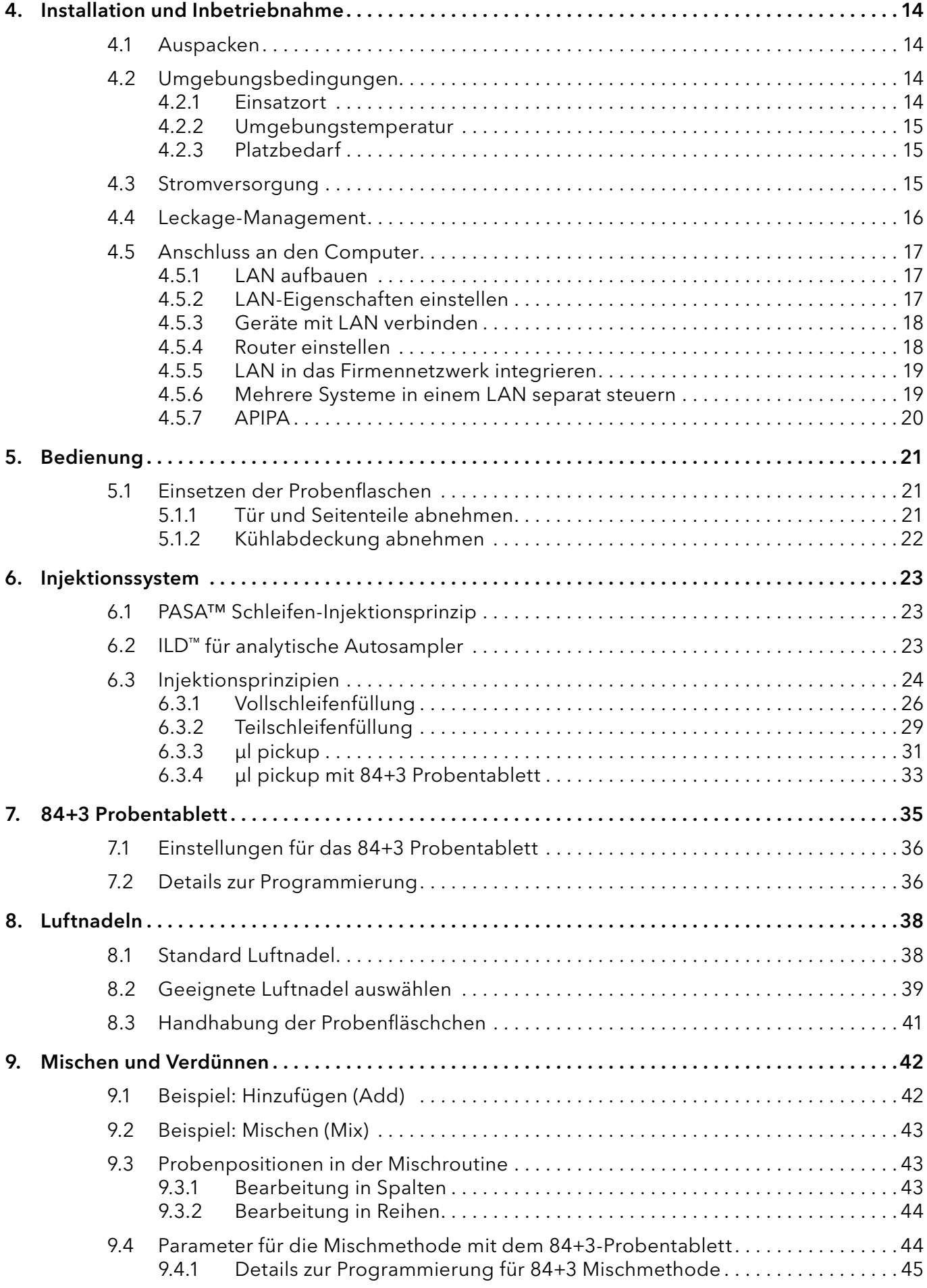

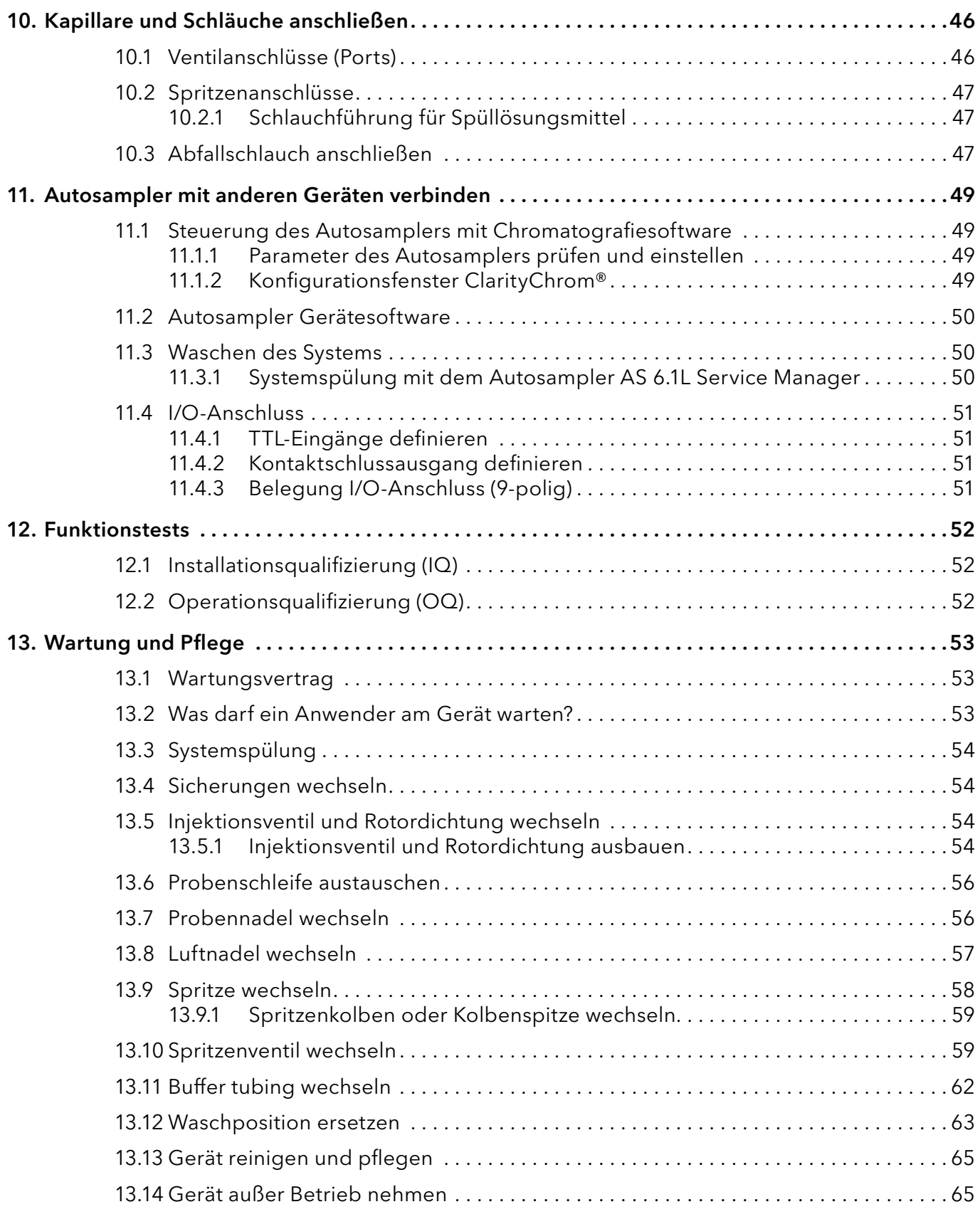

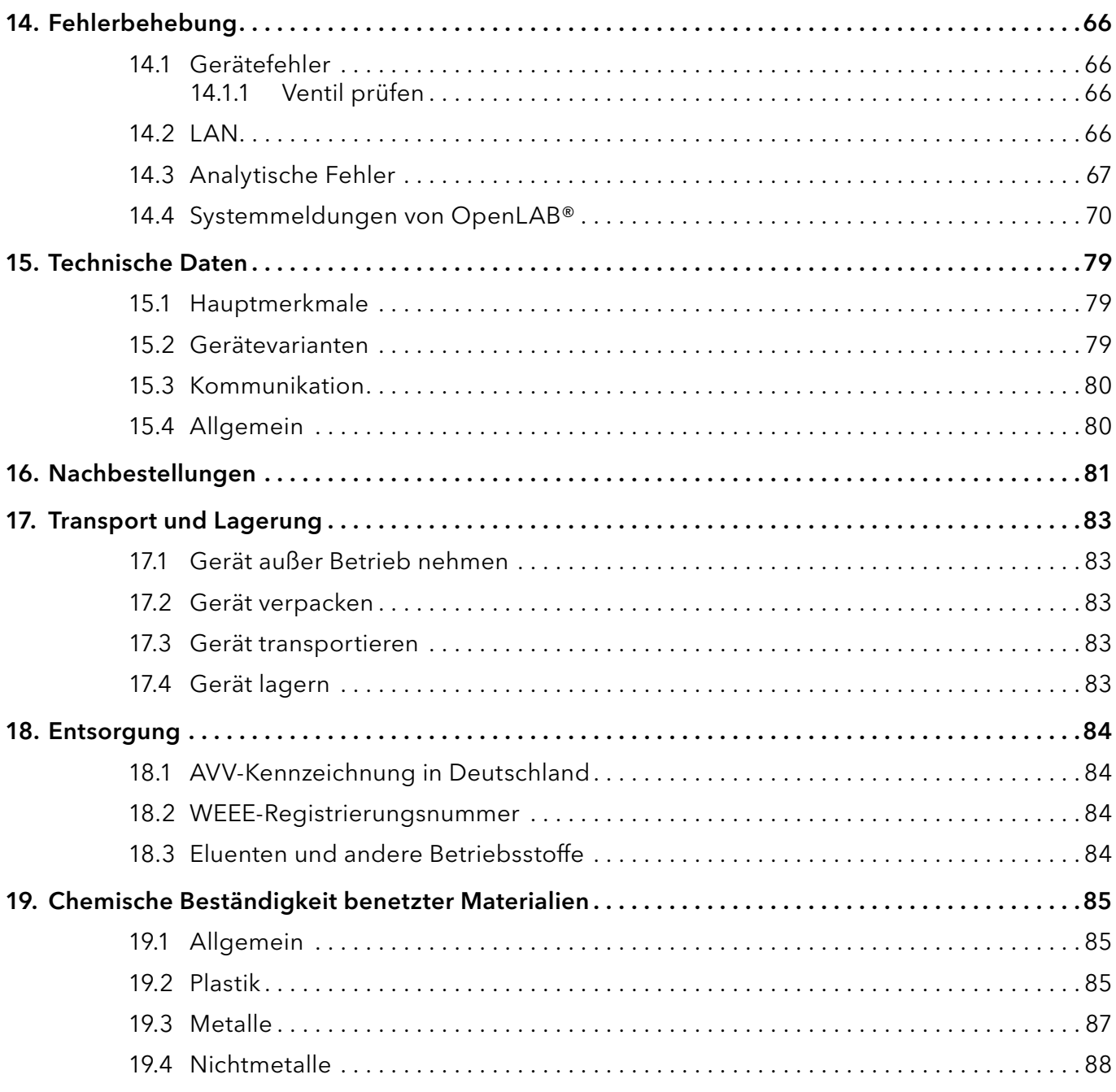

# 1. Allgemeines

# 1.1 Über diese Betriebsanleitung

Diese Betriebsanleitung ermöglicht den sicheren und effizienten Betrieb des Geräts. Sie ist Bestandteil des Geräts und sollte jederzeit zugänglich sein. Lesen Sie die Betriebsanleitung vor Beginn aller Arbeiten sorgfältig und bewahren Sie sie in unmittelbarer Nähe des Geräts auf.

Grundvoraussetzung für sicheres Arbeiten ist die Einhaltung aller Sicherheitshinweise [\(siehe Kapitel 2 auf Seite 3\)](#page-8-0). Zusätzlich zu den Sicherheits- und Warnhinweisen in dieser Betriebsanleitung gelten die örtlichen Unfall-

verhütungsvorschriften und die nationalen Arbeitsschutzbestimmungen.

Diese und andere Betriebsanleitungen können Sie von der KNAUER Webseite herunterladen: [www.knauer.net/bibliothek.](http://www.knauer.net/bibliothek)

# 1.2 Warnhinweise

Mögliche Gefahren, die von einem Gerät ausgehen können, werden in Personen- oder Sachschäden unterschieden.

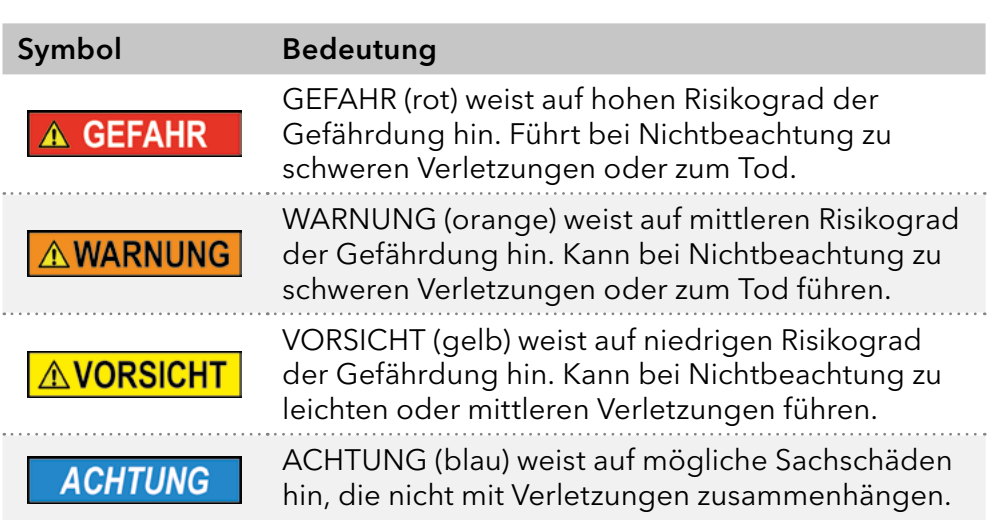

# 1.3 Weitere typografische Konventionen

Hinweise: Besondere Informationen sind mit dem vorangestellten Wort "Hinweis" sowie einem Infosymbol gekennzeichnet:

**Hinweis:** Dies ist ein Beispiel.

## 1.4 Rechtliche Hinweise

### <span id="page-6-0"></span>1.4.1 Haftungsbeschränkung

Die Firma KNAUER ist für folgende Punkte nicht haftbar:

- Nichtbeachtung dieser Anleitung
- Nichtbeachtung der nötigen Sicherheitsvorkehrungen
- Nichtbestimmungsgemäße Verwendung
- Bedienung des Gerätes durch unqualifiziertes Personal [\(siehe Kapitel 2.2 auf Seite 3\)](#page-8-1)
- Verwendung von nicht zugelassenen Ersatzteilen
- Technische Veränderungen durch die Anwendenden wie Öffnen des Geräts und eigenmächtige Umbauten
- Verstöße gegen die Allgemeinen Geschäftsbedingungen (AGB)

#### 1.4.2 Transportschäden

Die Verpackung unserer Geräte stellt einen bestmöglichen Schutz vor Transportschäden sicher. Prüfen Sie die Verpackung dennoch auf Transportschäden. Im Fall einer Beschädigung informieren Sie die Technische Kundenbetreuung des Lieferanten innerhalb von drei Werktagen sowie das Speditionsunternehmen.

#### 1.4.3 Gewährleistungsbedingungen

Zum Thema Gewährleistung informieren Sie sich bitte über unsere AGB auf der Website: [www.knauer.net/de/agb.](http://www.knauer.net/de/agb)

#### <span id="page-7-0"></span>1.4.4 Gewährleistungssiegel

An einigen Geräten ist ein blaues oder orangefarbenes Gewährleistungssiegel angebracht.

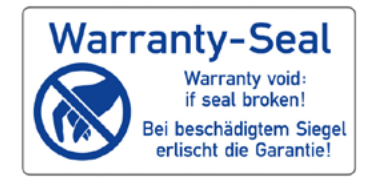

- Ein blaues Siegel wird von der Fertigung oder der Technischen Kundenbetreuung bei KNAUER auf Verkaufsgeräten angebracht.
- Ein orangefarbenes Siegel wird nach einer Reparatur durch das KNAUER Service-Personal an identischer Stelle angebracht.

Wenn Unbefugte in das Gerät eingreifen oder das Siegel beschädigt ist, verfällt der Gewährleistungsanspruch.

### 1.4.5 Konformitätserklärung

Die Konformitätserklärung liegt dem Gerät als separates Dokument bei und ist online erhältlich: [www.knauer.net/de/Support/](http://www.knauer.net/de/Support/Declarations-of-conformity) [Declarations-of-conformity](http://www.knauer.net/de/Support/Declarations-of-conformity).

# <span id="page-8-0"></span>2. Grundlegende Sicherheitshinweise

Das Gerät wurde so entwickelt und konstruiert, dass Gefährdungen durch die bestimmungsgemäße Verwendung weitgehend ausgeschlossen sind. Beachten Sie dennoch folgende Hinweise, um Restgefährdungen auszuschließen.

# 2.1 Bestimmungsgemäße Verwendung

Setzen Sie das Gerät ausschließlich in Bereichen der bestimmungsgemäßen Verwendung ein. Andernfalls können die Schutz- und Sicherheitseinrichtungen des Geräts versagen.

### 2.1.1 Einsatzbereiche

Das Gerät ist zum Einsatz für chromatografische Anwendungen in Innenräumen vorgesehen.

### 2.1.2 Vorhersehbare Fehlanwendungen

Das Gerät darf nicht unter folgenden Bedingungen bzw. für folgende Zwecke betrieben werden:

- Medizinische Zwecke. Das Gerät ist nicht als Medizinprodukt zugelassen.
- Betrieb außerhalb eines Gebäudes. Anderenfalls kann die Firma KNAUER die Funktionalität und die Sicherheit des Geräts nicht gewährleisten.

# <span id="page-8-1"></span>2.2 Qualifikation der Anwendenden

Die Anwendenden sind für den Umgang mit dem Gerät qualifiziert, wenn alle folgenden Punkte zutreffen:

- Sie besitzen mindestens Grundlagenkenntnisse in der Flüssigchromatografie.
- Sie haben Kenntnisse über die Eigenschaften der eingesetzten Lösungsmittel und deren gesundheitlichen Risiken.
- Sie sind für die speziellen Aufgabenbereiche und Tätigkeiten im Labor ausgebildet und kennen die relevanten Normen und Bestimmungen.
- Sie können aufgrund ihrer fachlichen Ausbildung und Erfahrung alle in der Betriebsanleitung beschriebenen Arbeiten verstehen und an dem Gerät ausführen und mögliche Gefahren selbstständig erkennen und vermeiden.
- Ihre Reaktionsfähigkeit ist nicht durch den Konsum von Drogen, Alkohol oder Medikamenten beeinträchtigt.
- Sie haben an der Installation eines Geräts oder einer Schulung durch die Firma KNAUER oder einer von KNAUER autorisierten Firma teilgenommen.

Sollten diese Qualifikationen nicht erfüllt werden, müssen die Anwendenden ihre Führungskraft informieren.

### 2.3 Verantwortung der Betreibenden

Betreibende sind alle Personen, die das Gerät selbst betreiben oder einer dritten Person zur Anwendung überlassen und während des Betriebs die rechtliche Produktverantwortung für den Schutz der Anwendenden oder Dritter tragen.

Im Folgenden sind die Pflichten des Betreibenden aufgelistet:

- Die geltenden Arbeitsschutzbestimmungen kennen und umsetzen.
- In einer Gefährdungsbeurteilung Gefahren ermitteln, die sich durch die Arbeitsbedingungen am Einsatzort ergeben.
- Betriebsanweisungen für den Betrieb des Gerätes erstellen.
- Regelmäßig prüfen, ob die Betriebsanweisungen dem aktuellen Stand der Regelwerke entsprechen.
- Die Zuständigkeiten für Installation, Bedienung, Störungsbeseitigung, Wartung und Reinigung eindeutig regeln und festlegen.
- Dafür sorgen, dass alle Mitarbeitenden, die mit dem Gerät arbeiten, diese Betriebsanleitung gelesen und verstanden haben.
- Die Mitarbeitenden, die mit dem Gerät arbeiten, in regelmäßigen Abständen schulen und über die Gefahren informieren.
- Den Mitarbeitenden, die mit dem Gerät arbeiten, die erforderliche Schutzausrüstung bereitstellen (s. folgender Abschnitt).

### 2.4 Persönliche Schutzausrüstung

Bei allen Arbeiten an dem Gerät sind die im Labor notwendigen Schutzmaßnahmen zu beachten und folgende Schutzkleidung zu tragen:

- Schutzbrille mit zusätzlichem Seitenschutz
- Arbeitsschutzhandschuhe gemäß den herrschenden Umgebungsbedingungen und verwendeten Lösungsmitteln (z. B. Hitze, Kälte, Schutz gegen Chemikalien)
- **Laborkittel**
- Personalisierte Schutzausrüstung, die im Einsatzlabor festgelegt ist

### 2.5 Sicherheitseinrichtungen am Gerät

- Netzschalter: Geräte der AZURA® L Reihe können jederzeit am Netzschalter (Kippschalter an der Rückseite des Gehäuses) ausgeschaltet werden, es treten dadurch keine Beschädigungen am Gerät auf. Um Geräte der AZURA® S Reihe auszuschalten, ziehen Sie den Stecker aus der Stromversorgungsbuchse oder nutzen Sie den Kippschalter des Netzteils.
- Frontabdeckung: Geräte der AZURA® L Reihe besitzen eine Frontabdeckung als Spritzschutz für den Anwendenden.
- Leckagewanne: Geräte der AZURA® L Reihe besitzen eine Leckagewanne auf der Frontseite. Die Leckagewanne sammelt auslaufende Lösungsmittel und schützt die Bauteile vor möglichen Schäden durch Flüssigkeitsaustritt.
- Lampe: Bei den Detektoren AZURA® DAD 2.1L, DAD 6.1L und MWD 2.1L geht die Lampe automatisch aus, wenn die Klappe geöffnet wird.

# 2.6 Arbeiten mit Lösungsmitteln

### 2.6.1 Allgemeine Voraussetzungen

- Die Anwendenden sind für den Einsatz der Lösungsmittel geschult.
- Beachten Sie empfohlene Lösungsmittel und Konzentrationen in der Betriebsanleitung, um Verletzungen bzw. Schäden am Gerät zu vermeiden, z. B. können bestimmte Chemikalien Kapillaren aus PEEK quellen oder platzen lassen (siehe Kapitel 19 auf Seite 85).
- Beachten Sie, dass organische Lösungsmittel ab einer bestimmten Konzentration toxisch sind. Für den Umgang mit gesundheitsgefährdenden Lösungsmitteln siehe folgenden Abschnitt.
- Mobile Phasen und Proben können flüchtige oder brennbare Lösungsmittel enthalten. Vermeiden Sie die Anhäufung dieser Stoffe. Achten Sie auf eine gute Belüftung des Aufstellungsortes. Vermeiden Sie offene Flammen und Funken. Betreiben Sie das Gerät nicht in Gegenwart von brennbaren Gasen oder Dämpfen.
- Verwenden Sie ausschließlich Lösungsmittel, die sich unter den gegebenen Bedingungen nicht selbst entzünden können. Dies gilt vor allem für den Einsatz eines Thermostats, bei dem Flüssigkeiten auf die heiße Oberfläche im Innenraum gelangen könnten.
- Entgasen Sie Lösemittel vor Gebrauch und beachten Sie deren Reinheit.

### 2.6.2 Kontamination durch gesundheitsgefährdende Lösungsmittel

- Die Kontamination mit toxischen, infektiösen oder radioaktiven Lösungsmitteln ist sowohl im Betrieb, bei der Reparatur, beim Verkauf als auch bei der Entsorgung eines Gerätes eine Gefahr für alle beteiligten Personen.
- Alle kontaminierten Geräte müssen von einer Fachfirma oder selbstständig fachgerecht dekontaminiert werden, bevor diese wieder in Betrieb genommen, zur Reparatur, zum Verkauf oder in die Entsorgung gegeben werden [\(siehe Kapitel 2.9 auf Seite 7\).](#page-12-1)

### 2.6.3 Vermeidung von Leckagen

Es besteht die Gefahr eines Stromschlags, falls Lösungsmittel oder andere Flüssigkeiten durch eine Leckage in das Innere des Geräts gelangen. Durch folgende Maßnahmen können Sie eine Leckage vermeiden:

- Dichtigkeit: Prüfen Sie das Gerät bzw. das System regelmäßig per Sichtkontrolle auf Undichtigkeiten.
- Flaschenwanne: Die Verwendung einer Flaschenwanne verhindert, dass Flüssigkeiten aus den Flaschen in das Innere des Geräts gelangen.
- Flüssigkeitsleitungen: Stellen Sie bei der Verlegung von Kapillaren und Schläuchen sicher, dass beim Auftreten von Lecks austretende Flüssigkeiten nicht in darunter angeordnete Geräte eindringen können.
- Im Falle einer Leckage: Schalten Sie das System aus. Nehmen Sie es erst wieder in Betrieb, wenn die Ursache der Leckage behoben wurde [\(siehe Kapitel 13 auf Seite 53\).](#page-58-0)

# 2.7 Spezielle Umgebungen

### 2.7.1 Erdbebengefährdete Gebiete

Stapeln Sie in erdbebengefährdeten Gebieten nicht mehr als drei Geräte übereinander. Anderenfalls droht Verletzungsgefahr durch herabfallende Geräte oder lose Teile.

### 2.7.2 Explosionsgefährdete Bereiche

Das Gerät darf ohne besonderen und zusätzlichen Explosionsschutz nicht in explosionsgefährdeten Bereichen betrieben werden. Weitere Informationen erhalten Sie von der technischen Kundenbetreuung von KNAUER.

### 2.7.3 Kühlraum

Der Betrieb des Geräts im Kühlraum ist möglich. Um Kondenswasserbildung zu vermeiden, achten Sie auf folgende Hinweise:

- Lassen Sie das ausgeschaltete Gerät mindestens 3 Stunden vor Inbetriebnahme im Kühlraum akklimatisieren.
- Lassen Sie das Gerät nach Inbetriebnahme möglichst eingeschaltet.
- Vermeiden Sie Temperaturschwankungen.

#### 2.7.4 Nassraum

Das Gerät darf nicht in Nassräumen betrieben werden.

## 2.8 Wartung, Pflege und Reparatur

- Stromschlag vermeiden: Nehmen Sie vor allen Wartungs- und Pflegearbeiten das Gerät von der Stromversorgung.
- Werkzeuge: Verwenden Sie ausschließlich Werkzeuge, die vom Hersteller empfohlen oder vorgeschrieben sind.
- Ersatzteile und Zubehör: Verwenden Sie ausschließlich Ersatzteile und Zubehör von KNAUER oder einer von KNAUER autorisierten Firma.
- Verschraubungen aus PEEK: Nur für einen einzelnen Port verwenden oder grundsätzlich neue PEEK-Verschraubungen einsetzen, um Totvolumina oder nicht exakt passende Verbindungen zu vermeiden.
- Säulenpflege: Beachten Sie die Hinweise von KNAUER oder anderer Hersteller zur Säulenpflege (siehe [www.knauer.net/columncare\)](https://www.knauer.net/columncare).
- Gebrauchte Kapillaren: Setzen Sie bereits gebrauchte Kapillaren nicht an anderer Stelle im System ein, da die Verbindungen evtl. nicht exakt passen und es zu Totvolumina und Verschleppung von Verunreinigungen kommen kann.
- Schutzeinrichtungen: Nur Personal der Technischen Kundenbetreuung von KNAUER oder einer von KNAUER autorisierten Firma darf das Gerät öffnen [\(siehe Kapitel 1.4.1 auf Seite 1\)](#page-6-0).
- Weitere Hinweise sind auf der KNAUER Webseite zu finden: [www.knauer.net/hplc-troubleshooting.](https://www.knauer.net/hplc-troubleshooting)

# <span id="page-12-1"></span><span id="page-12-0"></span>2.9 Servicebegleitschein und Unbedenklichkeitserklärung

Geräte, die KNAUER ohne das Dokument "Servicebegleitschein und Unbedenklichkeitserklärung" erreichen, werden nicht repariert. Wenn Sie ein Gerät an KNAUER zurückschicken, müssen Sie das ausgefüllte Dokument beilegen: [www.knauer.net/servicebegleitschein.](http://www.knauer.net/servicebegleitschein)

# 3. Produktinformation

<span id="page-13-0"></span>Das Gerät entspricht vom äußeren Aufbau den Geräten der AZURA® L-Produktlinie. AZURA L-Merkmale

- Die Frontabdeckung dient als Schutz für das Gerät und seine Anwender, kann allerdings auch abgenommen werden. Die Abnahme der Frontabdeckung führt beim AZURA® Autosampler AS 6.1L dazu, dass die Geschwindigkeit der Nadel und die Bewegung der Probenplatte herabgesetzt wird.
- Das Produkt ist ein standfestes Gerät aufgrund seiner großen Grundfläche und einem niedrigen Schwerpunkt.
- Auf der Rückseite finden Sie den Netzanschluss und weitere Anschlüsse zur Steuerung.

#### Der Gerätename steht oberhalb der Seriennummer auf der Vorderseite. Ein silberfarbener Aufkleber auf der Rückseite gibt Auskunft über den Hersteller (Name und Adresse) und die Spezifikationen des Netzanschlusses. Identifikation

# 3.1 Bestimmungsgemäße Verwendung

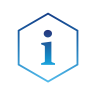

Hinweis: Das Gerät ausschließlich in Bereichen der bestimmungsgemäßen Verwendung einsetzen. Andernfalls können die Schutz- und Sicherheitseinrichtungen des Geräts versagen.

#### Einsatzbereiche

Das Gerät kann in folgenden Bereichen eingesetzt werden:

- Biochemische Analytik
- Chemische Analytik
- **E** Lebensmittelanalytik
- Pharmazeutische Analytik
- **Umweltanalytik**

## 3.2 Leistungsmerkmale

Effiziente HPLC/UHPLC-Trennungen benötigen ein besonderes Augenmerk des Anwenders auf folgende Punkte:

- Hochgereinigte, filtrierte Lösungsmittel Gradient grade für die HPLC/ UHPLC verwenden
- Aufreinigung der zu analysierenden Substanzen
- Einsatz von Inline-Filtern

### 3.3 Gerätevarianten

<span id="page-14-0"></span>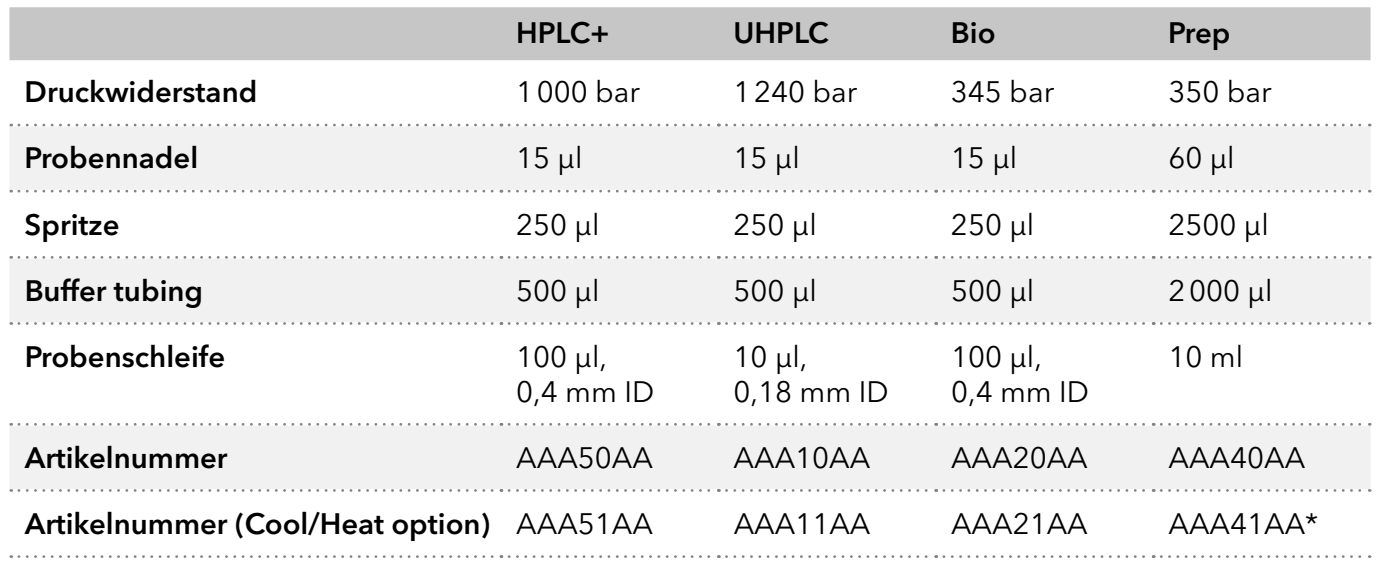

\* auch als biokompatible Version erhältlich: AAA31AA

# Ansichten

### 3.3.1 Vorderansicht

#### Legende

- 1Kapillarführung
- 2Abnehmbare Tür
- 3) Abnehmbare Seitenteile
- 4 Anschluss für Ableitungsschlauch

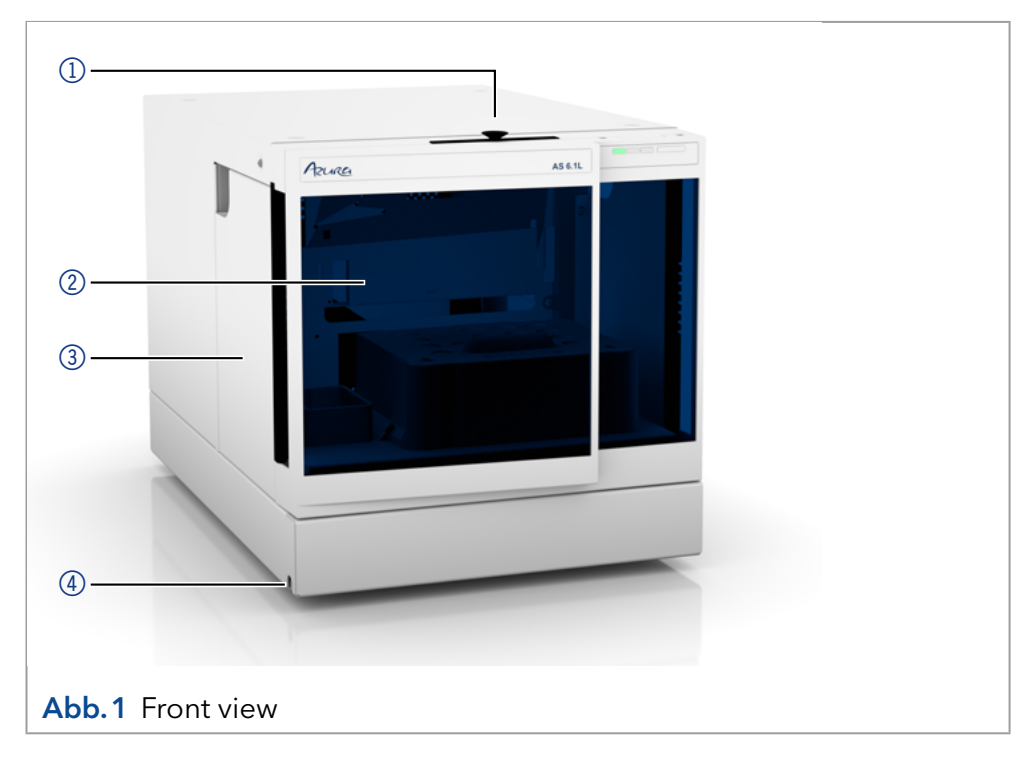

### 3.3.2 Rückansicht

Auf der Rückseite befinden sich folgende Bauteile, Anschlüsse und Hinweise:

#### <span id="page-15-0"></span>Legende

- 1LAN-Anschluss
- 2I/O Anschluss (9-polig)
- 3) Netzschalter
- 4 Sicherungsfach
- 5 Buchse für Netzanschluss
- 6 Optionaler Ventilator für die Cool/Heat-Version
- 7Baujahr des Geräts und Seriennummer

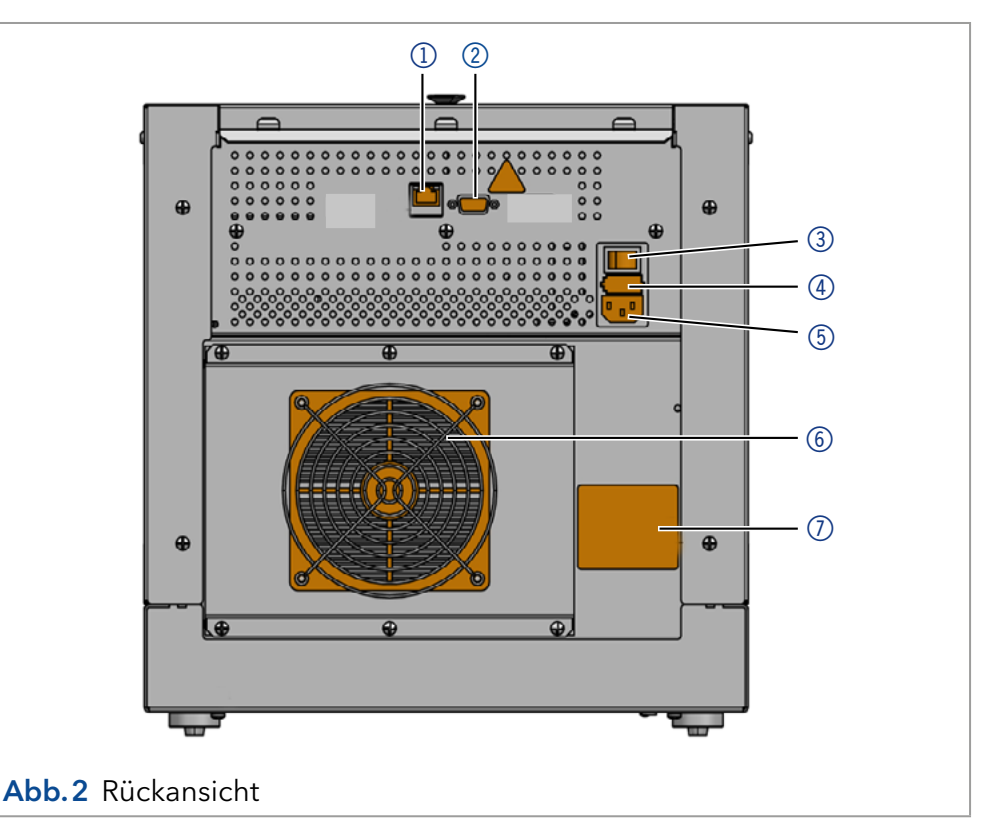

#### Probenraum

#### Legende

- 1 Trichter für Leckagemanagement
- 2Injektionsventil
- 3Auffangwanne
- 4 Probenraum
- 5Anschluss für Abfallschlauch (seitlich)
- 6Position für Nadelspülung
- 7Spülflaschen
- 8Nadelführung
- <span id="page-15-1"></span>9Spritze

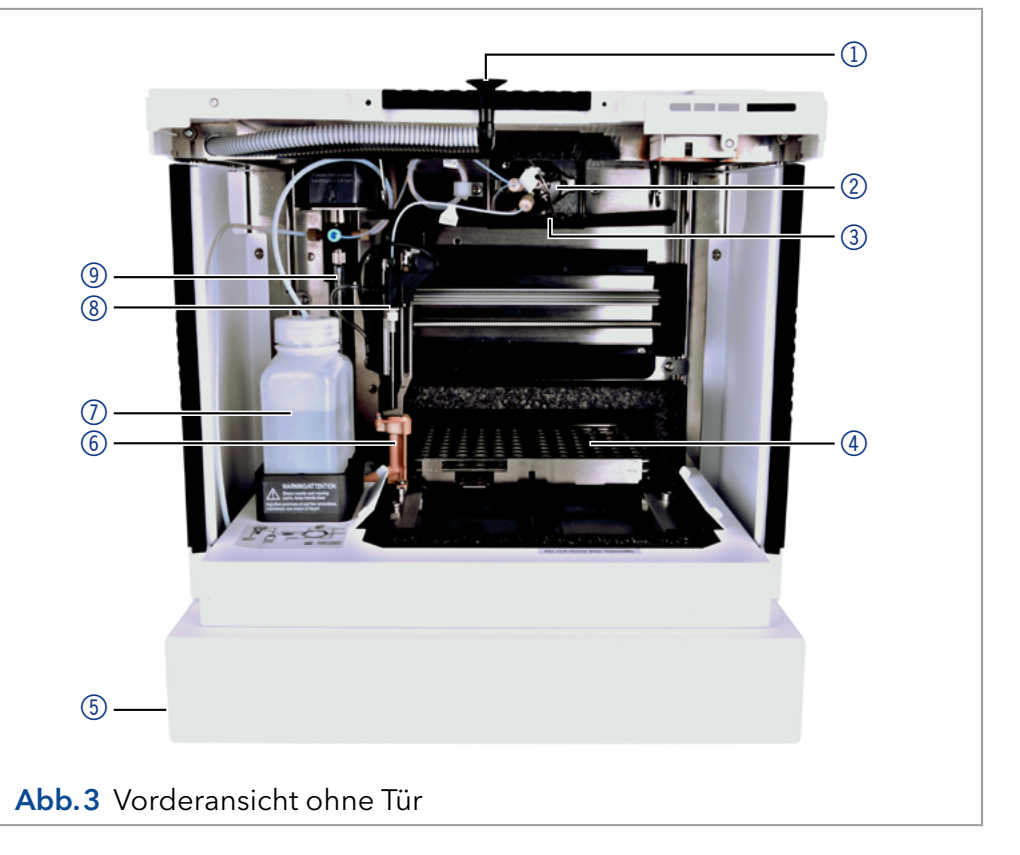

# 3.4 Lieferumfang

<span id="page-16-0"></span> $\mathbf i$ 

Hinweis: Kaufen Sie ausschließlich Ersatzteile und Zubehör von KNAUER oder einer von KNAUER autorisierten Firma dazu.

- Gerät Autosampler AZURA® Autosampler AS 6.1L
- Versorgungskabel
- Beipack Autosampler AZURA® Autosampler AS 6.1L

Mitgeltende Dokumente:

- AZURA® Autosampler AS 6.1L Betriebsanleitung (Dokument Nr. V6821)
- Konformitätserklärung

# <span id="page-17-0"></span>3.5 Symbole und Kennzeichen

Folgende Symbole und Kennzeichen befinden sich am Gerät:

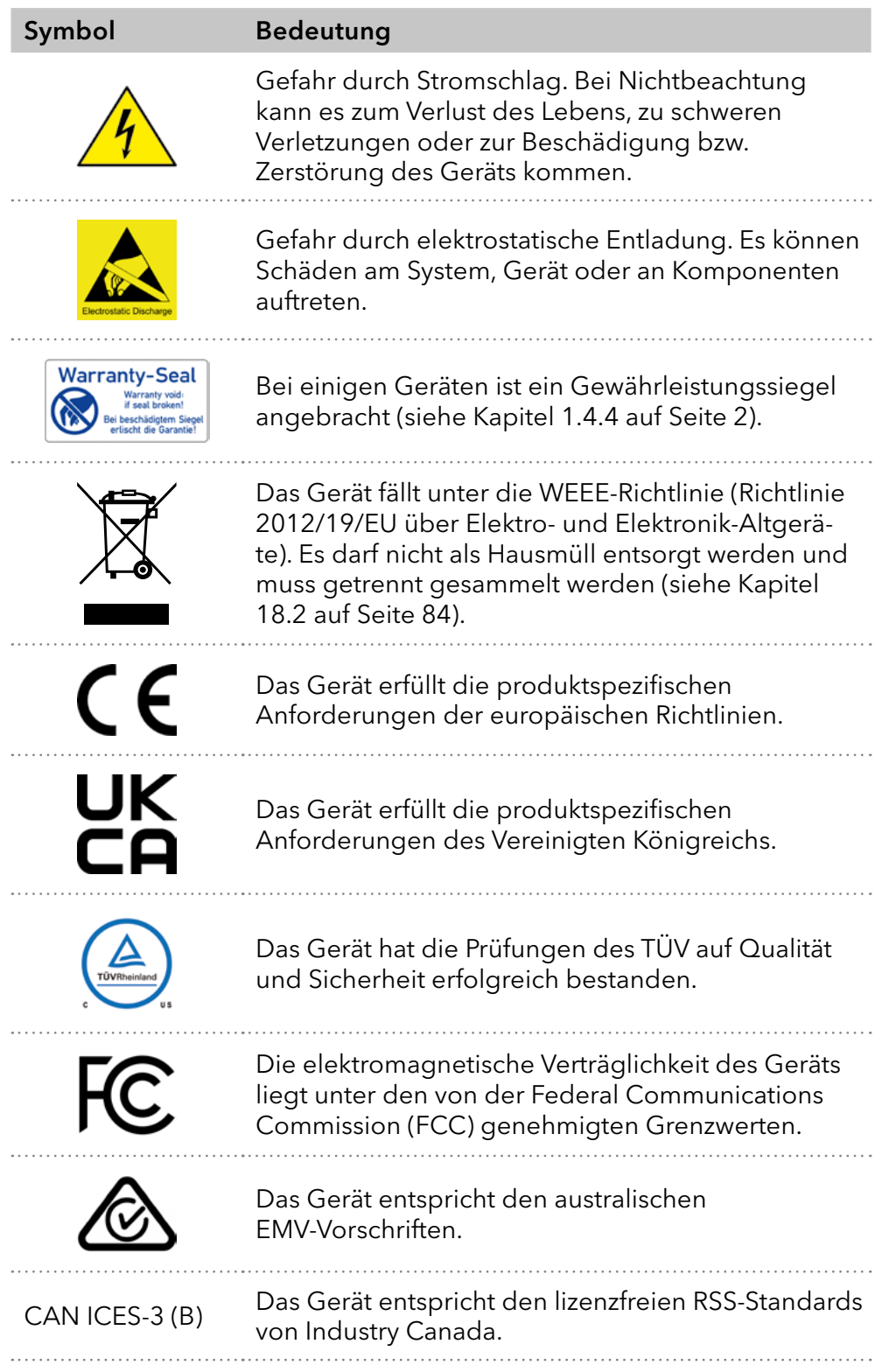

#### Symbol Bedeutung

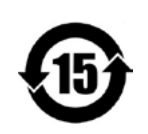

Das Gerät kann 15 Jahre bestimmungsgemäß verwendet werden, bevor die Gefahr besteht, dass Stoffe austreten und dabei eine Gefahr für Umwelt und Gesundheit darstellen.

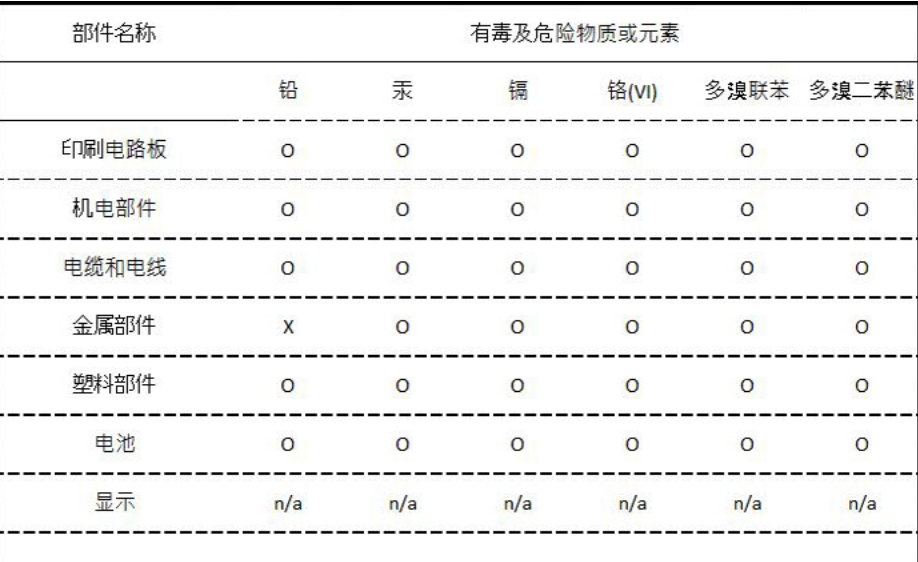

#### O = 表示部件中所有同质金属中的有毒和危险物质含量低于SJ/T 11363-2006中描述的浓度极限要求。(表示部件中所有同质金属中的有毒和危险物质含量低于SJ/T 11363-2006中描述的浓度极限要求。\*)

X = 表示部件中所有同质金属中的有毒和危险物质含量超过SJ/T 11363-2006中描述的浓度极限要求。 (表示部件中所有同质金属中的有毒和危险物质含量超过SJ/T 11363-2006\*中描述的浓度极限要求。\*)

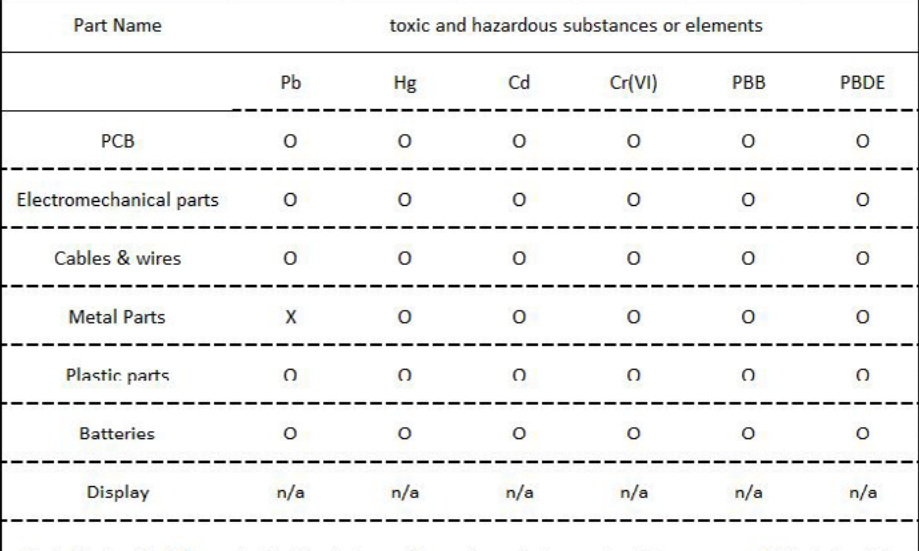

O = Indicates that the content of the toxic and hazardous substances in all homogenous Materials of the part is below the concentration limit requirements as described in SJ/T 11363-2006. (Indicates that the content of the toxic and hazardous substances in all homogenous Materials of the part is below the

concentration limit requirements as described in SJ/T 11363-2006.\*) X = Indicates that the content of the toxic and hazardous substances in all homogenous Materials of the part is exceeds the concentration limit requirements as described in SJ/T 11363-2006. (Indicates that the content of the toxic and hazardous substances in all homogenous Materials of the part is exceeds the concentration limit requirements as described in SJ/T 11363-2006.\*)

# <span id="page-19-0"></span>4. Installation und Inbetriebnahme

Bevor Sie den Einsatzort festlegen, lesen Sie die Technischen Daten [\(siehe Kapitel 15 auf Seite 79\)](#page-84-0). Dort stehen alle gerätespezifischen Informationen zu Stromanschluss, Umgebungsbedingungen und Luftfeuchtigkeit.

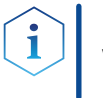

Hinweis: Die bestimmungsgemäße Verwendung ist nur gewährleistet, wenn Sie die Anforderungen an die Umgebungsbedingungen und den Einsatzort einhalten.

#### **AVORSICHT**

#### Gefahr beim Anheben

Das Gerät wiegt mehr als 18 Kg. Es kann beim Herunterfallen Verletzungen verursachen.

 $\rightarrow$  Tragen Sie das Gerät nur zu zweit.

# 4.1 Auspacken

#### Ablauf

1. Zum Öffnen stellen Sie die Verpackung so auf, dass die Schrift am Etikett richtig herum steht. 2. Prüfen Sie die Verpackung, das Gerät und das Zubehör auf Transportschäden. 3. Prüfen Sie den Lieferumfang. Im Falle einer unvollständigen Lieferung kontaktieren Sie umgehend den Technischen Kundendienst. 4. Wenn Sie das Gerät heben, tragen oder verschieben, umfassen Sie das Gerät ausschließlich von unten an den Seiten. Halten Sie es nicht an der vorderen Abdeckung fest, da diese nur locker aufgesteckt ist. Vorgehensweise Weitere Schritte

- Bewahren Sie die beiliegende Liste mit dem Lieferumfang für spätere Nachbestellungen auf.
	- Bewahren Sie die Originalverpackung zum sicheren Lagern bzw. Transport des Geräts.

# 4.2 Umgebungsbedingungen

### 4.2.1 Einsatzort

Achten Sie an die folgenden Anforderungen an den Einsatzort, damit die Messergebnisse nicht beeinflusst werden:

- Auf eine feste, ebene und gerade Fläche stellen.
- Vor direkter Sonneneinstrahlung schützen.
- Frei von Zugluft aufstellen (z. B. durch Klimaanlagen).
- Nicht neben Maschinen aufstellen, die Bodenvibrationen verursachen.
- <span id="page-20-0"></span>**Von Hochfrequenzquellen fernhalten.**
- Für ausreichende Belüftung sorgen [\(siehe Kapitel 4.2.3 auf Seite 15\)](#page-20-1).
- <span id="page-20-2"></span>■ Temperaturschwankungen vermeiden [\(siehe Kapitel 4.2.2 auf Seite 15\)](#page-20-2).

#### 4.2.2 Umgebungstemperatur

Wenn die Umgebungstemperatur des Geräts abrupt geändert wird (z. B. in einem Kühlraum), bildet sich Kondenswasser im Gerät und kann zu Geräteschäden führen. Lassen Sie das Gerät 3 Stunden akklimatisieren, bevor Sie es an die Stromversorgung anschließen und in Betrieb nehmen.

#### <span id="page-20-1"></span>4.2.3 Platzbedarf

- Den Versorgungsstecker an der Stromversorgung (Wandsteckdose bzw. Steckdosenleiste) frei zugänglich halten, damit das Gerät vom Stromnetz getrennt werden kann.
- Achten Sie auf ausreichende Belüftung um das Gerät herum, ansonsten kann es überhitzen und ggf. ausfallen:
	- Min. 5 cm Abstand, wenn auf einer Seite ein Gerät aufgestellt ist.
	- Min. 10 cm Abstand, wenn auf beiden Seiten weitere Geräte aufgestellt sind.
	- Min. 15 cm Abstand auf der Rückseite für den Lüfter.
- Die Montage eines kleinen Geräts an einem AZURA L-Gerät mit einem Haltewinkel hat keinen Einfluss auf die Leistung beider Geräte. Der in beiden Betriebsanleitungen angegebene Platzbedarf gilt in diesem Fall nicht.

### 4.3 Stromversorgung

#### Anforderungen an die Stromversorgung

- Störungsfreie Stromversorgung: Für einen störungsfreien Betrieb muss die elektrische Spannung frei von Schwankungen, Fehlerströmen, Spannungsspitzen und elektromagnetischen Störungen sein. Das Gerät muss ausreichende Netzspannung und Reserven erhalten.
- Spannung prüfen: Geräte dürfen nur an eine Stromversorgung angeschlossen werden, deren Spannung mit der zulässigen Spannung des Geräts übereinstimmt.
- Leistungsaufnahme: Die nominale Leistung der angeschlossenen Geräte darf höchstens 50 % der höchsten Anschlussleistung betragen, da beim Einschalten kurzfristig auch höhere Ströme fließen können.
- Hauptanschluss: Die elektrische Spannungsversorgung des Einsatzortes muss direkt an den nächsten elektrischen Hauptanschluss angeschlossen sein.
- Erdung: Die Anschlüsse für die Netzspannung müssen vorschriftsmäßig geerdet sein.

#### <span id="page-21-0"></span>Stromversorgungskabel und -stecker

- Originalteile: Verwenden Sie für den Anschluss ausschließlich die mitgelieferten Stromversorgungskabel und -stecker, damit die in den Technischen Daten angegebenen Spezifikationen erfüllt werden [\(siehe Kapitel 15 auf Seite 79\).](#page-84-0) Abnehmbare Kabel dürfen nicht durch andere Kabeltypen ersetzt werden.
- Länderspezifische Stecker: Prüfen Sie vor dem Einschalten des Geräts, ob der mitgelieferte Stecker für Ihr Land zugelassen ist. Übersicht der geräte- und länderspezifischen Steckertypen von KNAUER: [www.knauer.net/s](https://www.knauer.net/Dokumente/accessories_and_spare_parts/hplc_accessories/manuals/V1662_Overview_powerplugs_interfaces_DE.pdf)tecker
- Steckdosenleisten: Beim Anschluss von mehreren Geräten an eine einzige Steckdosenleiste immer die maximal zulässige Stromaufnahme der Geräte beachten.
- Zugang zu Stromversorgung: Den Stecker an der Stromversorgung (Wandsteckdose bzw. Steckdosenleiste) frei zugänglich halten, damit das Gerät vom Stromnetz getrennt werden kann.
- Defekte Stromversorgungskabel und -stecker: Beschädigte oder fehlerhafte Kabel und Stecker dürfen aus Sicherheitsgründen nicht für den Anschluss der Geräte an die Stromversorgung benutzt werden. Ersetzen Sie defekte Kabel und Stecker ausschließlich durch Zubehör von KNAUER.

### 4.4 Leckage-Management

Das Leckage-Management von AZURA L-Geräten, die auf dem AS 6.1L platziert werden, wird zum Abfallmanagement des Autosamplers geführt ([Abb.3 auf Seite 10](#page-15-1)). Weitere Informationen entnehmen Sie bitte dem Abschnitt "Anschluss des Leckagemanagements" im jeweiligen Gerätehandbuch.

### 4.5 Anschluss an den Computer

<span id="page-22-0"></span>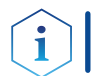

Hinweis: HPLC Geräte von KNAUER arbeiten ausschließlich mit IP Adressen, die nach IPv4 vergeben wurden. IPv6 wird nicht unterstützt.

Dieses Kapitel beschreibt, wie ein Chromatografiesystem in ein lokales Netzwerk (LAN) eingebunden wird und wie das LAN durch einen Netzwerkadministrator zum Datenaustausch an ein Firmennetzwerk angeschlossen werden kann. Die Beschreibung gilt für das Betriebssystem Windows und alle gängigen Router.

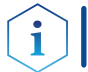

Hinweis: Bei der Verwendung von PurityChrom® werden statische IP-Adressen benötigt (s. Abschnitt [4.5.2\)](#page-22-1).

#### 4.5.1 LAN aufbauen

Um ein LAN aufzubauen, wird die Verwendung eines Routers empfohlen. Das heißt, dass folgende Schritte erforderlich sind:

#### Ablauf

Vorgehensweise

- 1. Am Computer in der Systemsteuerung die LAN-Eigenschaften prüfen.
- 2. Den Router mit den Geräten und dem PC verkabeln.
- 3. Den Router für das Netzwerk am Computer einrichten.
- 4. Die Chromatografiesoftware installieren.
- 5. Die Geräte einschalten und die Chromatografiesoftware starten.

#### Stellen Sie die LAN-Eigenschaften ein (siehe Abschnitt [4.5.2\)](#page-22-1). Nächste Schritte

### 4.5.2 LAN-Eigenschaften einstellen

<span id="page-22-1"></span>Im LAN wird ausschließlich ein Server (meistens der Router) verwendet, von dem die Geräte automatisch ihre IP-Adresse im Netzwerk beziehen.

- In Windows sind Energiesparfunktionen, Ruhezustand, Standby-Funktion und Bildschirmschoner ausgeschaltet. Voraussetzungen
	- Wenn eine "USB to COM"-Box verwendet wird, muss im Gerätemanager die Einstellung "Computer kann das Gerät ausschalten, um Energie zu sparen" für alle USB-Hosts deaktiviert werden.
	- Gilt für alle LAN-Geräte: Für den Netzwerkadapter im Gerätemanager die Einstellung deaktivieren: "Computer kann das Gerät ausschalten, um Energie zu sparen".

#### Ablauf

1. In Windows Netzwerk- und Freigabecenter öffnen. 2. Auf <LAN-Verbindung> doppelklicken. 3. Die Schaltfläche <Eigenschaften> anklicken. 4. <Internetprotokoll Version 4 (TCP/IPv4) > auswählen. 5. Die Schaltfläche <Eigenschaften> anklicken. Vorgehensweise

<span id="page-23-0"></span>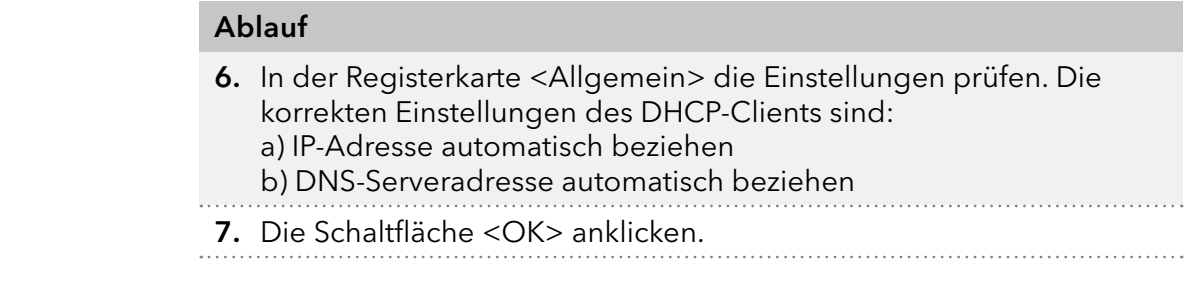

#### Nächste Schritte Verbinden Sie die Geräte (siehe Abschnitt [4.5.3\)](#page-23-1).

### 4.5.3 Geräte mit LAN verbinden

<span id="page-23-1"></span>Der Router (2) hat mehrere LAN-Anschlüsse (3) und einen WAN-/Internetanschluss (4), über den der Router an ein Wide Area Network (WAN) angeschlossen werden kann, wie z. B. ein Firmennetzwerk oder das Internet. Die LAN-Anschlüsse dagegen dienen zum Aufbau eines Netzwerks aus Geräten 1 und Computer 5. Um Störungen zu vermeiden, wird empfohlen, das Chromatografiesystem außerhalb des Firmennetzwerks zu betreiben.

Hinweis: Für jedes Gerät und für den Router wird ein Patch-Kabel mitgeliefert. Um den Router an das Netzwerk anzuschließen, wird ein zusätzliches Patch-Kabel benötigt, das nicht im Lieferumfang enthalten ist.

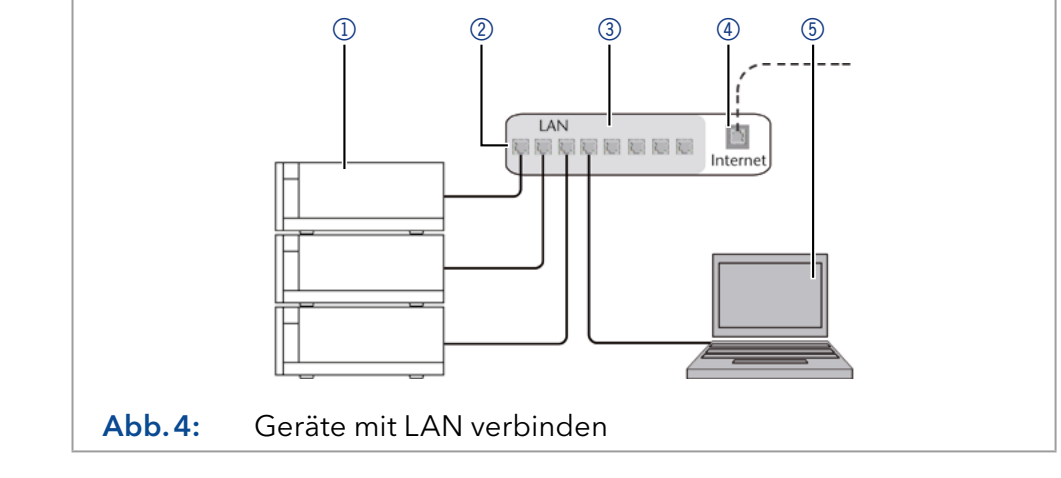

Voraussetzungen

- Der Computer ist ausgeschaltet.
- Für die Geräte und den Computer ist je ein Patch-Kabel vorhanden.

#### Ablauf

Vorgehensweise

- 1. Mit dem Patch-Kabel den Router und den Computer verbinden. 2. Mit weiteren Patch-Kabeln alle Geräte jeweils einzeln mit dem Router verbinden.
- 3. Mit dem Netzteil den Router an das Stromnetz anschließen.

Stellen Sie den Router ein (siehe Abschnitt [4.5.4](#page-23-2)). Nächste Schritte

### <span id="page-23-2"></span>4.5.4 Router einstellen

Der Router wird mit werkseitigen Voreinstellungen ausgeliefert. Informationen zu IP-Adresse, Benutzername und Passwort finden Sie im Handbuch des Routers unter [https://www.knauer.net/de/Support/Handbuecher/](https://www.knauer.net/de/Support/Handbuecher/PC-Hardware) [PC-Hardware.](https://www.knauer.net/de/Support/Handbuecher/PC-Hardware)

Legende:

1Geräte 2 Router

3LAN-Anschlüsse 4WAN/Internetanschluss

5Computer

<span id="page-24-0"></span>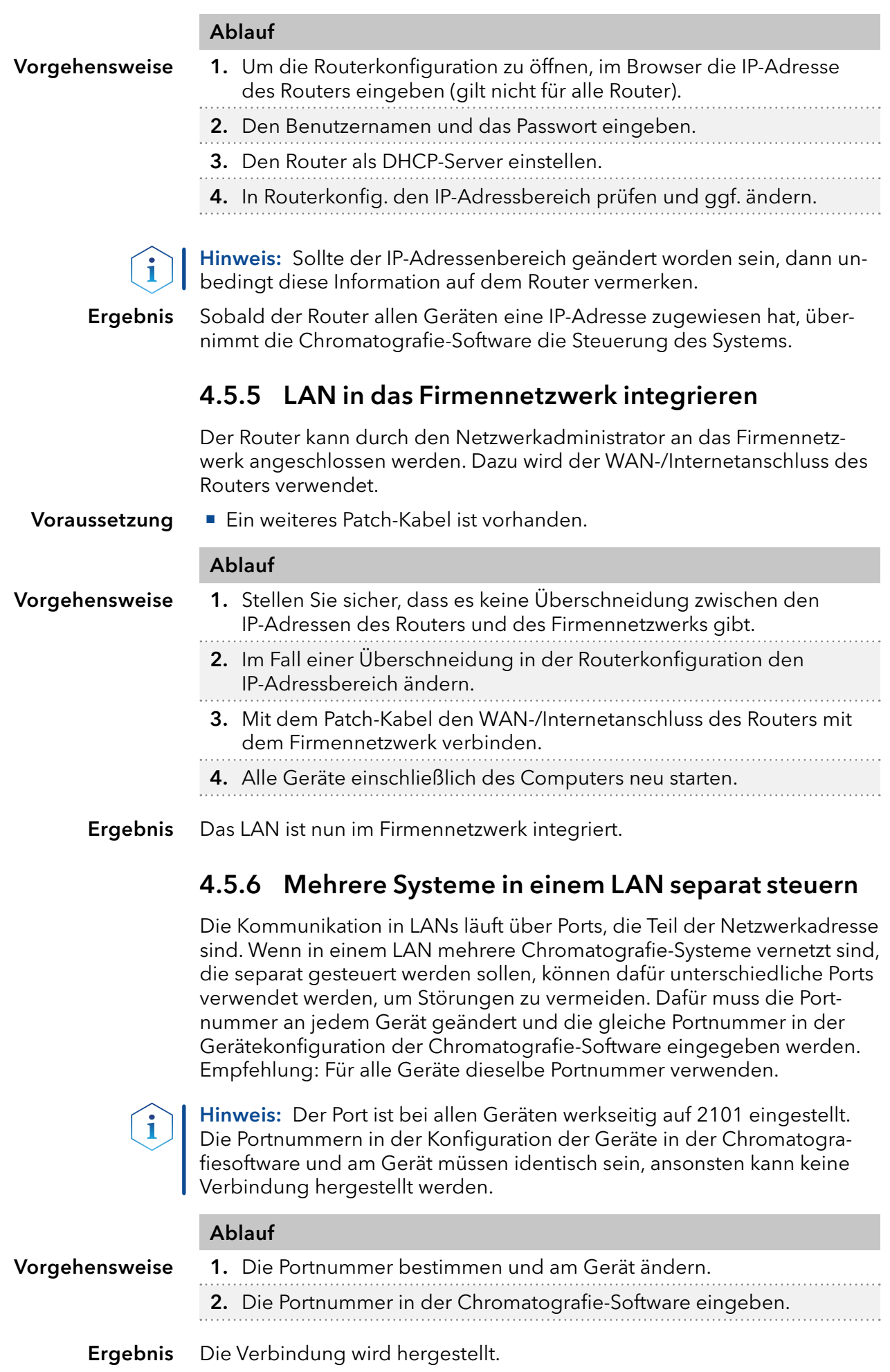

### <span id="page-25-0"></span>4.5.7 APIPA

APIPA ist ein Dienst, mit dem der Autosampler AS 6.1L auch ohne einen DHCP-Server im Netzwerk eine dynamische IP-Adresse erhalten. Das Gerät muss dafür auf DHCP gestellt sein. Antwortet kein DHCP-Server, sorgt die APIPA-Implementierung dafür, dass sich das Gerät selbst eine zufällige IP-Adresse aus dem für APIPA reservierten IP-Adressbereich (169.254.x.x) gibt. Dabei wird sichergestellt, dass nicht 2 Geräte dieselbe IP-Adresse verwenden. Dieser Vorgang kann mehrere Minuten dauern. Bei jedem Neustart wird das Gerät eine andere APIPA-IP-Adresse verwenden.

Da Windows ebenfalls APIPA unterstützt, wenn die Einstellung für die IP-Adresse (IPv4) auf "automatisch beziehen" gestellt ist, kann darüber auch ohne Router oder feste IP-Adressen eine Verbindung zum Gerät hergestellt werden. Es wird davon abgeraten, APIPA generell für den Verbindungsaufbau zur Geräteansteuerung durch eine Chromatografiesoftware zu verwenden.

# <span id="page-26-0"></span>5. Bedienung

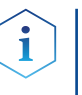

Hinweis: Warten Sie vor der ersten Inbetriebnahme des Autosamplers etwa eine Stunde, bis sich die Gerätetemperatur an die Umgebungstemperatur angepasst hat.

### 5.1 Einsetzen der Probenflaschen

#### 5.1.1 Tür und Seitenteile abnehmen

#### A GEFAHR

#### Lebensgefährliche Verletzung

Gefahr durch den Kontakt mit toxischem Material oder mit biologischen Gefahrenstoffen durch einen Kratzer oder Stich der Nadel im Probenraum.

- Betreiben Sie das Gerät nur mit geschlossener Frontverkleidung.
- Stoppen Sie den Betrieb, bevor Sie die Frontverkleidung öffnen.

#### **AVORSICHT**

#### Stichverletzung

Im Autosampler befindet sich hinter der Frontverkleidung eine Kammer, in der eine Nadel automatisch die Probe transportiert. Unachtsamkeit kann zu Stichverletzungen führen.

- Betreiben Sie das Gerät nur mit geschlossener Frontverkleidung.
- Stoppen Sie den Betrieb, bevor Sie die Frontverkleidung öffnen.

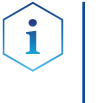

Hinweis: Die Geschwindigkeit des Autoinjektionssystems wurde erhöht, um die Anforderungen für die UHPLC zu erfüllen. Stichverletzungen durch hohe Geschwindigkeiten des Autoinjektionssystems sind deshalb bei unsachgemäßer Handhabung möglich. Bei geöffneter Tür wird die Spritzengeschwindigkeit automatisch reduziert.

Das Gerät ist ausgeschaltet. Voraussetzung

Werkzeug

Innensechskantschlüssel, 2,5 mm

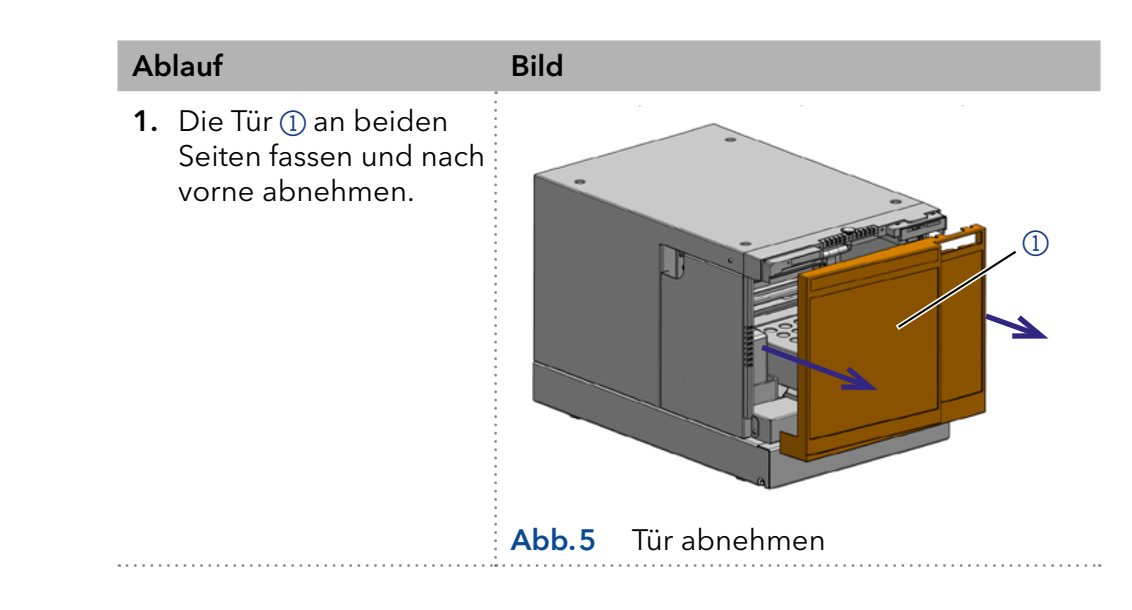

<span id="page-27-0"></span>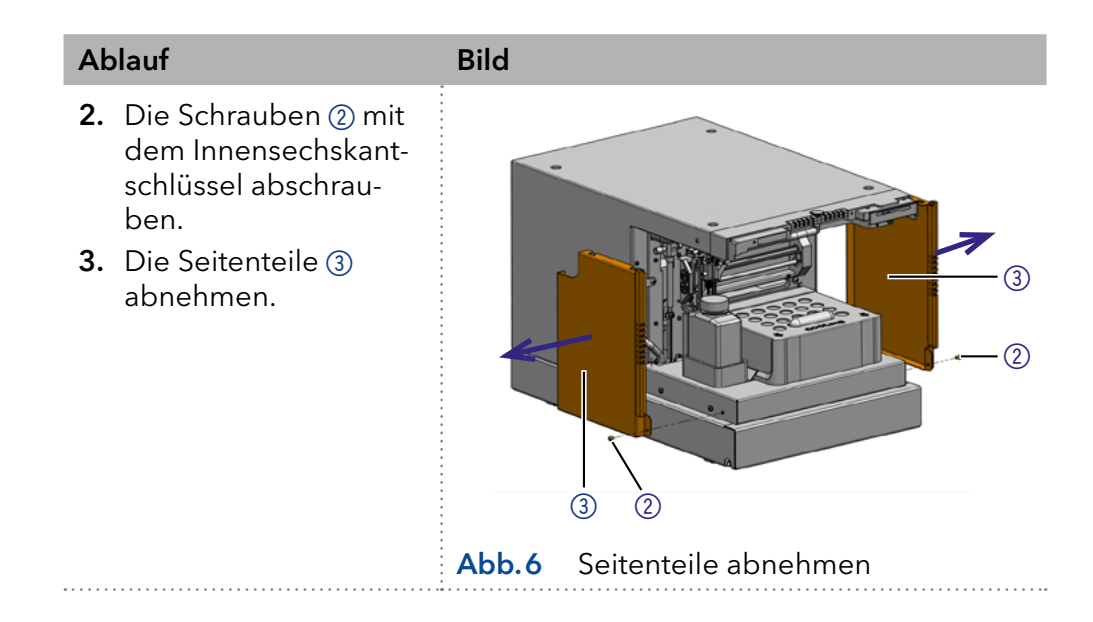

### 5.1.2 Kühlabdeckung abnehmen

- Voraussetzungen
- Das Gerät ist ausgeschaltet.
- Die Tür wurde entfernt.

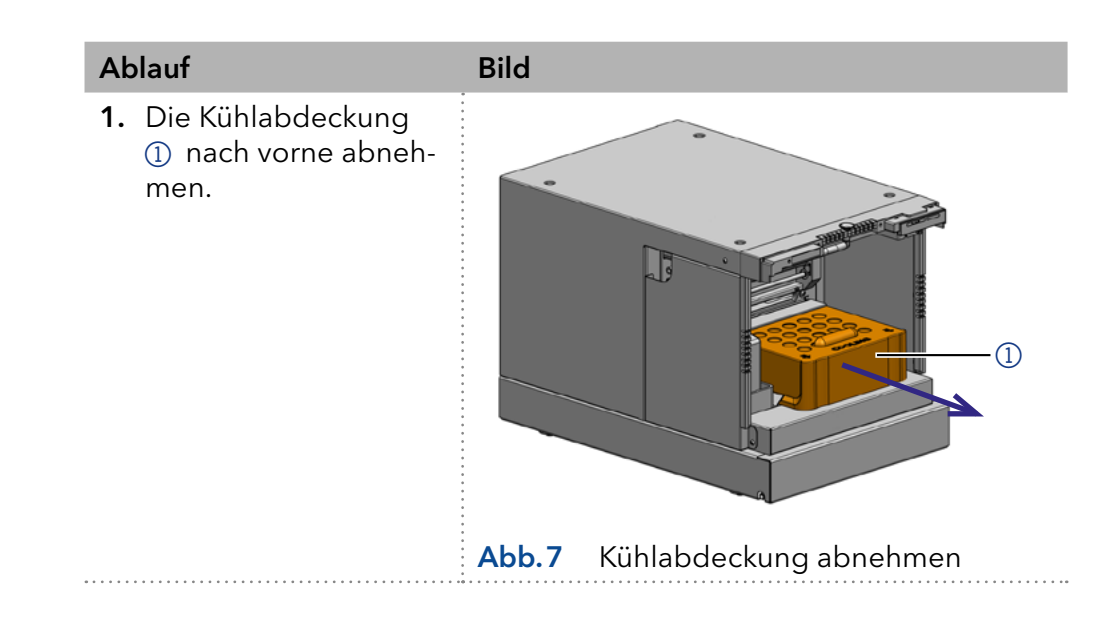

# <span id="page-28-0"></span>6. Injektionssystem

# 6.1 PASA™ Schleifen-Injektionsprinzip

Die druckunterstützte Probenansaugung (engl. Pressure Assisted Sample Aspiration PASA™) hat folgende Merkmale:

- Proben müssen nicht entgast werden
- Keine Luftblasen in der Probenschleife
- Keine Verstopfung oder Verschmutzung der Probennadel
- Präzise Steuerung der Spritzenbewegung

#### Legende:

- 1) Buffer tubing
- 2 Needle tubing
- 3) Spritze
- 4 Probennadel
- 5Kapillare zur Pumpe
- 6Kapillare zur Säule
- 7Probenschleife
- 8Anschluss Druckluft
- 9Luftnadel

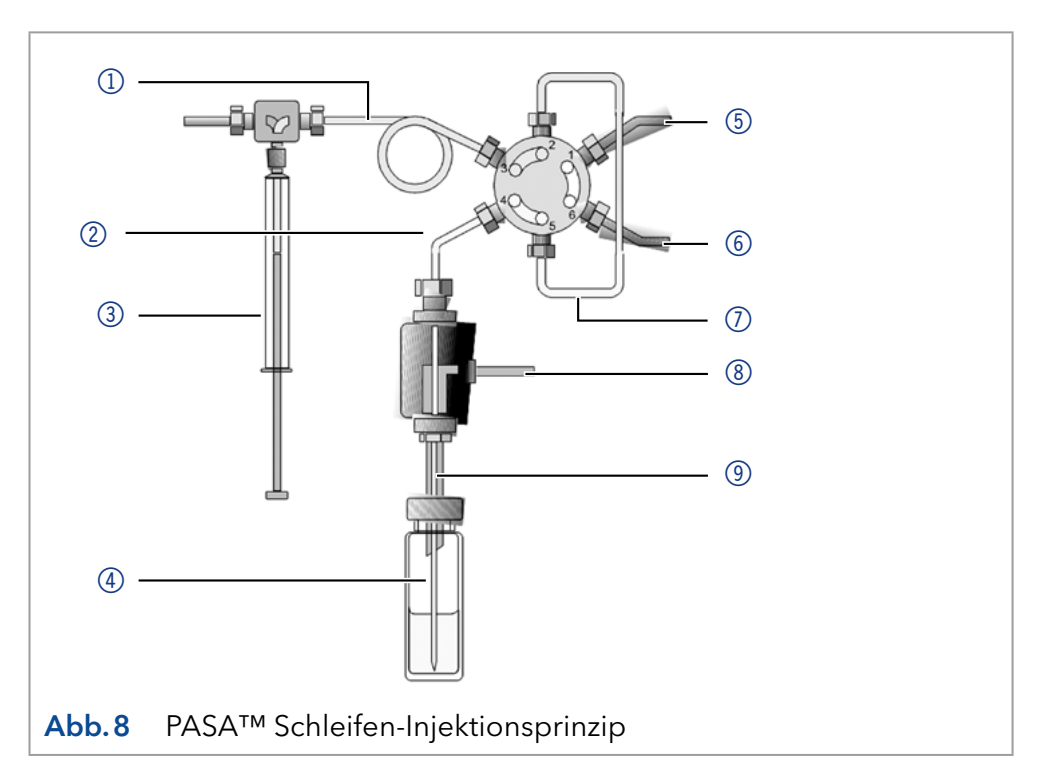

# 6.2 ILD™ für analytische Autosampler

Für Injektionen im Hochdruckbereich von 700 bar und höher verfügt der Autosampler über ein ILD™-Ventil (Intermediate Loop Decompression der Firma Spark Holland). Dieses Ventil besteht aus einer Rotor-Stator-Kombination mit zentralem Port zur Druckentlastung.

Bei Applikationen im Hochdruckbereich wird dabei die Probenschleife vor Aufnahme der Probe druckentlastet, damit die Probe nicht mit Eluent verdünnt wird. Ein extrem schnelles Schalten des Ventils reduziert Druckstöße zusätzlich. Analysen werden dadurch genauer und die Lebenszeit der Säule wird verlängert.

#### <span id="page-29-0"></span>Legende:

- 1) Probenschleife
- 2 Spritze
- 3Probenfläschchen
- 4<sub>3</sub> Säule
- 5 Pumpe

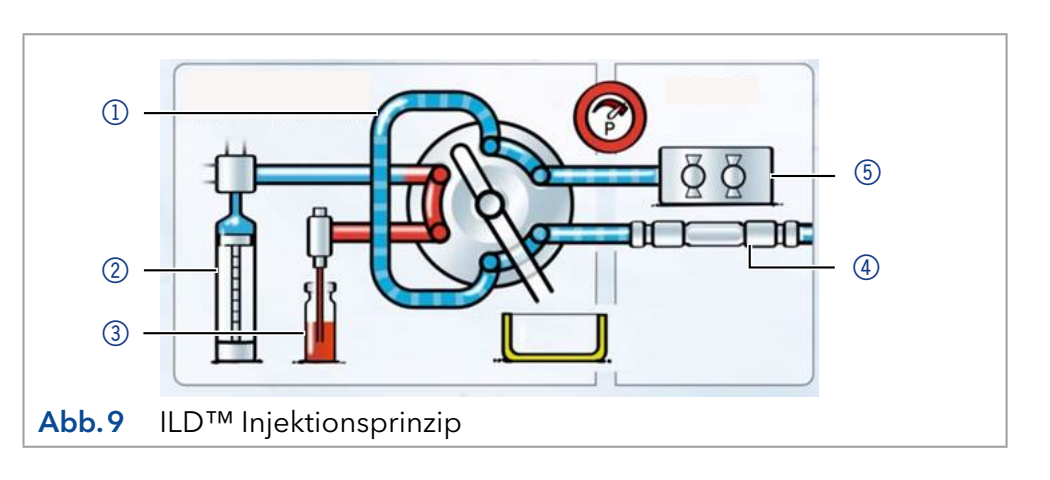

# <span id="page-29-1"></span>6.3 Injektionsprinzipien

#### Legende:

- 11) Transportlösung
- 2 Spüllösung
- 3 Spritzenabfall
- 4 Spritzenventil
- 5 Buffer tubing
- 6) Injektionsventil
- 7Probenschleife
- 8<sub>8</sub> Säule
- 9Needle tubing
- **10** Mikrotiterplatte mit Proben

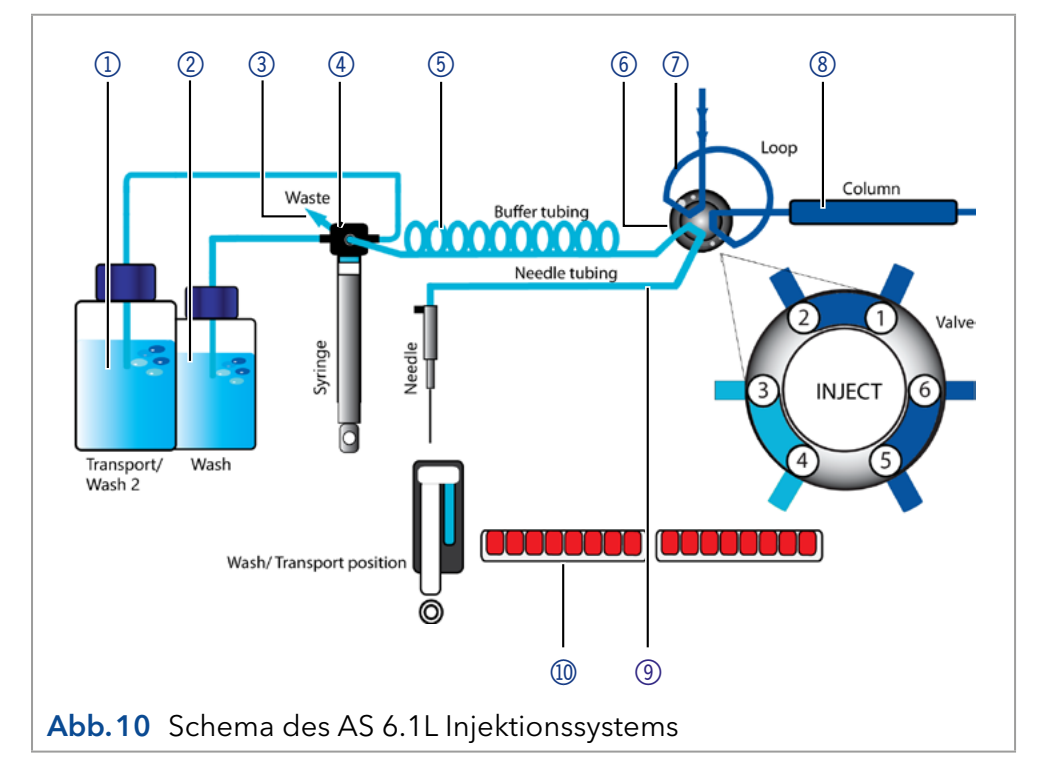

Es stehen drei verschiedene Injektionsmethoden zur Verfügung:

- Vollschleifenfüllung
- Teilschleifenfüllung
- $\blacksquare$  µl pickup

#### Bei der Vollschleifenfüllung wird die Probenschleife komplett mit Probe gefüllt. Es wird maximale Reproduzierbarkeit, aber nicht maximale Genauigkeit erreicht, da das Volumen der Probenschleife eine Abweichung von ± 10 % haben kann. Das maximale Injektionsvolumen entspricht dem Schleifenvolumen. Vollschleifenfüllung

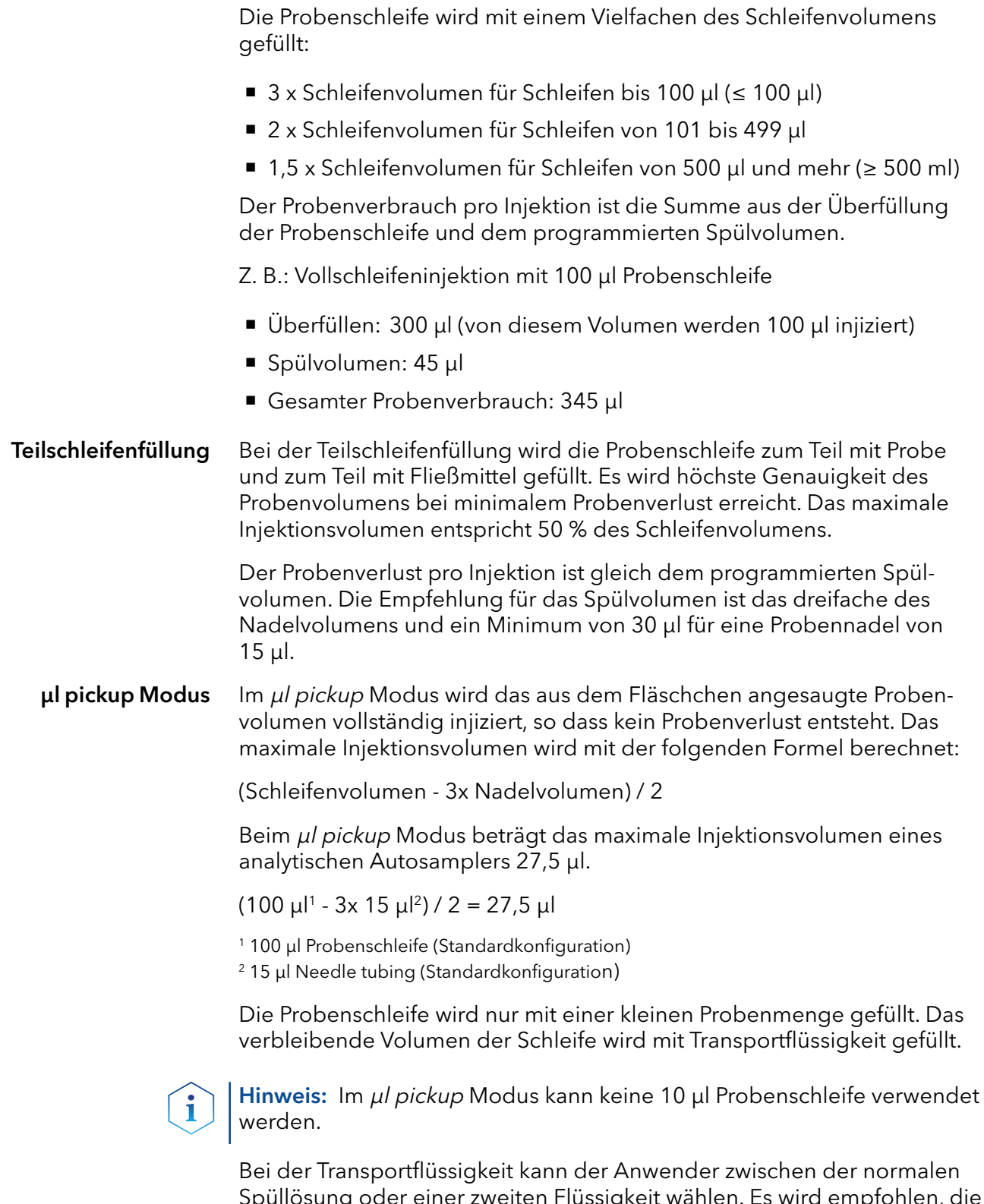

Spüllösung oder einer zweiten Flüssigkeit wählen. Es wird empfohlen, die zweite Option zu wählen und in diesem Fall die mobile Phase zu verwenden.

<span id="page-31-0"></span>Wird für das Mikroliter-pickup die 84+3 Probenplatte gewählt, wird die Probe statt mit Waschflüssigkeit mit einer separaten Transportflüssigkeit befördert. Die oben erwähnte Möglichkeit, die Spüllösung oder eine zweite Flüssigkeit für den Transport auszuwählen, ist nicht verfügbar. µl pickup 84+3

> Der Autosampler verwendet ein System aus zwei Teleskopnadeln, von denen eine das Septum des Probenfläschchens durchstößt - die Luftnadel - und eine die Probe entnimmt - die Probennadel.

> Mit einer Spritze wird die Probe unter Druck durch die beiden Nadeln aus dem Probengefäß in die Probenschleife gesaugt. Um zu verhindern, dass die Spritze kontaminiert wird, befindet sich zwischen Spritze und Injektionsventil ein Buffer tubing. Mit Hilfe von Spüllösung werden Probenreste von der Probennadel und dem Buffer tubing entfernt.

Der PrepMode ist nur für die präparativen AS 6.1L Autosampler AAA31AA, AAA40AA und AAA41AA vorgesehen. Für diese Geräteversionen ist es zwingend erforderlich, den PrepMode über die Software zu aktivieren. Präparativer Modus (PrepMode)

> Dieser Injektionsmodus definiert eine Konfiguration, welche in der Firmware wie folgt festgelegt ist:

- 2500 µl Spritze
- 10 ml Probenschleife
- 60 µl Probennadel

Verfügbare Probenplatte:

- 2x 12x 10 ml Probenfläschchen
- 1x 30x 10 ml Probenfläschchen

Die Injektionsroutine des PrepMode ist vergleichbar mit dem Partial-Loop-Injektionsmodus mit den folgenden Änderungen:

Das maximale Injektionsvolumen ist nicht auf 50 % des Schleifenvolumens beschränkt, sondern es ist möglich, das gesamte Probenschleifenvolumen zu füllen (bis zu 10 ml).

Das Spülvolumen ist auf 60 µl festgelegt, was dem Volumen der präparativen Probennadel entspricht, und wird nach dem Injektionsvolumen angesaugt.

#### 6.3.1 Vollschleifenfüllung

Die Probenschleife ist vollständig mit der Probe gefüllt. Diese Art der Injektion führt zu einer hervorragenden Reproduzierbarkeit.

Um die Spülmenge zu reduzieren, können Sie ein Luftsegment von 5 µl verwenden. Das Luftsegment geht dem Spülsegment voraus und wird nicht injiziert. Reduzierung des Verbrauchs

> Bei Verwendung einer Standardnadel und Injektionen mit Luftsegment muss das Spülvolumen mindestens 30 μl betragen, ohne Luftsegment 35 μl. Bei extrem viskosen Proben kann es erforderlich sein, größere Spülvolumina zu programmieren und zur Verbesserung der Leistung die Spritzengeschwindigkeit zu reduzieren.

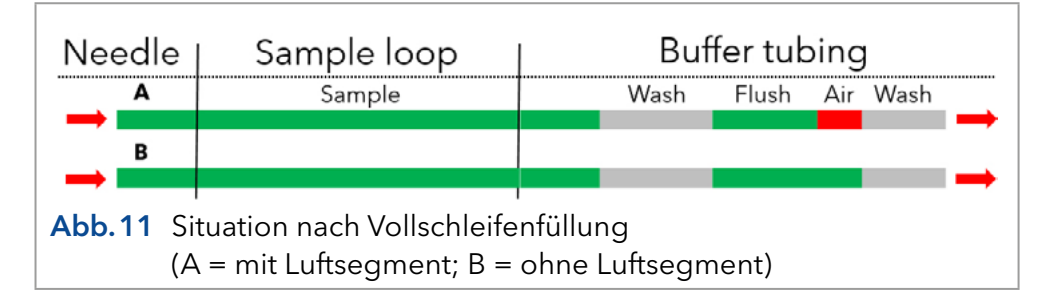

#### Erläuterungen Funktionsschema

- 1. Ausgangsbedingungen: Das Injektionsventil befindet sich in der Position INJECT. Probennadel und Luftnadel sind in das Fläschchen eingeführt.
- 2. Wurde Headspace pressure aktiviert, wird über die Luftnadel ein Überdruck über der Probenflüssigkeit erzeugt.

Dadurch wird sichergestellt, dass bei der Probenabsaugung keine Luft- oder Gas-

3. Die Spritze saugt das Spülvolumen in die Probenleitung und entfernt eventuelle Spüllösung.

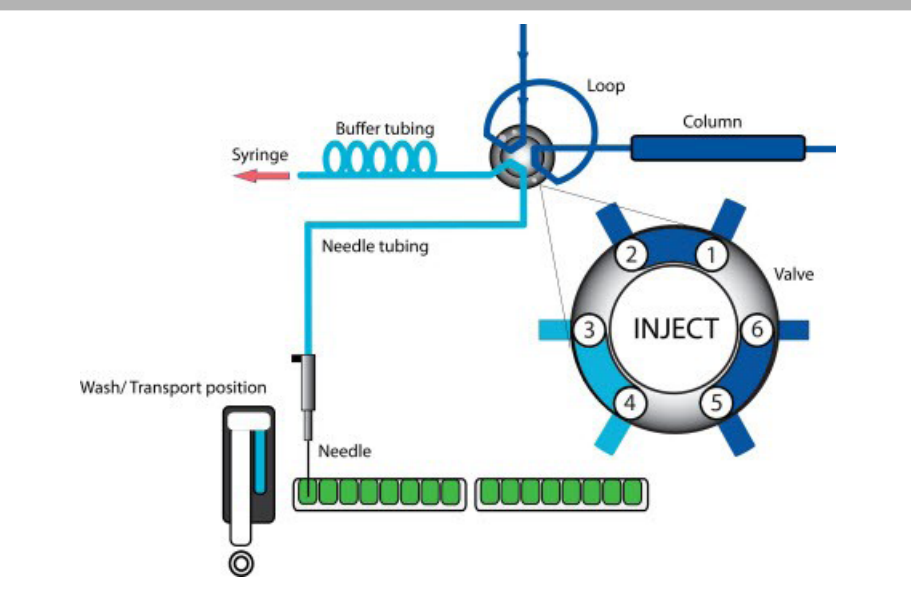

keine Luit- oder Gas-<br>blasen entstehen. **Abb.12** Vollschleifenfüllung: Ausgangssituation

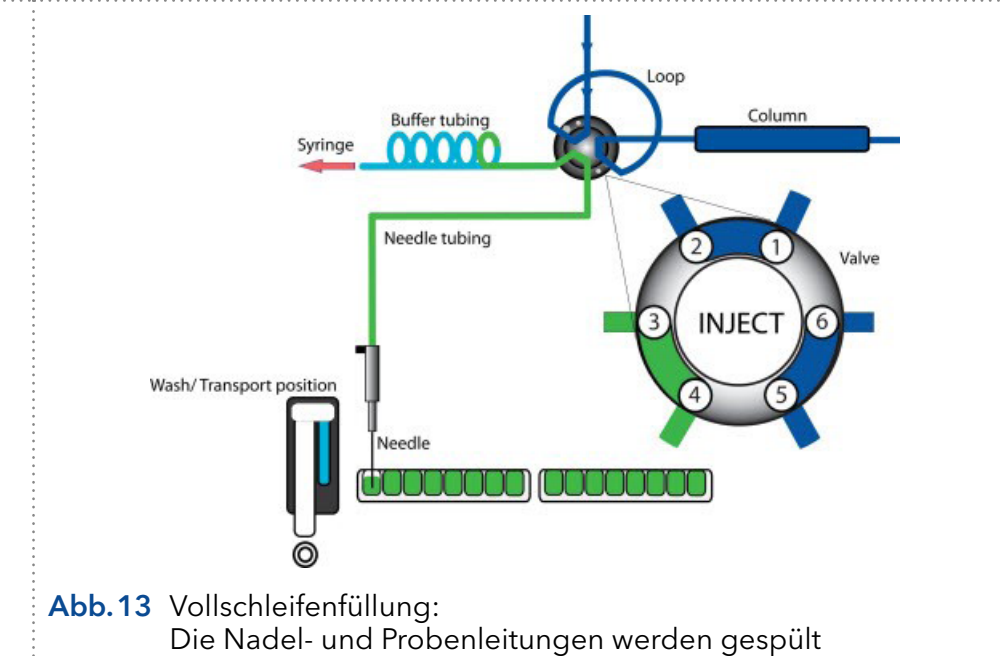

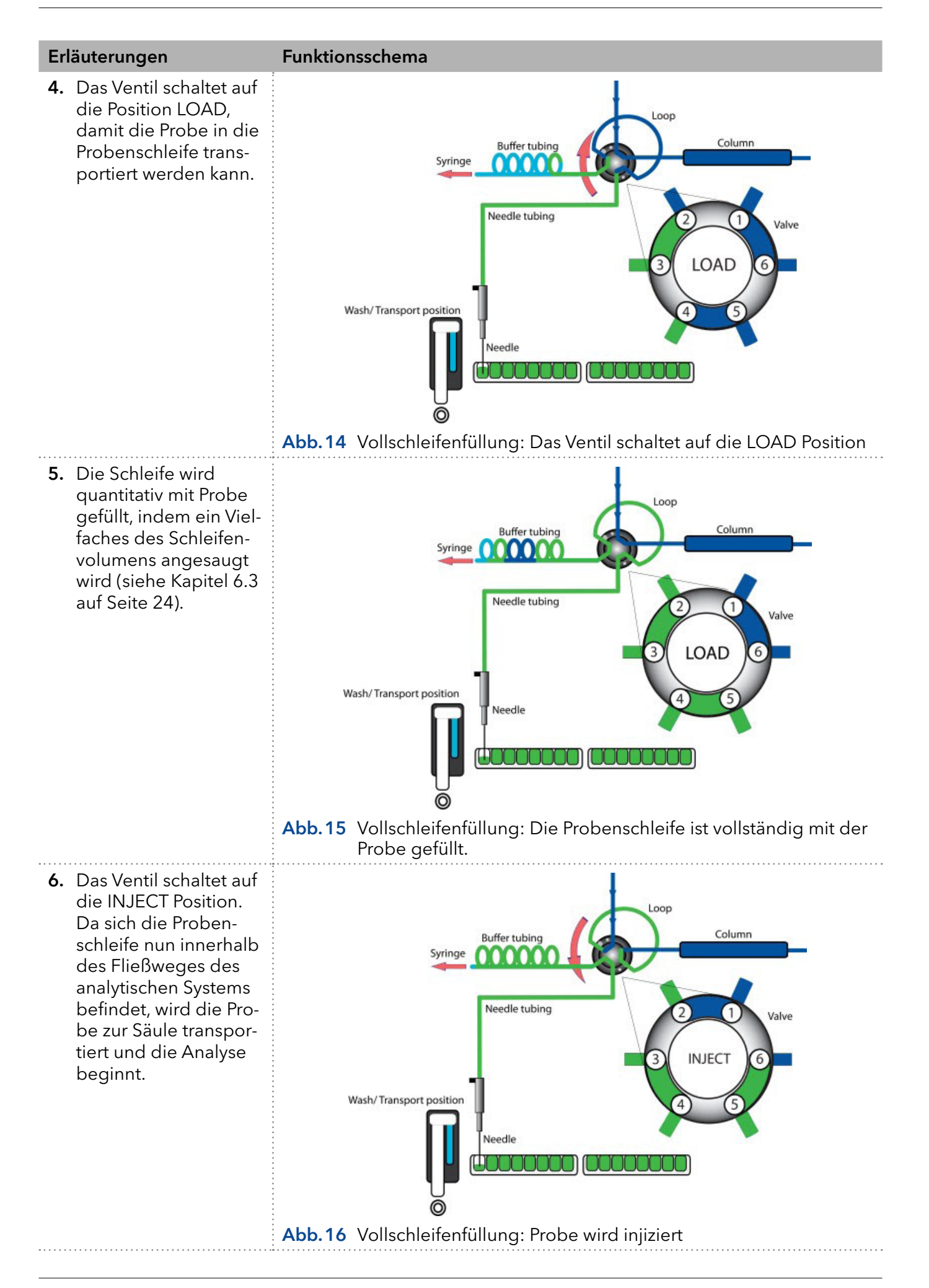

#### 6.3.2 Teilschleifenfüllung

Diese Art der Injektion resultiert in maximaler Genauigkeit des Probenvolumens.

<span id="page-34-0"></span>Um die Spülmenge zu reduzieren, können Sie ein Luftsegment von 5 µl verwenden. Das Luftsegment geht dem Spülsegment voraus und wird nicht injiziert. Reduzierung des Verbrauchs

> Bei Verwendung einer Standardnadel und Injektionen mit Luftsegment muss das Spülvolumen mindestens 30 μl betragen, ohne Luftsegment 35 μl. Bei extrem viskosen Proben kann es erforderlich sein, größere Spülvolumina zu programmieren und zur Verbesserung der Leistung die Spritzengeschwindigkeit zu reduzieren.

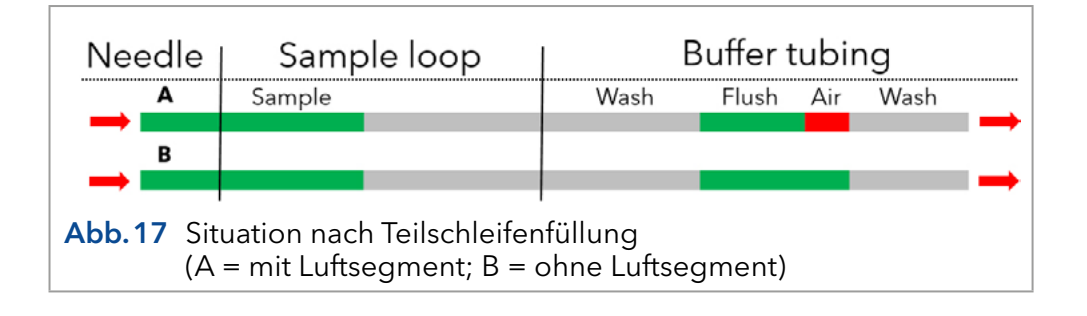

Hinweis: Der Ablauf der Teilschleifenfüllung ist vollautomatisch.

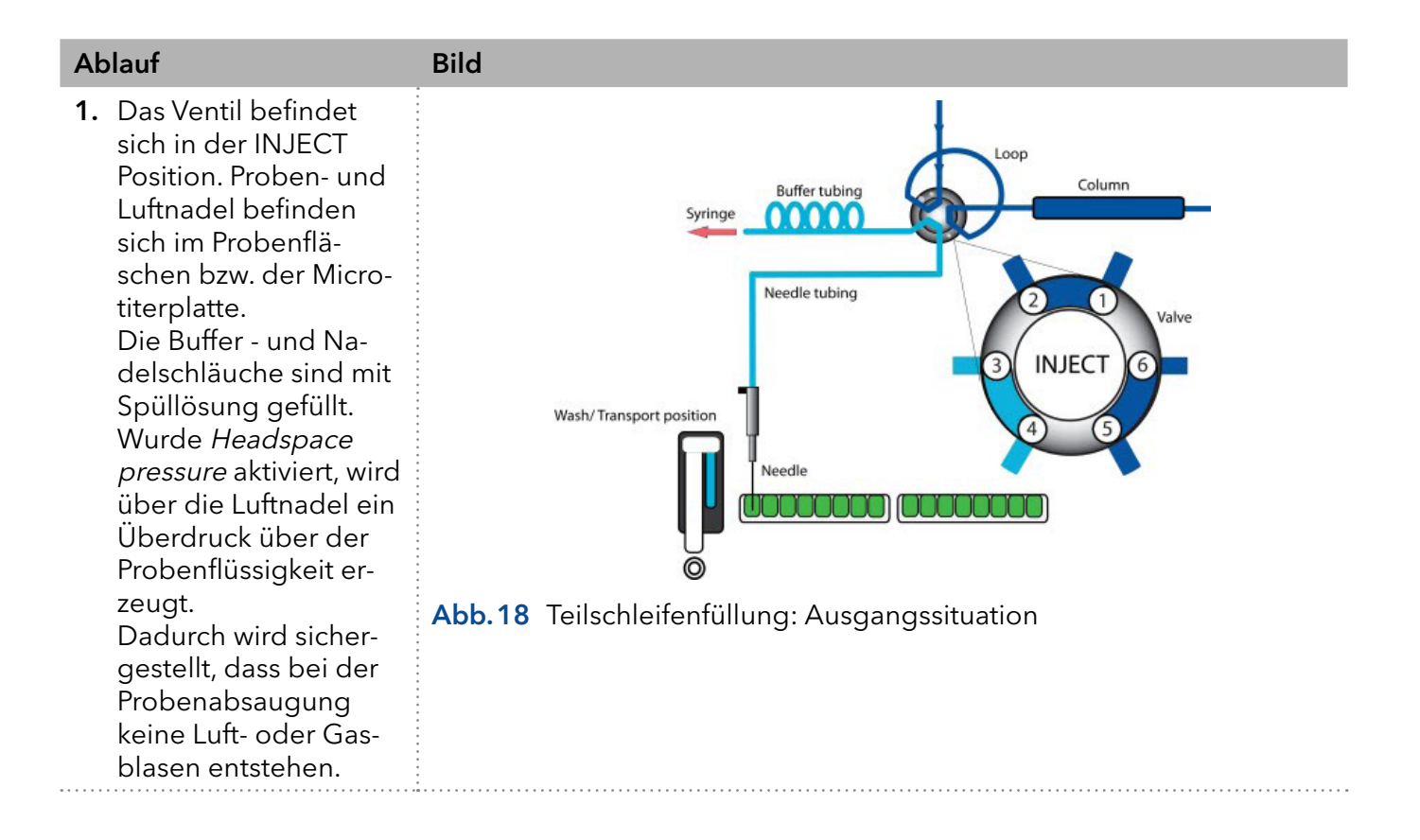

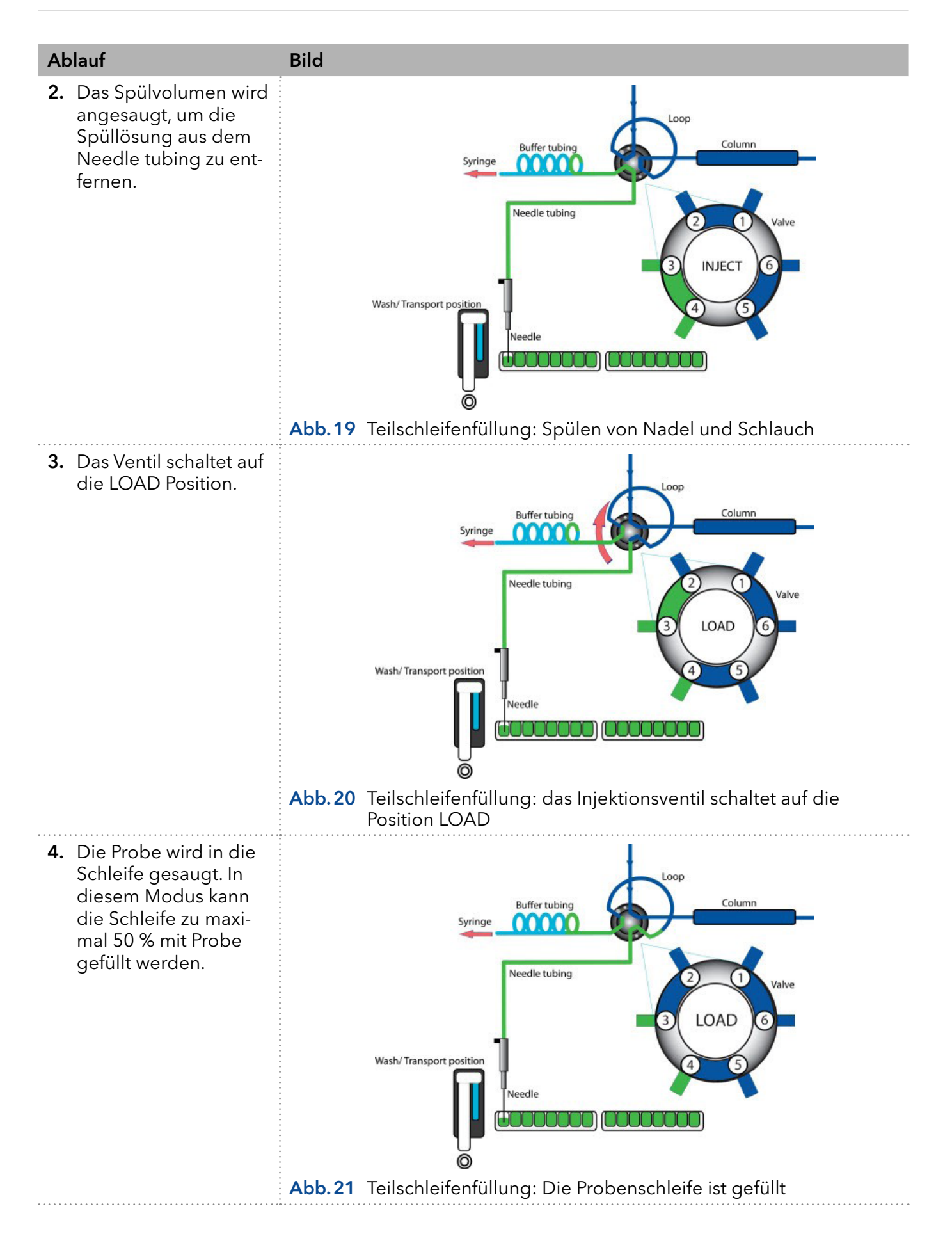
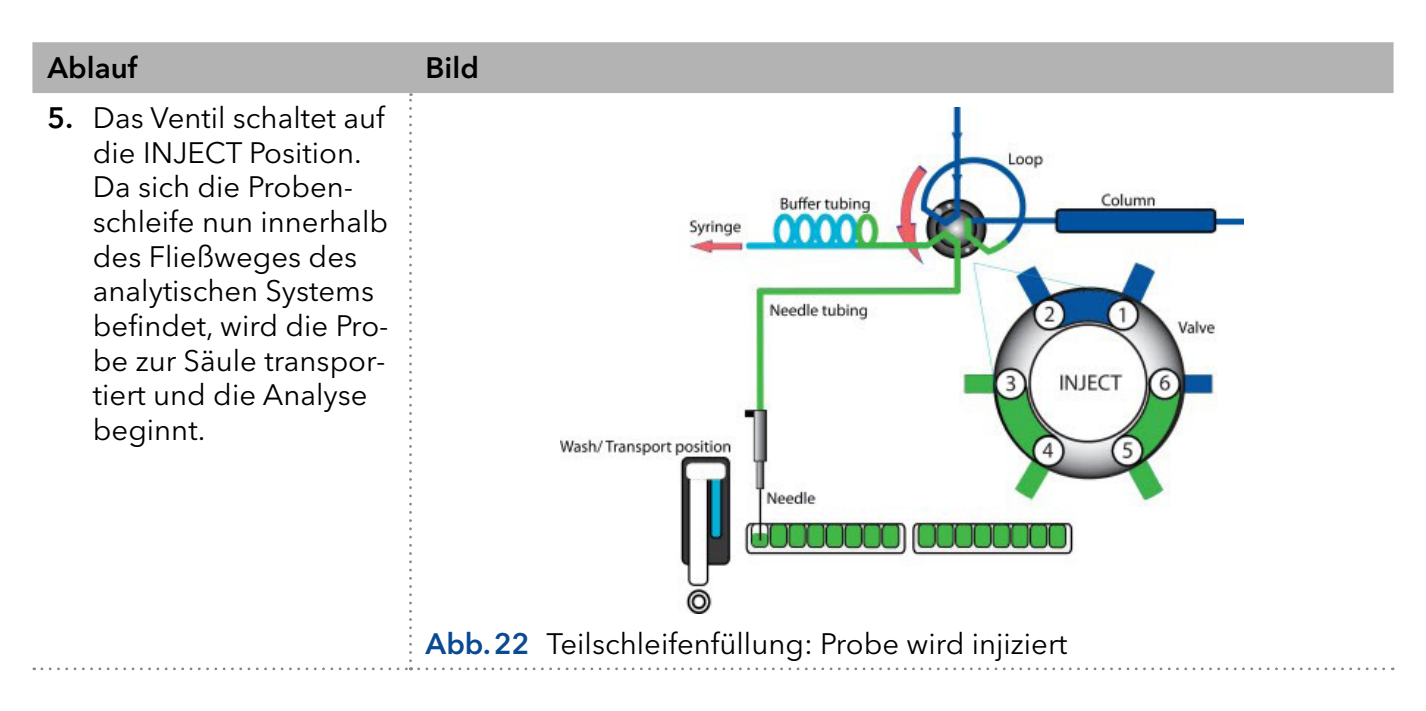

Hinweis: Nach jeder Injektion wird eine Waschroutine für die Spritze und die Nadel durchgeführt.

## 6.3.3 µl pickup

Beim Injektionsmodus ul pickup befindet sich die Probe zwischen zwei Segmenten der Transportflüssigkeit. Es geht keine Probenmenge aufgrund von Spülvorgängen verloren.

Bei der Transportflüssigkeit kann der Anwender zwischen der normalen Spüllösung oder einer zweiten Flüssigkeit wählen. Es wird empfohlen, die zweite Option zu wählen und in diesem Fall die mobile Phase zu verwenden. In [Abb.10](#page-29-0) ist dargestellt, über welche Anschlüsse die beiden Lösungen mit dem Spritzenventil verbunden sind.

Bevor Sie den *µl pickup* Modus verwenden, beachten Sie bitte die folgenden Punkte:

- 1. In diesem Modus sollte Headspace pressure deaktiviert werden da das Probenvolumen durch die Luftausdehnung während des Transports vom Probengefäß zur Schleife verzerrt werden könnte.
- 2. Wenn der Modus aktiviert ist, befindet sich das Luftsegment vor der Probe und wird in das HPLC-System injiziert. Es wird daher empfohlen, diese Option zu deaktivieren.
- 3. Stellen Sie sicher, dass Waschlösung und Transportflüssigkeit kompatibel sind. Verwenden Sie die Software, um die Schläuche ausgiebig mit Transportflüssigkeit oder Waschlösung zu spülen.

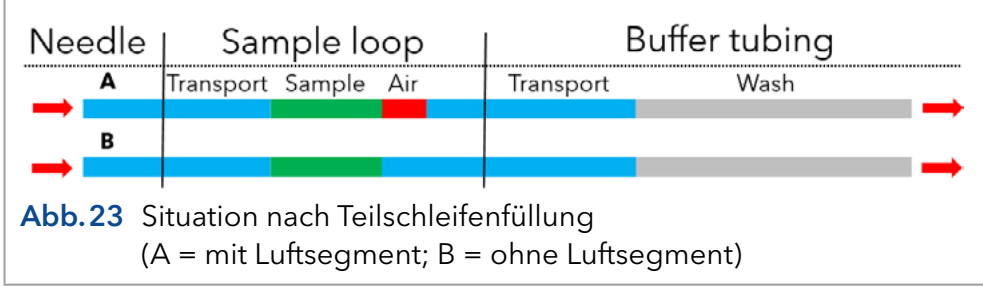

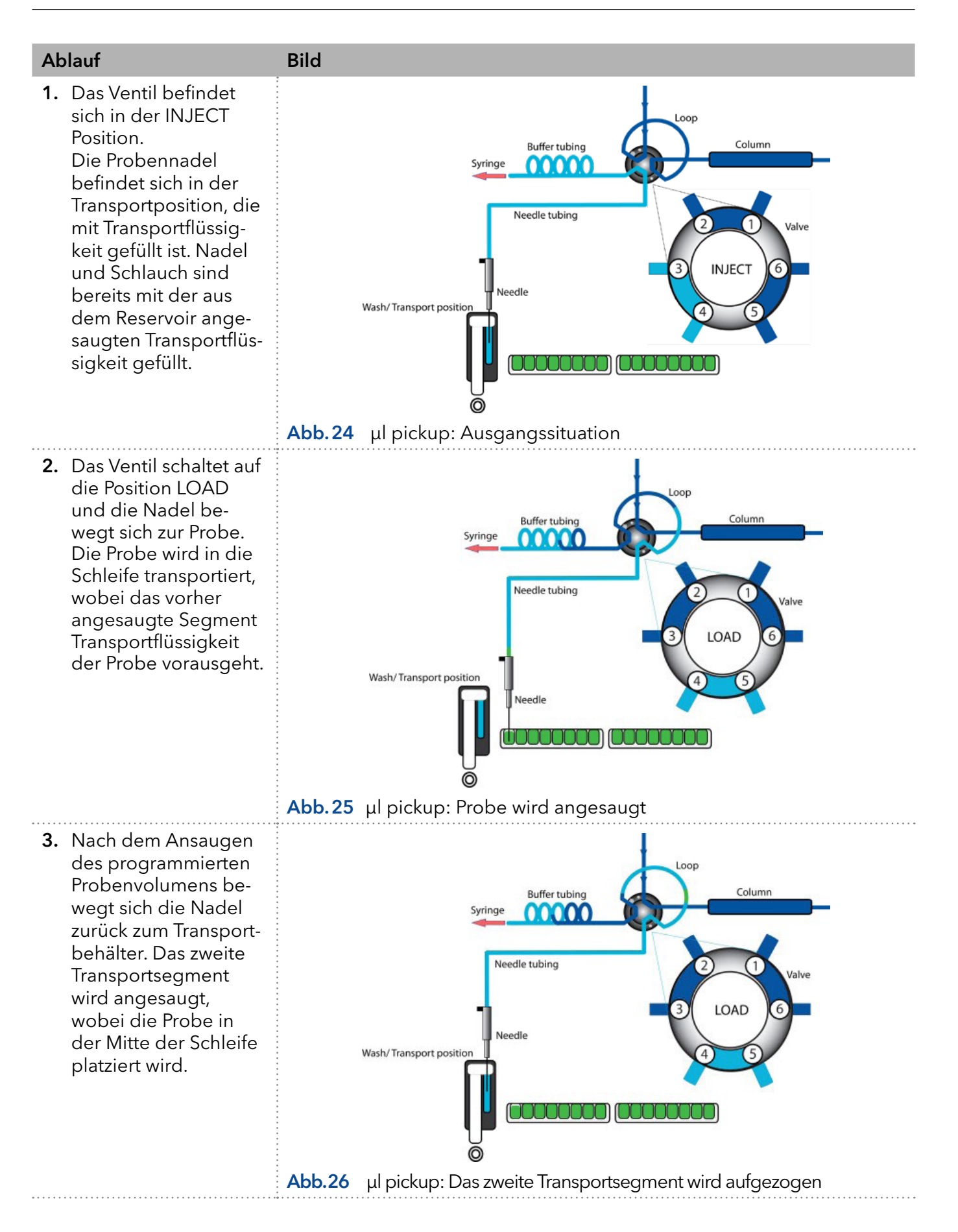

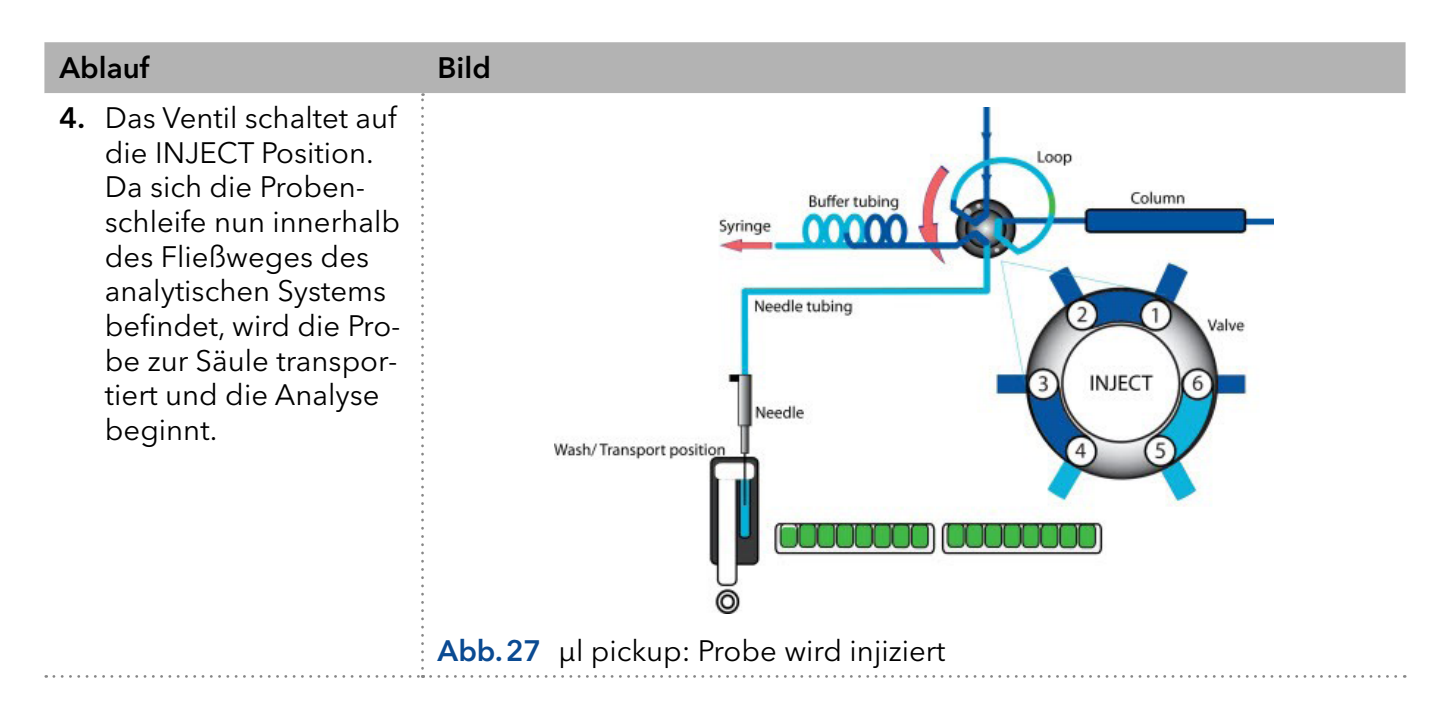

## 6.3.4 µl pickup mit 84+3 Probentablett

Bei Auswahl des µl pickup Modus mit einem 84+3-Probentablett, werden die drei 10 ml-Fläschchen automatisch für den Transport verwendet. In diesem Fall wird die Nadelposition Waschen/Transport nur für das Waschen der Nadel verwendet. Mit Ausnahme dieses Punktes gilt die obige Beschreibung des ul pickup auch für die Option 84+3.

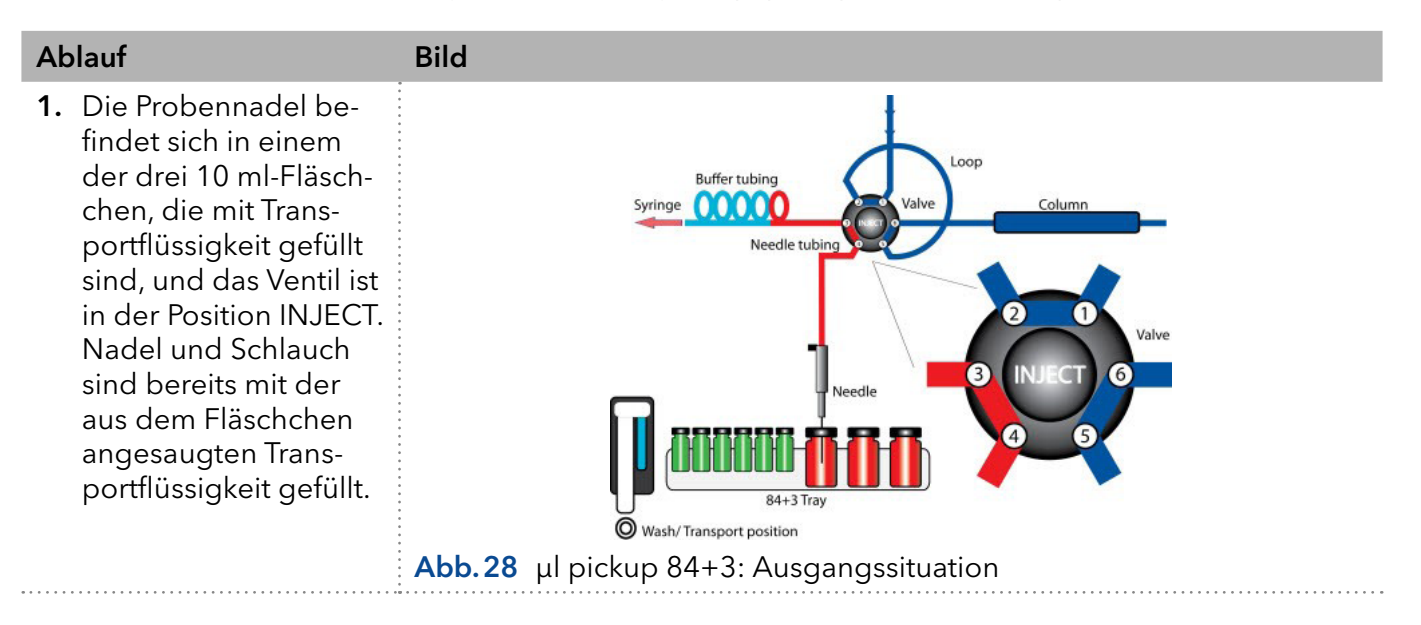

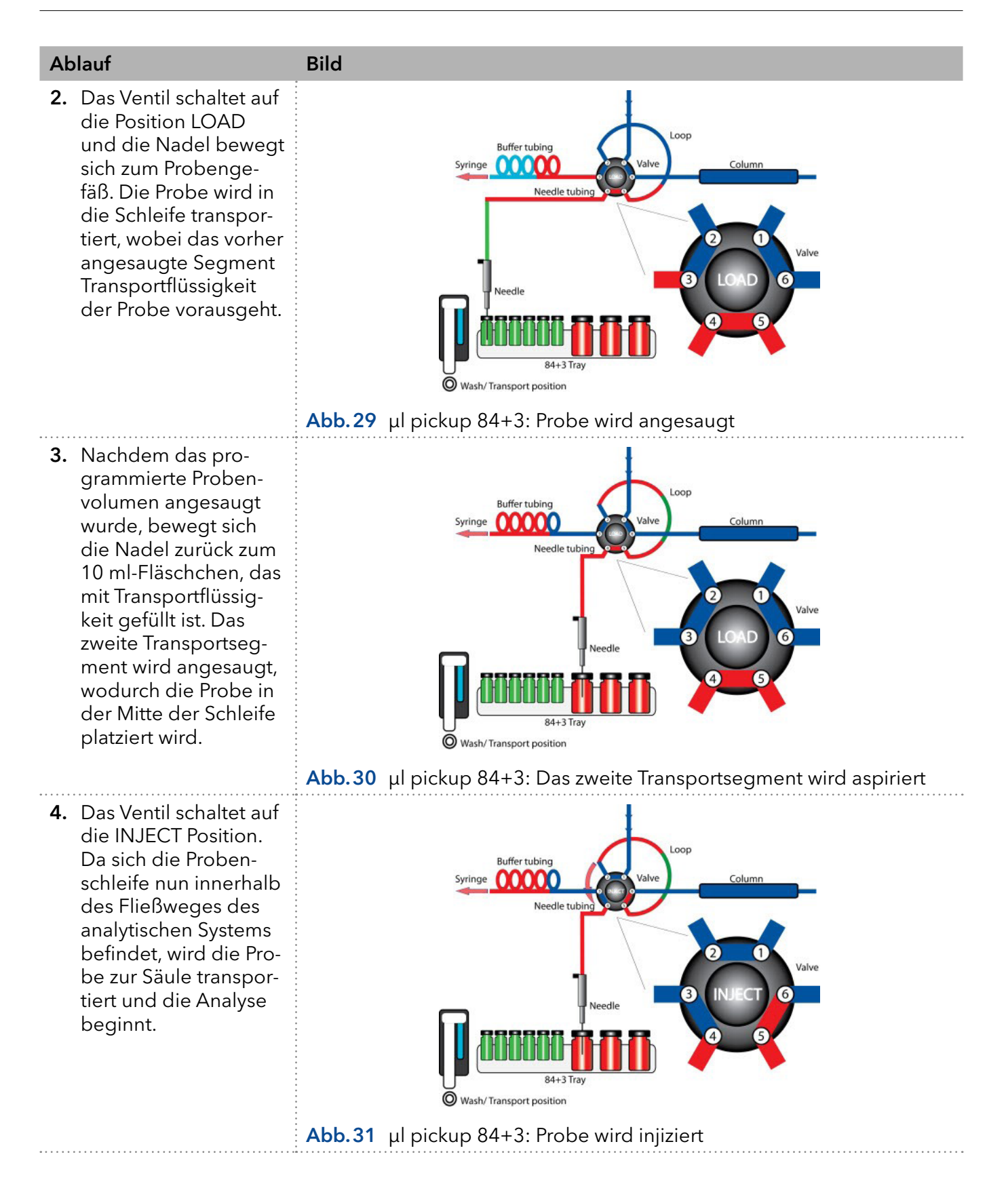

## 7. 84+3 Probentablett

Das Probentablett 84+3 ist nicht im Lieferumfang enthalten und muss separat bestellt werden (siehe Kapitel [\(siehe Kapitel 16 auf Seite 81\)](#page-86-0). Achten Sie bei der Installation des Probentabletts darauf, dass sich die Position 87 in der hinteren rechten Ecke des Probenraums befindet.

Das Probentablett bietet Platz für maximal 84 Fläschchen à 1,5 ml und 3 Fläschchen à 10 ml. Die Kappen aller Fläschchen, unabhängig von ihrer Größe, sind auf gleicher Höhe, so dass dieselbe Nadel für beide Fläschchengrößen verwendet werden kann ([Abb.32](#page-40-0)).

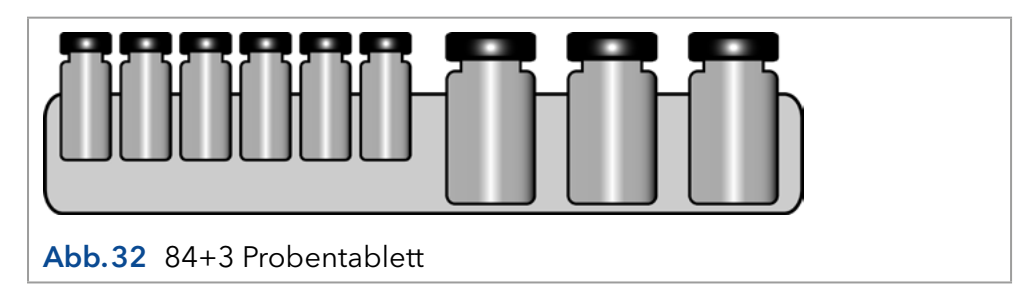

<span id="page-40-0"></span>Die Nadelhöhe muss für die 1,5 ml-Fläschchen programmiert werden. Abhängig vom Füllstand sind für die 10 ml-Fläschchen zwei feste Nadelhöhen verfügbar [\(Abb.33\)](#page-40-1).

<span id="page-40-1"></span>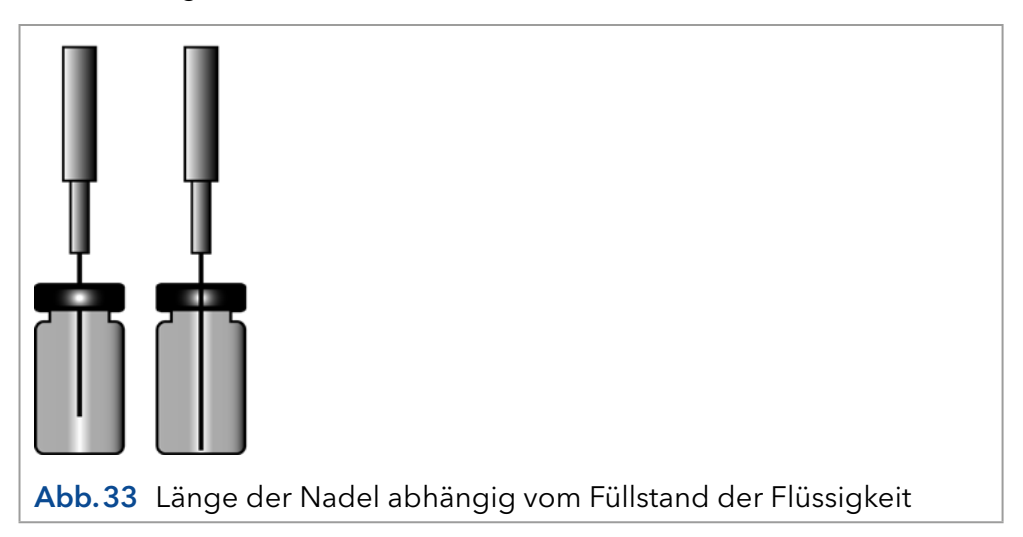

## 7.1 Einstellungen für das 84+3 Probentablett

Um das 84+3-Probentablett zu verwenden, müssen die Einstellungen in der Software geändert werden.

Bei Auswahl des ul pickup Modus mit 84+3-Probentablett werden die drei 10 ml-Fläschchen automatisch für den Transport verwendet. In diesem Fall wird die Nadelposition Waschen/Transport nur für das Waschen der Nadel verwendet.

Für das 84+3-Probentablett sind die Positionen der Proben wie folgt:

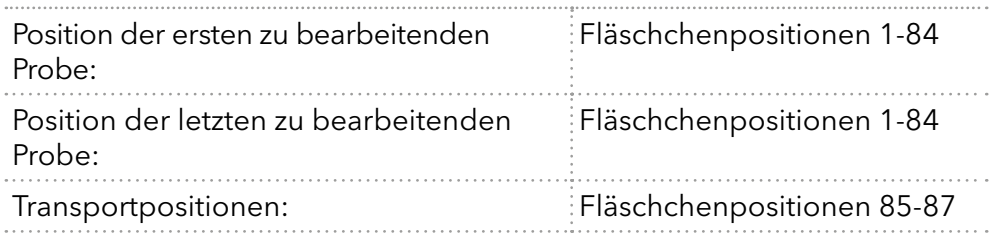

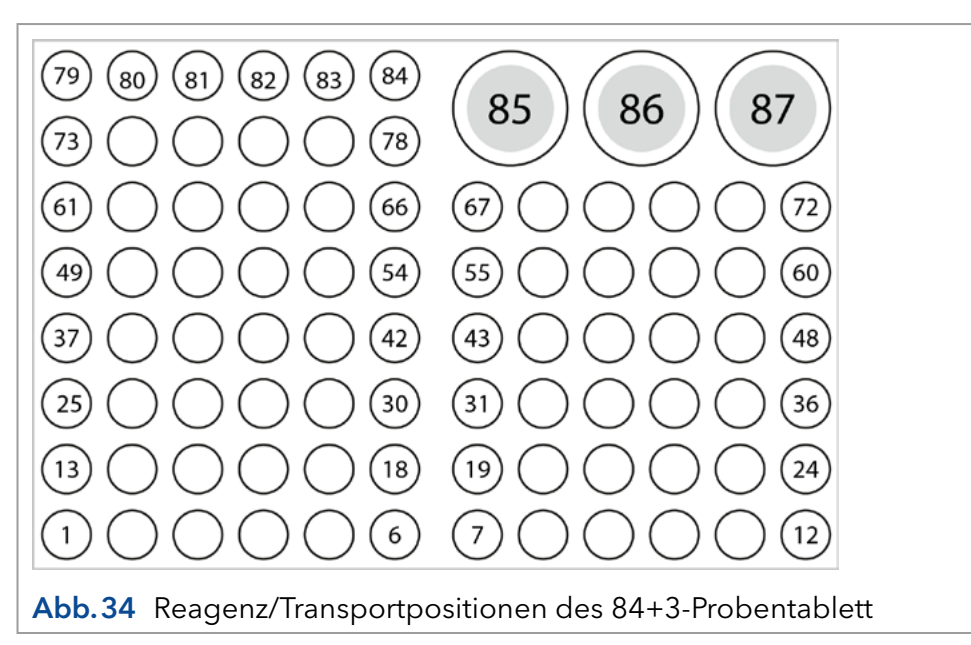

Der Probenbereich wird durch die Definition der ersten und letzten Probe angegeben. Die Transportpositionen sind fix (Fläschchen 85, 86, 87).

## 7.2 Details zur Programmierung

- Gültige Positionen für Transportfläschchen sind 85, 86 und 87. Welches der drei Fläschchen verwendet wird, muss in der Methode definiert werden. Das Transportreservoir, das im normalen ul pickup Modus verwendet wird, kann nicht ausgewählt werden.
- Bei jedem Einschalten (oder Neustart) des Autosamplers wird der Flüssigkeitsstand eines Transportgefäßes standardmäßig auf 8000 µl zurückgesetzt. Bitte stellen Sie daher beim Start der Anlage stets sicher, dass das Fläschchen mindestens 8000 μl enthält. Ein Reset des Füllstandes (auf 8000 µl) kann auch per Software erfolgen.
- Ausgehend von der Standard-Füllhöhe (8000 µl) berechnet der Autosampler automatisch den Verbrauch an Transportflüssigkeit. Wenn dieser berechnete Verbrauch 8000 µl übersteigt, sendet das Gerät eine Fehlermeldung und stoppt den aktuellen Lauf und die Sequenz (falls

programmiert) - es erfolgt kein automatischer Wechsel zum nächsten Transportfläschchen. Wenn also eine Sequenz programmiert wird, die mehr als 8000 µl Transportflüssigkeit benötigt, muss der Anwender zwei Versionen der Methode programmieren, die sich durch das verwendete Transportfläschchen unterscheiden (z. B. Methode 1: Transportfläschchen = 85, Methode 2: Transportfläschchen = 86).

- Um eine Kontamination der Luftnadel zu vermeiden, stoppt die Nadel im Inneren des Transportfläschchens in der obersten Position. Wenn das Volumen unter 4000 μl fällt, bewegt sich die Nadel tiefer in das Transportfläschchen.
- Detaillierte Informationen zur Methodenprogrammierung entnehmen Sie bitte dem jeweiligen Software-Handbuch.

## 8. Luftnadeln

Für den Autosampler sind Luftnadeln in sechs verschiedenen Längen von 50-80 mm verfügbar. Die Nadelhalterung gestattet eine weitere Anpassung der Nadelhöhe um 6 mm.

## 8.1 Standard Luftnadel

diesem Fall irrelevant.

Die Standard Luftnadel ist 62 mm lang und kann in einem breiten Spektrum von flachen und hohen Mikrotiterplatten eingesetzt werden.

Bei Einsatz von 10 ml-Fläschchen dringt die Nadel tief in das Probenfläschchen ein. Ist dieses nicht mehr als 60 % gefüllt, kann die Nadel wie üblich eingesetzt werden. Das gleiche gilt für den Einsatz tiefer Mikrotiterplatten.

Bei notwendigen Abweichungen von Standardeinstellungen sind die entsprechenden Nadeltypen zu verwenden.

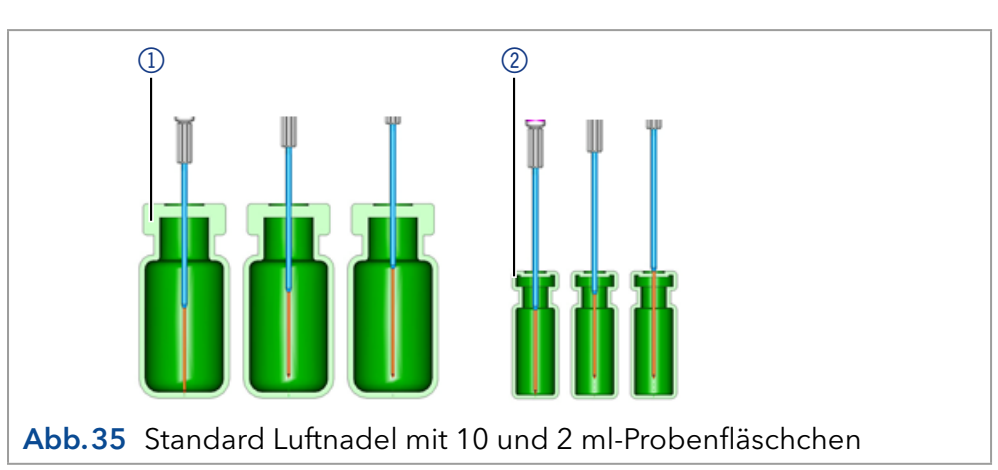

Hinweis: Das PASA™ Schleifen-Injektionsprinzip ist nicht für flache Mikrotiterplatten geeignet. Die Probennadel durchstößt die Dichtung ausreichend, um ein Vakuum zu verhindern, daher ist die Luftnadel in

#### Legende:

Legende:

110 ml-Fläschchen 22 ml-Fläschchen

1) Tiefe Mikrotiterplatte mit Verschlusskappe

 $\mathbf{i}$ 

2Flache Mikrotiterplatte

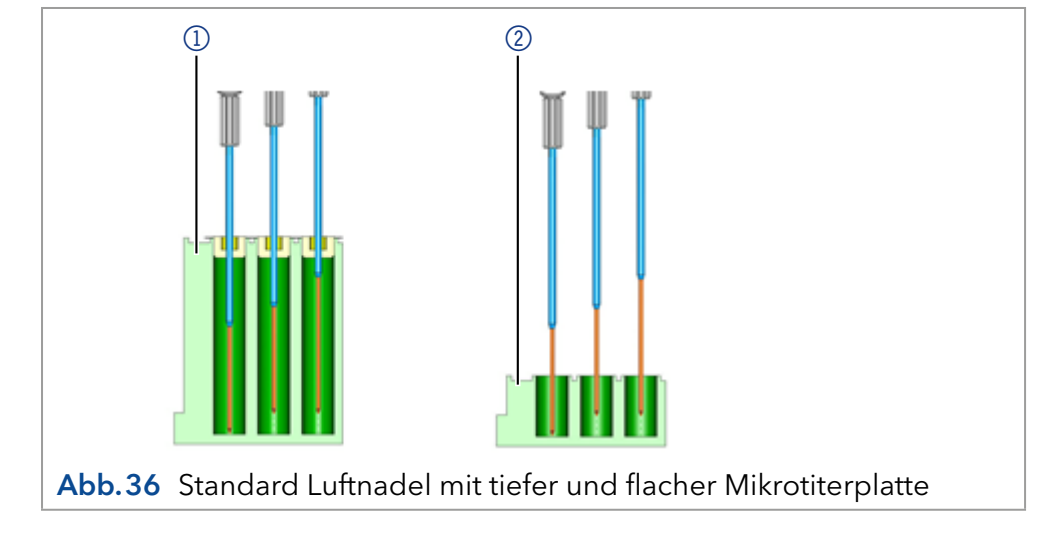

## 8.2 Geeignete Luftnadel auswählen

Berücksichtigen Sie die folgenden Dimensionen zur Auswahl der richtigen Luftnadel: ([Abb.37\)](#page-44-0).

#### Legende:

- H<sub>r</sub> = Höhe der Mikrotiterplatte
- $D_w =$  Bohrungstiefe
- $C_d$  = Dicke der
- Verschlusskappe  $N_h$  = eingestellte Nadelhöhe
- A<sub>c</sub> = Abstand der Luftnadelspitze zur Verschlusskappe (min. 2 mm)
- P<sub>L</sub> = Überstandslänge

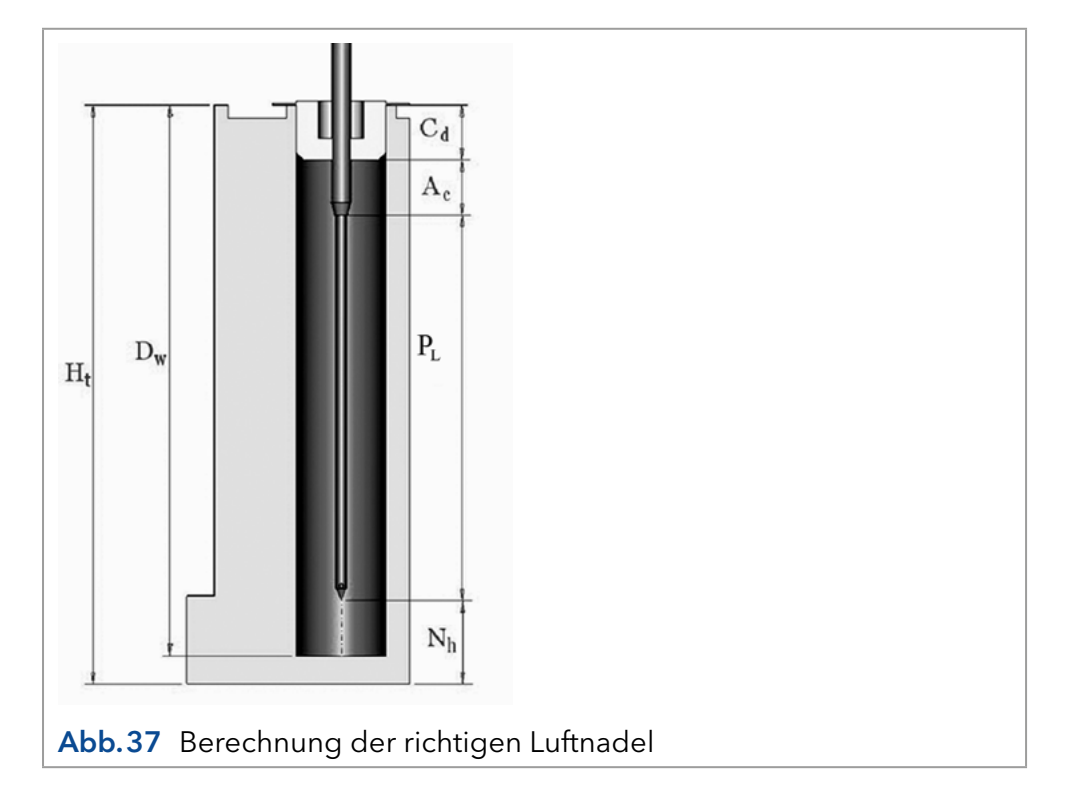

<span id="page-44-0"></span>Die richtige Luftnadel wird auf der Grundlage der Uberstandslänge (P $_{\mathsf{L}}$ ) ausgewählt.

Dies ist der Abstand zwischen der Spitze der Luftnadel und der Spitze der Probennadel. Als Voraussetzung für die Wahl einer Luftnadel muss folgende Bedingung gelten: H $_{\rm t}$  - D $_{\rm w}$  = 2-6 mm.

Die Überstandslänge wird durch die folgende Gleichung berechnet:  $P_{L} = H_{t} - C_{d} - N_{h} - A_{c}$ 

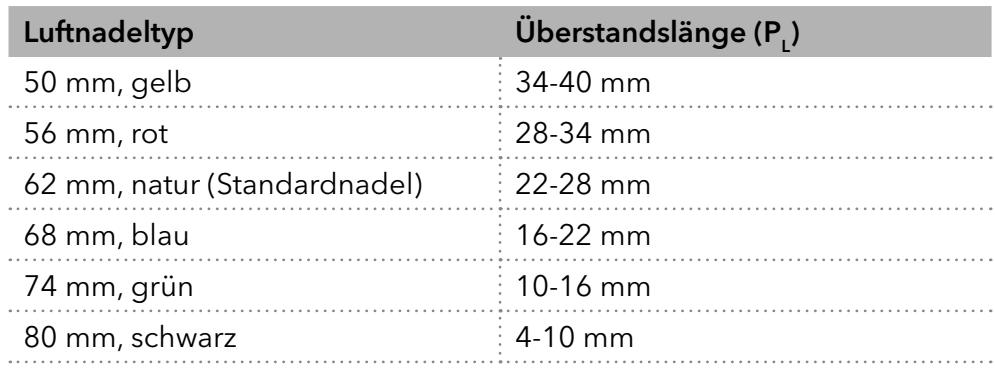

#### Legende:

- 110 ml-Fläschchen, 50 mm Luftnadel
- 22 ml-Fläschchen, 62 mm Luftnadel

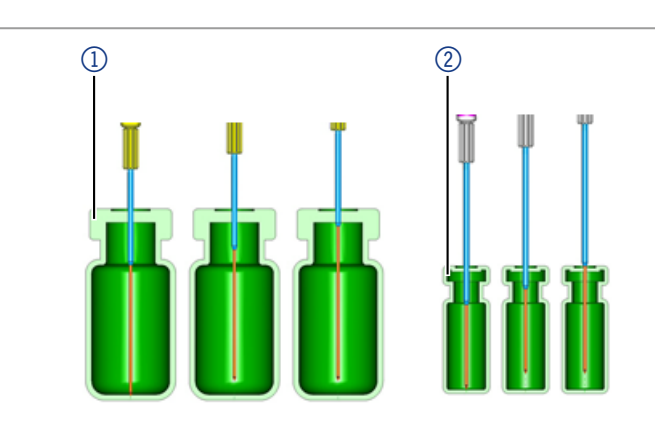

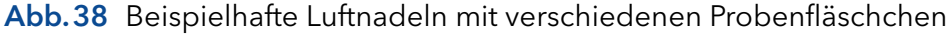

#### Legende:

- 1) Tiefe Mikrotiterplatte mit Verschlusskappe, 56 mm Luftnadel
- 2Flache Mikrotiterplatte, 80 mm Luftnadel

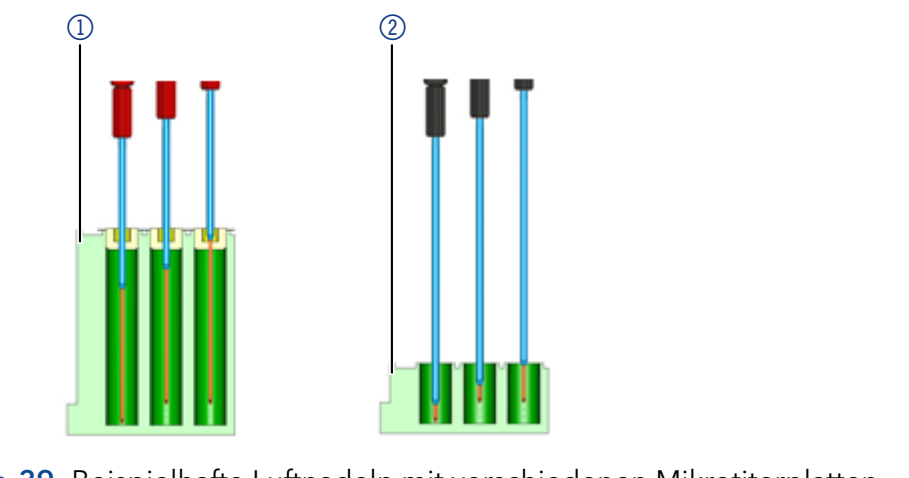

Abb.39 Beispielhafte Luftnadeln mit verschiedenen Mikrotiterplatten

#### Berechnungsbeispiel Luftnadel

Ausgangspunkt:

- Autosampler mit Standardeinstellung für die Nadelhöhe.
- Tiefe Mikrotiterplatte mit Verschlusskappe.

#### Dimensionen:

 $H_t = 41,4 \text{ mm}$ 

 $D_w = 37,8 \text{ mm}$ 

 $C_d = 3.8$  mm

 $N_h = 6.0$  mm (Standard)

 $A_c = 2.0$  mm (Minimum)

#### Bedingung:

 $H_t$  -  $D_w$  = zwischen 2 und 6 mm

H<sub>t</sub> - D<sub>w</sub> = 41,4 mm - 37,8 mm = 3,6 mm. Bedingung erfüllt.

#### Berechnung:

 $H_t$  -  $C_d$  -  $N_h$  -  $A_c$  = Uberstandslänge 41,4 mm - 3,8 mm - 6,0 mm - 2,0 mm = 29,6 mm

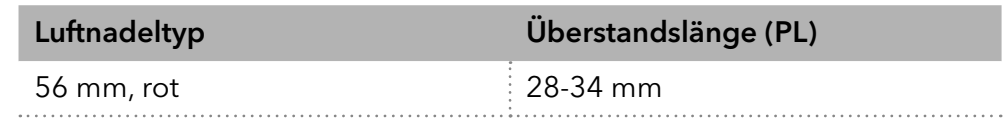

Es wird eine Luftnadel mit einer Länge von 56 mm benötigt.

## 8.3 Handhabung der Probenfläschchen

Bei der Handhabung der Probenfläschchen auf folgende Aspekte achten:

- Standardfläschchen können am besten mit einer schmalen Pipettenspitze befüllt werden, damit die Luft beim Befüllen des Fläschchens entweichen kann.
- Um zu verhindern, dass die Probe die Luftnadel kontaminiert, füllen Sie die Probenfläschchen nicht bis zur Oberkante.
- Verwenden Sie keine unverschlossenen Probenfläschchen, da die Injektionsleistung möglicherweise nicht der Spezifikation entspricht.
- Verwenden Sie nur luftdichte Verschlüsse, um die Bildung von Luftblasen und das Verdampfen flüchtiger Bestandteile zu verhindern.
- Verwenden Sie keine Probenfläschchen mit festen Deckeln, die von der Probennadel nicht durchstochen werden können.

## 9. Mischen und Verdünnen

nen von Probenflüssigkeit festgelegt werden. Konfigurieren Sie die Mischroutine und die Spritzengeschwindigkeit mit der Chromatografie-Software. Für eine Mischmethode können maximal 15 Schritte programmiert werden. Drei Aktionsarten sind möglich: 1. Hinzufügen (Add) 2. Mischen (Mix) 3. Warten (Wait) Beim Hinzufügen wird das definierte Volumen entweder aus dem Probenfläschchen, dem Fläschchen mit Reagenz A oder mit Reagenz B genommen oder Spülflüssigkeit verwendet und dann in das Ziel-Fläschchen gegeben. Hinweis: Zur Vermeidung von Verschleppungen entnimmt der Autosampler dem entsprechenden Probenfläschchen 125 % des angegebenen Volumens und nutzt die zusätzlichen 25 % zum Spülen von Schlauch und Nadel. Beim Mischen wird der Inhalt eines bestimmten Probenfläschchens durch <sup>n</sup>-maliges Ansaugen und Abgeben des definierten Volumens gemischt. Ist kein Zielfläschchen definiert, erfolgt das Mischen im aktuellen Probenfläschchen. Hinweis: Bei Eingabe des Sample Vials, wird automatisch das Destination Vial genutzt. Hinzufügen (Add) Mischen (Mix)

Für den Autosampler kann eine Mischroutine zum Mischen oder Verdün-

#### Beim Warten wird die Ausführung des nächsten Programmschritts zur Gewährleistung einer Reaktionszeit um die programmierte Zeit verzögert. Warten (Wait)

## 9.1 Beispiel: Hinzufügen (Add)

Der Befehl ADD 100 µl from Reagent A to Destination (100 µl Reagenz A zum Zielfläschchen hinzufügen) löst folgende Schritte aus:

- 1. Ansaugen eines Luftsegments von 5 μl, um die Spüllösung im Buffer tubing vom Reagenz A zu trennen.
- 2. Ansaugen von 25 µl Reagenz A zum Spülen von Schlauch und Nadel.
- 3. Leeren der Spritze durch den Abfallschlauch in den Abfallbehälter.
- 4. Ansaugen von 100 µl Reagenz A und Abgabe in das Zielfläschchen.
- 5. Spülen von Schlauch und Nadel mit Spüllösung.

## 9.2 Beispiel: Mischen (Mix)

Der Befehl MIX 3 times with 100 μl (dreimal mit 100 μl mischen) löst folgende Schritte aus:

- 1. Ansaugen eines Luftsegments von 50 μl um die Spüllösung im Buffer tubing von der zu mischenden Probenlösung zu trennen.
- 2. Leeren der Spritze durch den Abfallschlauch in den Abfallbehälter.
- 3. Ansaugen von 100 μl Lösung und Abgabe in das gleiche Probenfläschchen.
- 4. Zweimaliges Wiederholen des 3. Schritts.
- 5. Spülen von Schlauch und Nadel mit Spüllösung.

Hinweis: Wenn der vorherige ADD-Befehl TO DESTINATION war, wird die Mischung im Zielfläschchen durchgeführt. Wenn der vorherige ADD-Befehl TO SAMPLE war, wird die Mischung im Probenfläschchen durchgeführt.

## 9.3 Probenpositionen in der Mischroutine

Bei der Konfiguration von Mischroutinen sind die Positionen der Probenfläschchen davon abhängig, ob die Bearbeitung der Probenplatten in Reihen oder Spalten erfolgt.

## 9.3.1 Bearbeitung in Spalten

Bei der Bearbeitung in Spalten sind folgende Positionen für Probe, Ziel, Reagenz A und Reagenz B möglich:

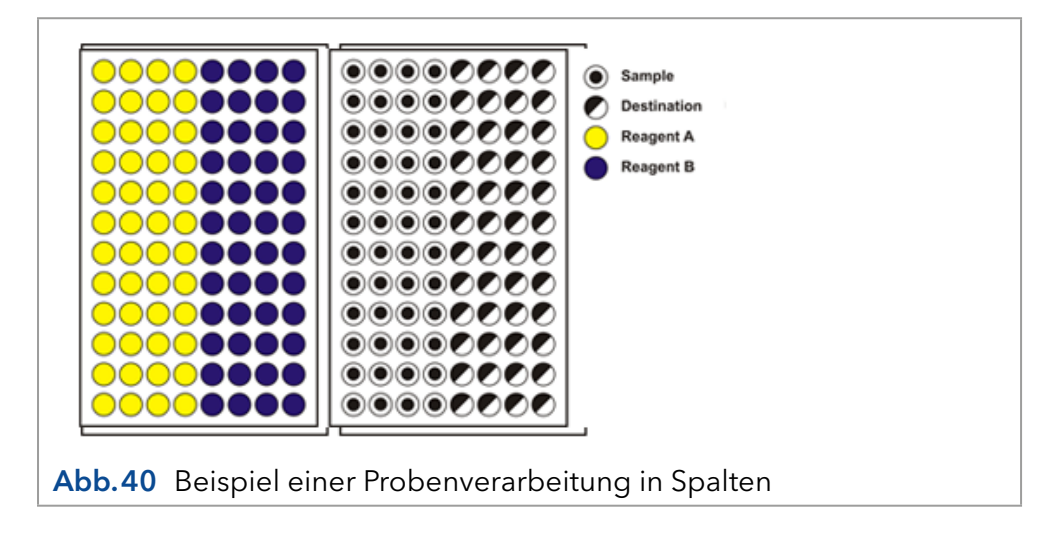

#### 9.3.2 Bearbeitung in Reihen

Bei der Bearbeitung in Reihen sind folgende Positionen für Probe, Ziel, Reagenz A und Reagenz B möglich:

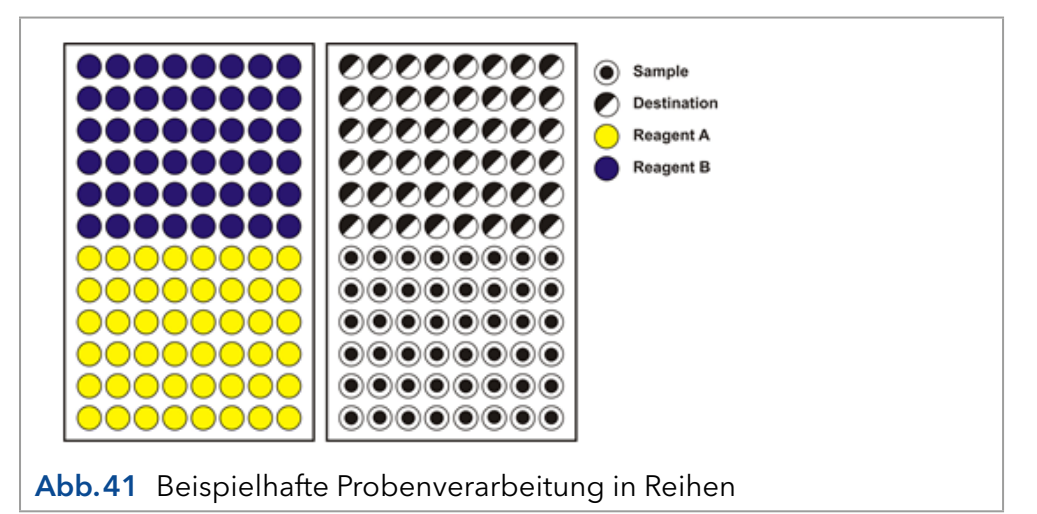

## 9.4 Parameter für die Mischmethode mit dem 84+3-Probentablett

Um das 84+3-Probentablett zu verwenden, müssen die Probentablett-Einstellungen in der Software geändert werden.

Für das 84+3-Probentablett sind die Positionen der Proben wie folgt:

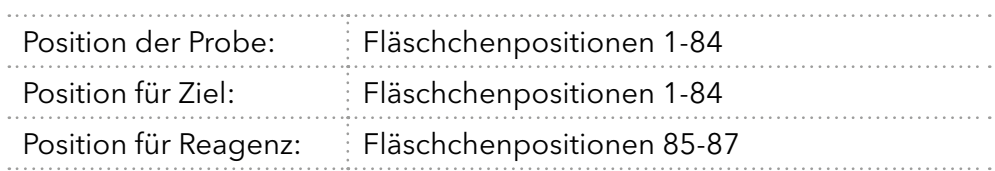

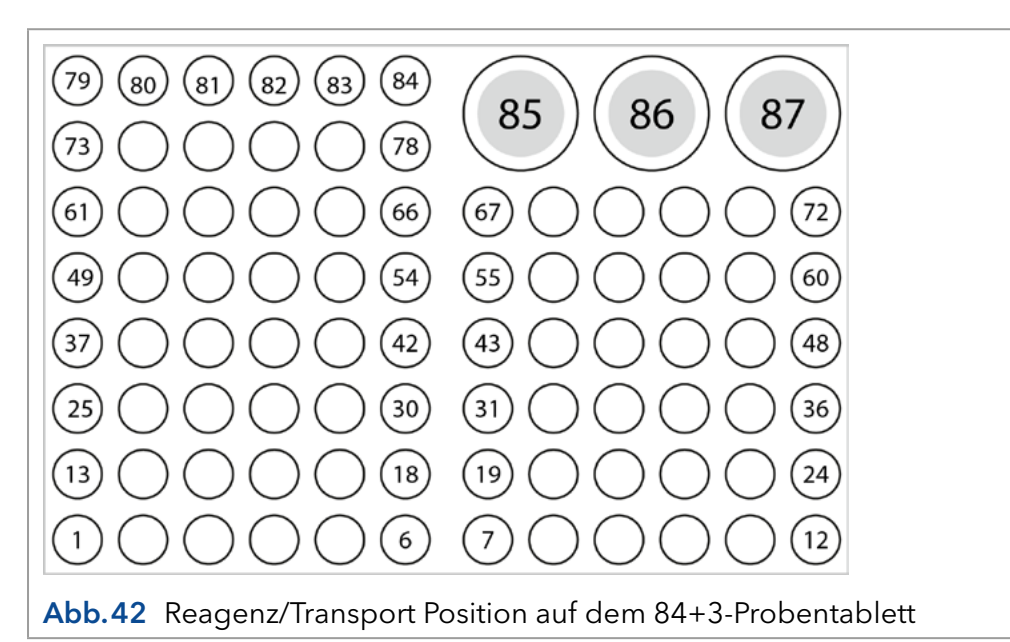

Der Probenbereich wird durch die Definition der ersten und letzten Probe angegeben. Derselbe Bereich kann auch für die Zielfläschchen verwendet werden. Die Transportpositionen sind fix (Fläschchen 85, 86, 87).

#### 9.4.1 Details zur Programmierung für 84+3 Mischmethode

- Die Position der Reagenzfläschchen kann programmiert werden. Mögliche Positionen sind 85, 86 und 87. Die Standardpositionen für die Transportfläschchen sind 86 für Reagenz A und 87 für Reagenz B. Die Anlage berechnet das erforderliche Reagenzvolumen. Bitte stellen Sie daher beim Start der Anlage stets sicher, dass das Fläschchen mindestens 8000 μl enthält.
- Die Füllstände der Reagenzflüssigkeit werden bei Start eines Laufes nicht zurückgesetzt. Um eine Kontamination der Luftnadel zu vermeiden, stoppt die Nadel im Inneren des Transportfläschchens in der obersten Position.
- Bei Bearbeitung einer Probenserie bzw. einer Probe pro Reihe berücksichtigt der Autosampler das verbleibende Volumen der Reagenzien während des Laufs. Unterschreitet das Volumen den Wert von 4000 μl, fährt die Nadel tiefer in das Reagenzfläschchen. Wenn die Menge der Reagenzien den Wert von 0 μl erreicht, meldet der Autosampler Fehlercode 370 (nicht genügend Reagenzflüssigkeit vorhanden).
- Die Füllmengen für die Reagenzflüssigkeit werden durch die Neuprogrammierung des Modus zurückgesetzt.
- Reagenz wird nur von der programmierten Position entnommen. Die Nadel fährt nicht automatisch zu einem anderen Reagenzfläschchen. Wenn ein Reagenz von den beiden anderen Fläschchen entnommen werden soll, so ist diese Einstellung zu programmieren.

# 10. Kapillare und Schläuche anschließen

Im Auslieferungszustand des Autosamplers sind alle Schläuche und die Probenschleife bereits installiert. Der Benutzer muss nur die Pumpe und die Säule an die entsprechenden Ports des Injektionsventils anschließen.

Bitte beachten Sie die folgenden Punkte, wenn Sie einen Schlauch ersetzen müssen:

- Fügen Sie Schlauchenden immer bündig mit der Ferrule ein.
- Ziehen Sie die Muttern nicht zu fest an, da dies zu einer Blockierung im Flussweg führen kann.
- Stellen Sie sicher, dass Sie immer Schlauchvolumina verwenden, die für die Verwendung mit den anderen Komponenten im Flussweg geeignet sind.

## 10.1 Ventilanschlüsse (Ports)

# $\circ$ 1 2 3 5 6

Needle tubing **Abb.43** Beispielhafte Darstellung eines 700-bar-Injektionsventils im Lieferzustand ohne Kapillarverbindung zur Pumpe und Säule

#### Legende:

- 1) Port 3 mit angeschlossenem Buffer tubing
- 2 Probenschleife an Port 2 und 5 angeschlossen
- 3Port 1, der mit der Pumpe zu verbinden ist
- 4) Port 6, der mit der Säule zu verbinden ist
- 5ILDTM Port mit angeschlossenem Abfallschlauch (nur für analytischen Autosampler)
- $6$  Port 4 mit angeschlossenem

## 10.2 Spritzenanschlüsse

#### Legende:

- 11 Anschluss des Schlauchs für das Spüllösung
- 2Anschluss des Buffer tubings (mit Injektionsventil verbunden)
- 3 Anschluss des Schlauchs für die

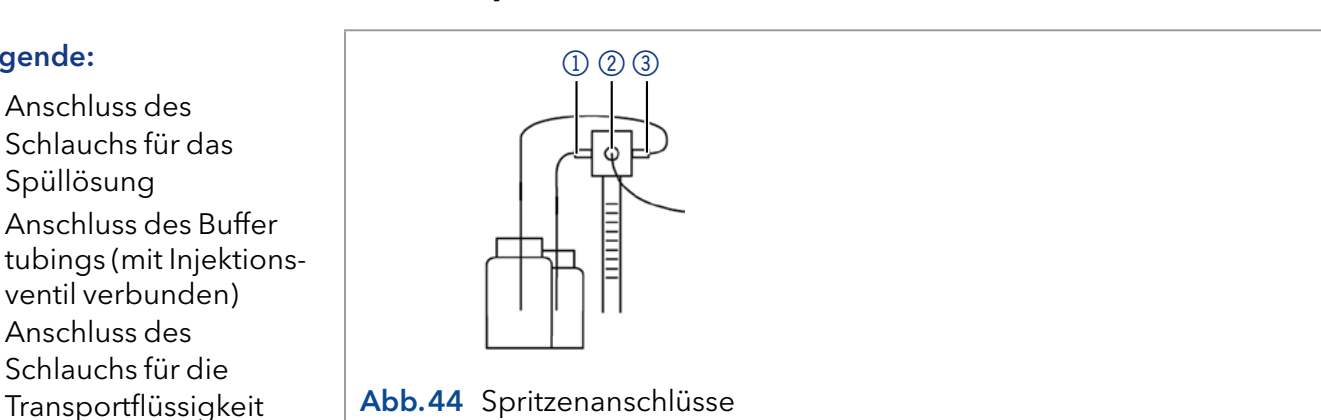

## <span id="page-52-0"></span>10.2.1 Schlauchführung für Spüllösungsmittel

Hinweis: Nutzen Sie die Schlauchführung für den Schlauch der Spül-/ Transportlösung 2, damit sich die Nadeleinheit ungehindert bewegen kann.

#### Legende:

- 1Schlauch für Spül-/ Transportlösung 2
- 2Draufsicht auf die Schlauchführung

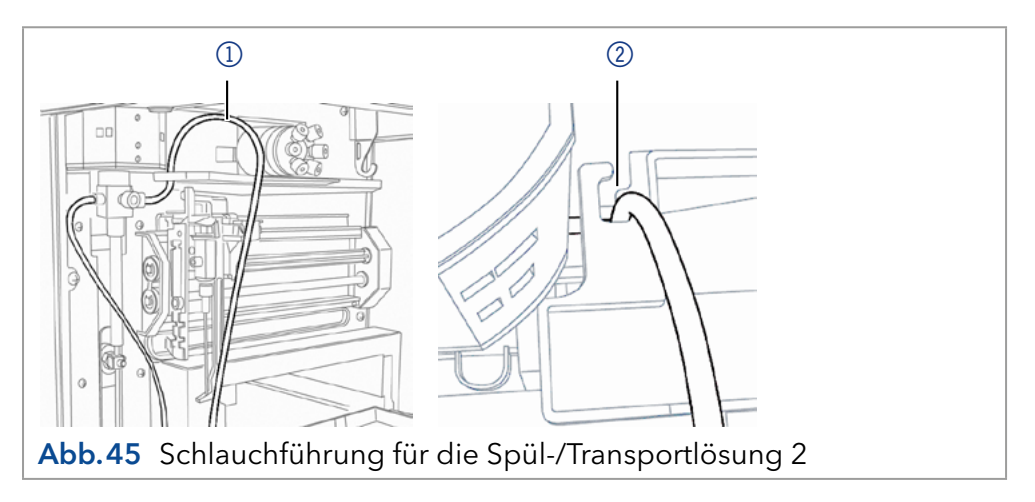

## 10.3 Abfallschlauch anschließen

Der Abfallschlauch dient dem Abtransport jeglicher anfallender Spül- und Transportflüssigkeit sowie nicht injizierter Probenlösung.

Schließen Sie den Abfallschlauch an der linken Seite des Geräts an und führen Sie das Schlauchende in einen Abfallbehälter auf dem Boden ein. Achten Sie darauf, dass der Abfallschlauch nicht geknickt ist, damit die Flüssigkeit abfließen kann. Wenn der Abfallschlauch verstopft ist, tritt Abfalllösung über einen zusätzlichen Sicherheitsüberlauf an der Unterseite des Autosamplers aus.

#### A GEFAHR

#### Lebensgefährliche Verletzung

Gefahr durch den Kontakt mit toxischen Dämpfen.

- → Schließen Sie die Ableitungsschläuche korrekt nach Anleitung an.
- Sorgen Sie stets für eine gute Belüftung im Raum.

#### A GEFAHR

#### Lebensgefährliche Verletzung

Gefahr durch den Kontakt mit toxischen Dämpfen, toxischem Material oder mit biologischen Gefahrenstoffen, die durch die Überlaufbohrung austreten können.

- Vermeiden Sie das Überlaufen des Abfallbehälters.
- Reinigen Sie nach Überlaufen die Überlaufbohrung. Beachten Sie die für die Materialien geltenden Sicherheitsvorschriften.

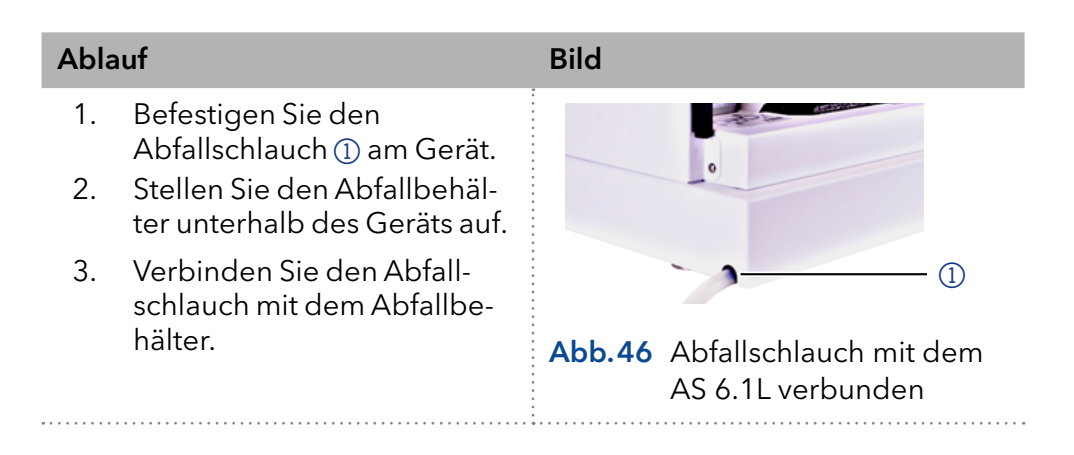

# 11. Autosampler mit anderen Geräten verbinden

## 11.1 Steuerung des Autosamplers mit Chromatografiesoftware

Der Autosampler wird direkt mit Chromatografiesoftware gesteuert, z. B. OpenLAB® und ClarityChrom® von KNAUER oder Thermo Scientific™ Dionex™ Chromeleon™.

Verbinden Sie den Autosampler über den LAN-Anschluss auf der Geräterückseite mit dem Netzwerk.

#### 11.1.1 Parameter des Autosamplers prüfen und einstellen

In der Chromatografiesoftware werden die Parameter des Autosamplers eingestellt, zum Beispiel mit der Software ClarityChrom®:

- 1. Wählen Sie den Autosampler im lokalen Netzwerk (LAN) aus.
- 2. Stellen Sie das Spritzenvolumen (Syringe volume) ein, entsprechend der installierten Spritze ein.
- 3. Wählen Sie die cool/heat Option aus, wenn der Autosampler mit einer Probenkühlung ausgestattet ist.

## 11.1.2 Konfigurationsfenster Clarity Chrom®

#### Legende:

- 1) Seriennummer
- 2Geräteerkennung im lokalen Netzwerk
- 3 Manuelle Suche des Geräts im Netzwerk
- 4Volumen der Probenschleife
- 5Volumen der Spritze

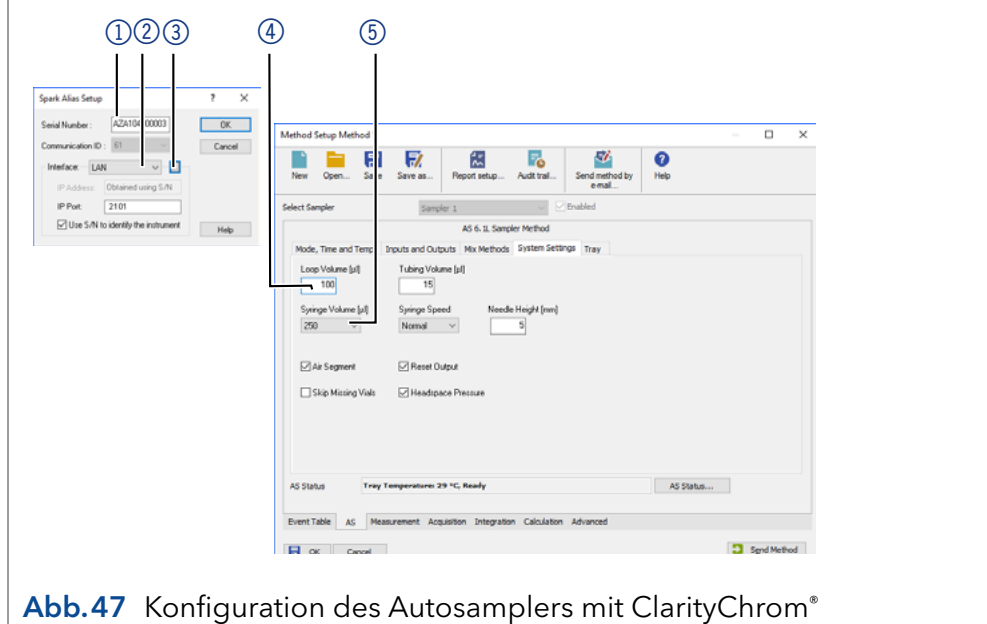

## 11.2 Autosampler Gerätesoftware

Dem Autosampler liegt die Software "Autosampler AS 6.1L Service Manager" bei. Mit dieser Software kann das Gerät geprüft und gesteuert werden. Diese Einstellungen können ebenfalls mit der Chromatografiesoftware vorgenommen werden, so dass es nicht zwingend erforderlich ist, den Service Manager zu installieren.

## 11.3 Waschen des Systems

Vor dem Anschließen der Säule sollte das System gewaschen werden. Der Waschvorgang unter Verwendung des Service Manager-Tools wird im Folgenden beschrieben.

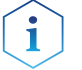

Hinweis: KNAUER empfiehlt als Waschlösung eine Mischung aus Wasser und Isopropanol (80 %/20 %) oder die Verwendung der mobilen Phase.

Die folgenden Schritte gelten, wenn der Service Manager verwendet wird.

#### 11.3.1 Systemspülung mit dem Autosampler AS 6.1L Service Manager

- 1. Installieren Sie den Autosampler AS 6.1L Service Manager.
- 2. Füllen Sie die Waschlösung in eine Lösungsmittelflasche und entgasen Sie mit Helium oder in einem Ultraschallbad.
- 3. Führen Sie den Schlauch für die Waschflüssigkeit in die Lösungsmittelflasche ein (rechter Anschluss des Spritzenventils, s. [Abb.44\)](#page-52-0).
- 4. Starten Sie das Service Manager Tool und wählen Sie das Direct Control Menü (Instrument  $\rightarrow$  Maintenance  $\rightarrow$  Direct Control).
- 5. Klicken Sie im Feld Syringe auf End. Ein Spritzenvolumen Waschlösung wird durch den Schlauch von der Flasche in die Spritze gesaugt.
- 6. Klicken Sie im Feld Syringe auf Home. Der Spritzeninhalt wird in den Abfall entleert.
- 7. Wiederholen Sie Schritt 5 und 6, bis die Spritze und der Ansaugschlauch vollständig gefüllt sind.
- 8. Klicken Sie im Feld Initial wash auf Start. Alle Schläuche, die mit der Spritze verbunden sind, werden gespült.
- 9. Klicken Sie im Feld Initial wash auf Stop, wenn alle Schläuche gefüllt sind.
- 10. Klicken Sie Close, um das Fenster Direct Control zu schließen.

## 11.4 I/O-Anschluss

Der Autosampler hat standardmäßig einen I/O-Anschluss, der TTL-Eingänge (low-aktiv) und einen Kontaktschlussausgang unterstützt. Geräte ohne LAN-Anschluss, welche ein Triggersignal für die Injektion benötigen, können über den I/O-Anschluss verbunden werden.

Die TTL-Eingänge ermöglichen die Steuerung des Autosamplers durch andere Geräte und werden über die Instrumentenmethode der Chromatografiesoftware definiert.

Hinweis: Schließen Sie den Autosampler nur an Geräte an, welche die erforderlichen Sicherheitsstandards erfüllen!

#### 11.4.1 TTL-Eingänge definieren

- Next Injection Input: Injektionssequenz wird gestartet. Nach dem Ende der Injektionssequenz wartet der Autosampler auf das nächste Startsignal.
- Freeze Input: Die Analysenzeit wird angehalten. Der Autosampler führt das konfigurierte Programm inklusive dem Befüllen der Probenschleife aus. Die Injektion erfolgt jedoch erst, wenn das Signal deaktiviert wird.
- Stop Input: Bricht einen Analysevorgang sofort ab.

#### 11.4.2 Kontaktschlussausgang definieren

- Inject Marker: Kontaktschlussausgang wird aktiviert, wenn das Injektionsventil von LOAD zu INJECT schaltet.
- Alarm: Kontaktschlussausgang wird aktiviert, wenn ein Fehler am Autosampler auftritt.
- Auxiliary: -

 $\mathbf i$ 

#### 11.4.3 Belegung I/O-Anschluss (9-polig)

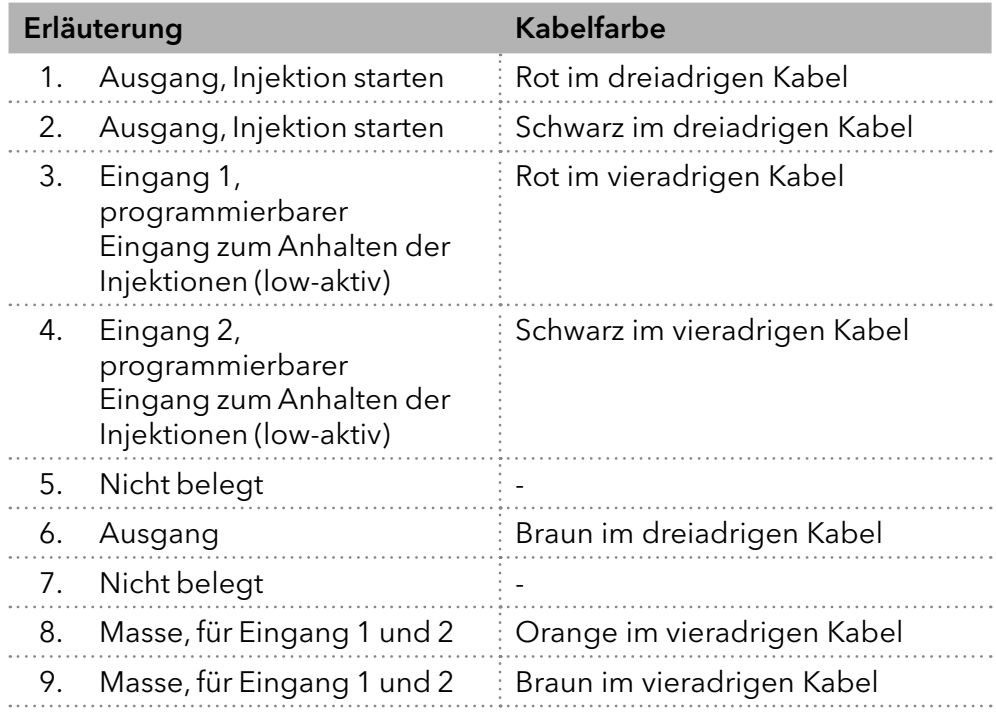

## 12. Funktionstests

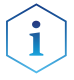

Hinweis: Standardverfahren zum Thema IQ und OQ können in Einzelfällen bei Geräten unterschiedlich gehandhabt werden.

## 12.1 Installationsqualifizierung (IQ)

Die optionale Installationsqualifizierung ist kostenlos und kann vom Kunden/von der Kundin angefragt werden. Wenn eine Anfrage gestellt wird, führt die technische Kundenbetreuung von KNAUER oder ein von KNAUER autorisierter Anbieter den Funktionstest während der Installation durch.

Das IQ-Protokoll beinhaltet Folgendes:

- Den Nachweis der einwandfreien Anlieferung
- Die Prüfung der Vollständigkeit des Lieferumfangs
- Den Nachweis über die generelle Funktionsfähigkeit des Geräts

Sie können entweder das IQ-Dokument im Anhang dieser Betriebsanleitung nutzen oder eine digitale Version auf unserer Website herunterladen:

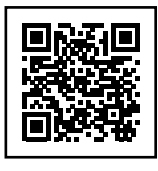

## 12.2 Operationsqualifizierung (OQ)

Die OQ ist ein ausführlicher Betriebstest auf Grundlage der standardisierten KNAUER OQ-Dokumente. Das OQ-Protokoll ist ein Standarddokument der Firma KNAUER und ist kostenlos. Es ist nicht im Lieferumfang des Geräts enthalten. Wenden Sie sich bei Bedarf an die technische Kundenbetreuung.

Das OQ-Protokoll beinhaltet Folgendes:

- Definitionen der Anforderungen und Abnahmebedingungen des Kunden / der Kundin
- Dokumentation der Gerätespezifikationen
- Prüfung der Funktionalität des Geräts beim Kunden / bei der Kundin.
- Um die Funktion innerhalb der technischen Spezifikationen zu gewährleisten, sollte das Gerät mit Hilfe des OQ-Protokolls regelmäßig geprüft werden. Die Testintervalle werden durch den Gebrauch des Geräts vorgegeben. **Testintervall**

#### Die OQ kann durch die technische Kundenbetreuung von KNAUER oder einem von KNAUER autorisierten Anbieter ausgeführt werden (kostenpflichtig). Weitere Informationen finden Sie auf unserer Website: Ausführung

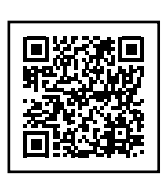

## <span id="page-58-0"></span>13. Wartung und Pflege

## 13.1 Wartungsvertrag

Folgende Wartungsarbeiten am Gerät sind ausschließlich von KNAUER oder einer von KNAUER autorisierten Firma auszuführen und Teil eines separaten Wartungsvertrags:

Gerät öffnen oder Gehäuseteile entfernen.

#### A GEFAHR

#### **Stromschlag**

Gefahr durch Stromschlag, weil elektronische Bauteile im Gerät unter Spannung stehen. Bevor das Gehäuse entfernt wird, das eine Schutzfunktion hat, müssen entsprechende Maßnahmen ergriffen werden.

- Schalten Sie das Gerät vor dem Öffnen des Gehäuses aus.
- **→** Ziehen Sie den Netzstecker.

## 13.2 Was darf ein Anwender am Gerät warten?

Folgende Wartungen können Anwender selbstständig durchführen:

- Regelmäßige Prüfung auf verstopfte Kapillare, Rückdruck ohne Säule testen.
- **Sicherungen wechseln**
- Austausch der Luft- und Probennadel
- Injektionsventil wechseln
- **Probenschleife wechseln**
- Rotordichtungen wechseln
- Kapillare und Schläuche wechseln

#### **ACHTUNG**

#### Elektronikdefekt

Wartungsarbeiten an eingeschalteten Geräten können zu Geräteschäden führen.

- → Schalten Sie das Gerät aus.
- → Ziehen Sie den Versorgungsstecker.

Hinweis: Treten nach Wartungsmaßnahmen und ordnungsgemäßer Montage an den Kapillarverschraubungen Leckagen auf, sind diese durch neue Verbindungskapillaren zu ersetzen.

## 13.3 Systemspülung

#### Ablauf

#### Vorgehensweise

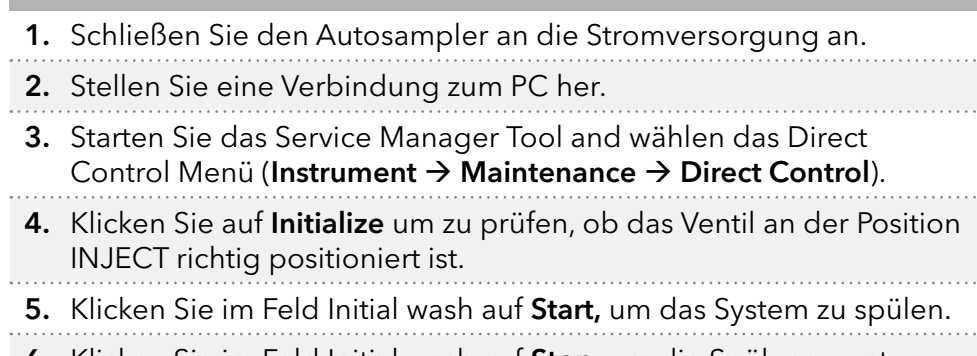

6. Klicken Sie im Feld Initial wash auf Stop, um die Spülung zu stoppen. a a shekara

## 13.4 Sicherungen wechseln

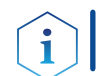

Hinweis: Sollten die Sicherungen wiederholt durchbrennen, wenden Sie sich bitte an die technische Kundenbetreuung von KNAUER.

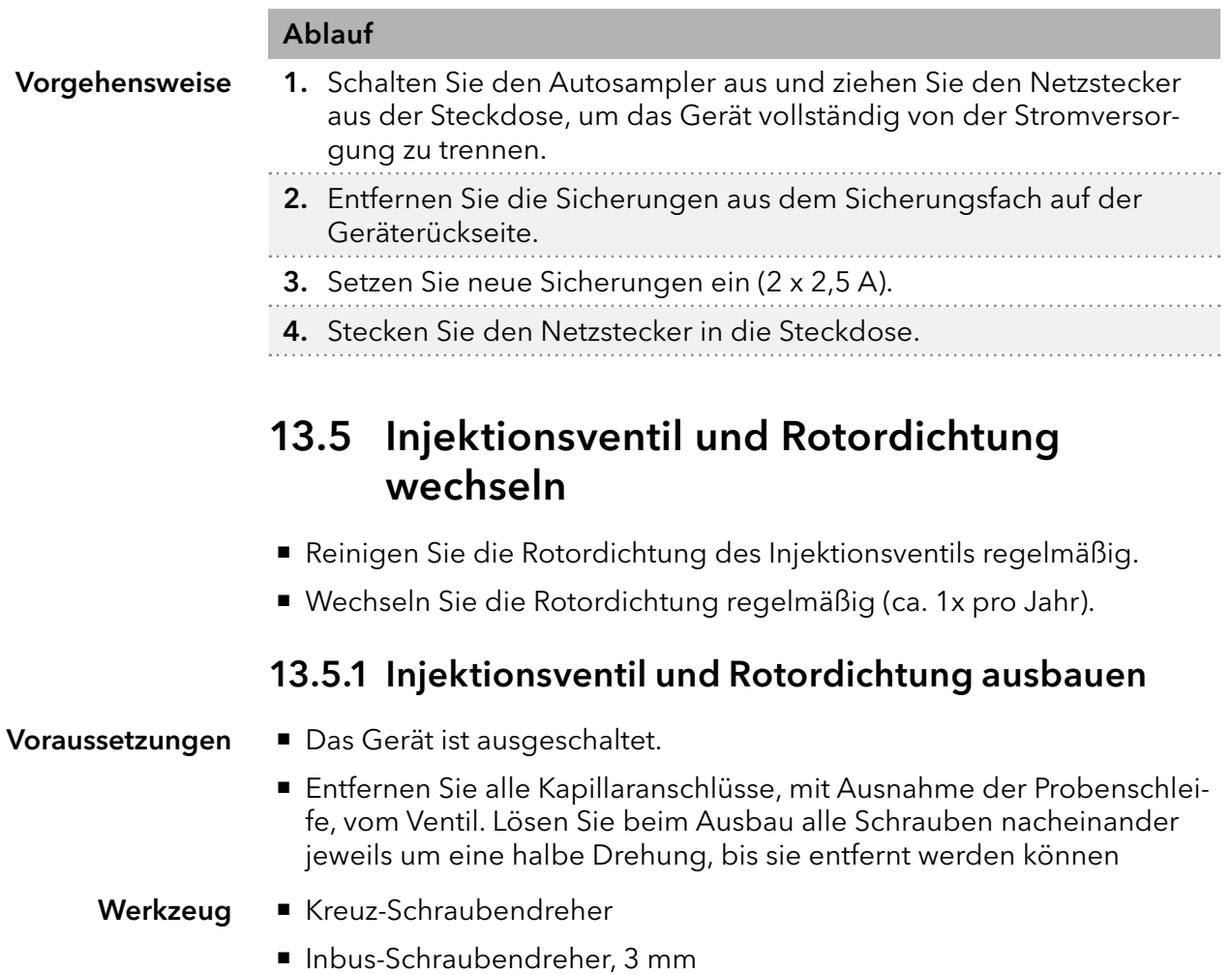

#### Process Figure

 $\lceil \cdot \rceil$ 

- 1. Drehen Sie mit dem Schraubendreher die Schrauben 1 auf beiden Seiten des Injektionsventils heraus.
- 2. Entfernen Sie das Ventil, indem Sie es zu sich heranziehen.

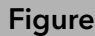

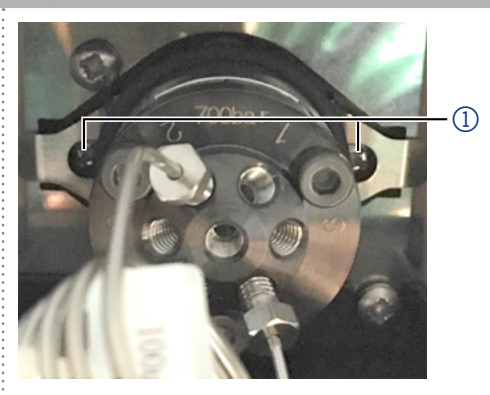

Abb.48 Injektionsventil entfernen

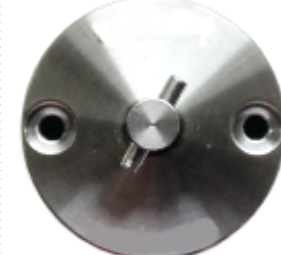

#### Abb.49 Position des Stifts beachten

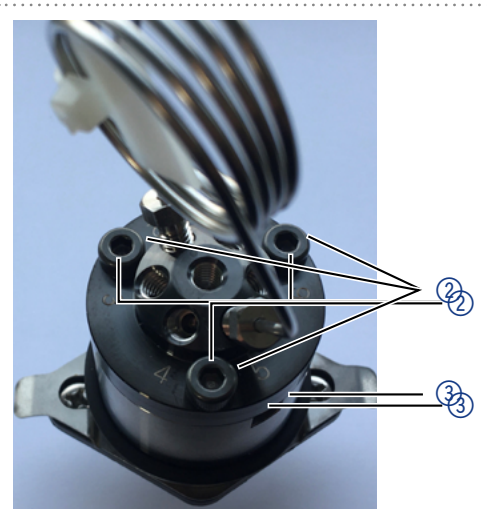

Abb.50 Stator entfernen

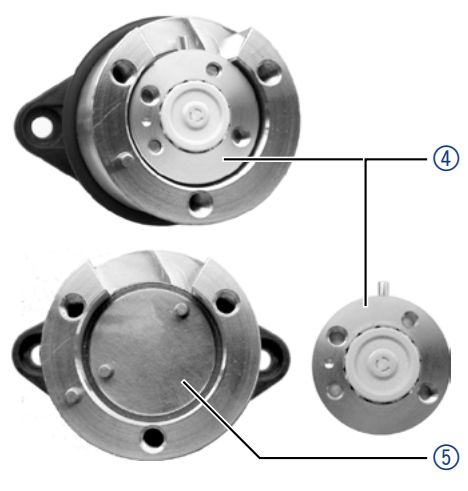

Abb.51 Rotordichtung entfernen

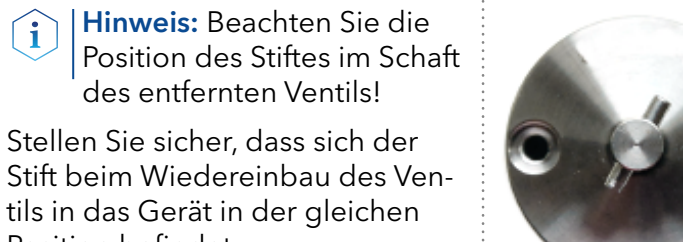

3. Lösen Sie die 3 Schrauben an der Vorderseite des Ventils 2 mit dem Inbus-Schraubendreher.

des entfernten Ventils!

Position befindet.

Achten Sie darauf, die Schraube nacheinander nur jeweils um eine halbe Drehung zu lösen, bis die Spannung des Federpakets gelöst ist.

- 4. Heben Sie den Stator 3 an, wenn alle drei Schrauben entfernt wurden.
- 5. Entfernen Sie die Rotordichtung  $4$  vom Rotor  $6$ .
- 6. Reinigen Sie die Rotordichtung oder tauschen Sie sie aus.

Hinweis: Größe und Modell  $\lceil \cdot \rceil$ der Rotordichtung können je nach Ausstattung des Autosamplers variieren.

#### Zusammenbau des Ventils

Um das Ventil wieder zusammenzubauen, gehen Sie in umgekehrter Reihenfolge vor.

Achten Sie beim Wiedereinbau des Ventils in den Autosampler darauf, dass die Anschlüsse 6 und 1 nach oben zeigen.

## 13.6 Probenschleife austauschen

- Wenn Sie eine Probenschleife mit einem anderen Injektionsvolumen installieren, stellen Sie sicher, dass Sie die richtige Kombination von Spritze und Schläuchen verwenden und die Steuersoftware entsprechend konfigurieren. Beachten Sie auch das maximale Injektionsvolumen wie in Abschnitt 8.3 angegeben.
- Schließen Sie die Probenschleife immer an die Ports 2 und 5 des Injektionsventils an.

## 13.7 Probennadel wechseln

- Achten Sie bei Verwendung von Probentabletts mit 12, 48 oder 108 Probenfläschchen darauf, dass die Einstellung der Nadelhöhe > 2 mm ist, um zu verhindern, dass die Nadel den Boden des Probengefäßes berührt.
- Ziehen Sie die Verschraubung nur handfest an, um ein Blockieren der Kunststoffkapillare zu verhindern.

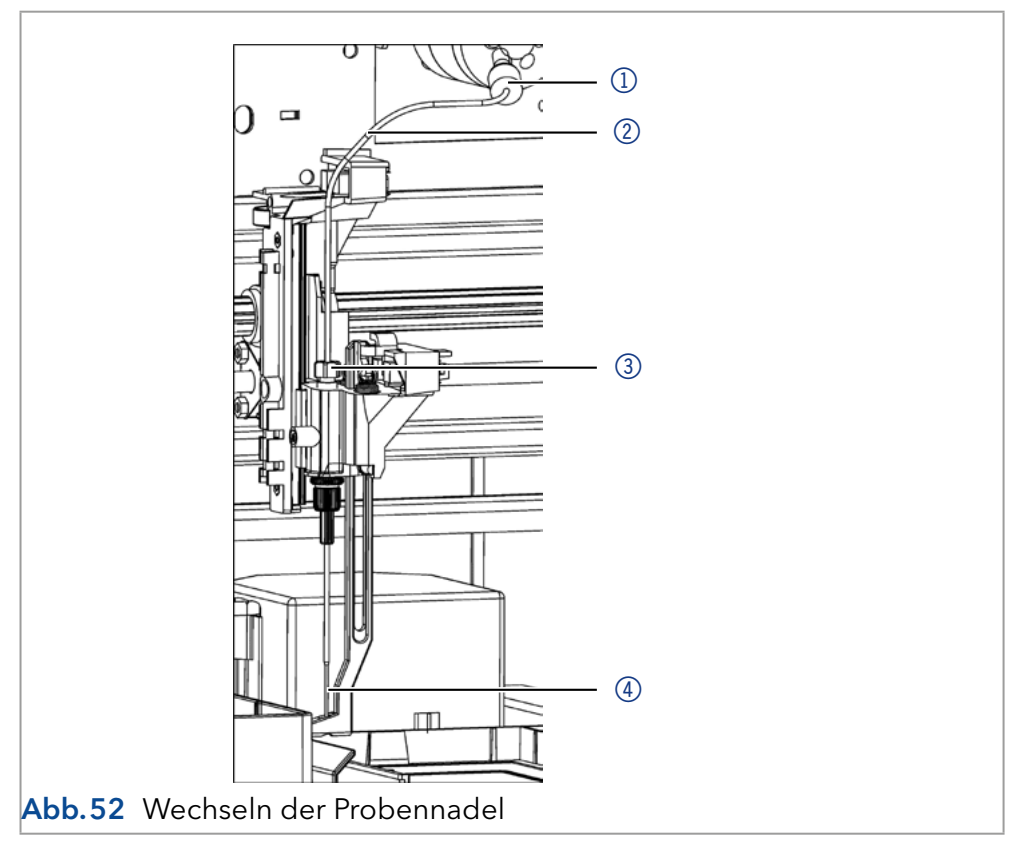

- 1. Starten Sie das Service Manager Tool und wählen das Direct Control Menü (Instrument  $\rightarrow$  Maintenance  $\rightarrow$  Direct Control). Ablauf
	- 2. Klicken Sie im Feld Needle auf Exchange. Die Nadel bewegt sich in die Austauschposition.
	- 3. Lösen Sie die Überwurfmutter 3.
- 1Verschraubung
- 2 Nadelschlauch
- 3Überwurfmutter
- (4) Probennadelund
- 4. Lösen Sie die Verschraubung 1 des Nadelschlauchs 2 am Injektionsventil.
- 5. Entfernen Sie die Probennadel (4) zusammen mit dem Nadelschlauch.
- 6. Installieren Sie eine neue Probennadel. Stellen Sie sicher, dass die Luftdichtung die Probennadel vollständig umgibt.
- 7. Befestigen Sie die Probennadel mit der Überwurfmutter.
- 8. Befestigen Sie das Needle tubing mit der Verschraubung am Injektionsventil.
- 9. Klicken Sie im Fenster Direct Control auf Initialize. Die Nadel bewegt sich zurück in die Ausgangsposition.
- 10. Klicken Sie im Feld Initial Wash auf Start, um das System zu spülen.
- 11. Klicken Sie im Feld Initial Wash auf Stop, um die Spülung des Systems zu stoppen.
- 12. Klicken Sie Close, um das Fenster Direct Control zu schließen.

## 13.8 Luftnadel wechseln

- Achten Sie darauf, dass beim Wechsel der Luftnadel das Gewinde der neuen Höheneinstellschraube mit der Unterkante der Sicherungsmutter bündig ist.
- Achten Sie darauf, dass sich der Dichtungsring in der Sicherungsmutter befindet.

#### Legende:

- 1Überwurfmutter
- 2 Sicherungsmutter
- 3Höheneinstellschraube
- 4) Luftnadel
- (5) Probennadel

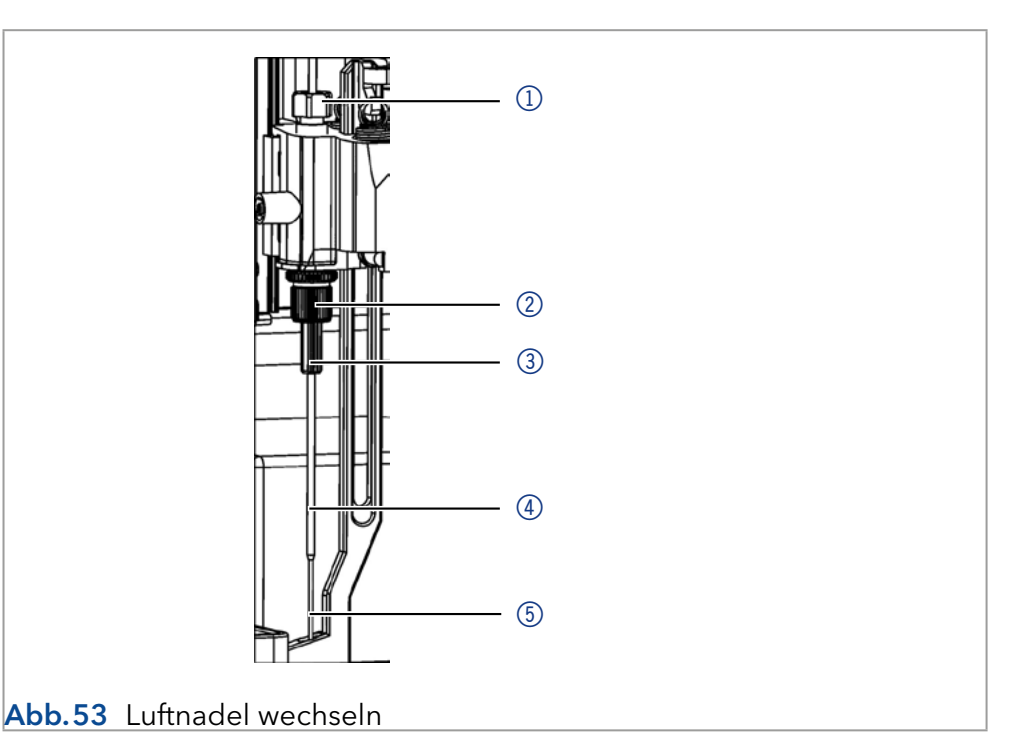

- 1. Starten Sie das Service Manager Tool und wählen das Direct Control Menü (Instrument  $\rightarrow$  Maintenance  $\rightarrow$  Direct Control).
- 2. Klicken Sie im Feld Needle auf Exchange. Die Nadel bewegt sich in die Austauschposition.
- 3. Lösen Sie die Überwurfmutter (1).
- 4. Lösen Sie die Verschraubung des Needle tubings am Injektionsventil.
- 5. Entfernen Sie die Probennadel 5 zusammen mit dem Needle tubing.
- 6. Lösen Sie die Sicherungsmutter 2 und ziehen Sie diese zusammen mit der Luftnadel 4 nach unten.
- 7. Schrauben Sie die Überwurfmutter von der Höheneinstellschraube  $(3)$  ab.
- 8. Schrauben Sie eine neue Luftnadel mit einer neuen Höheneinstellschraube in die Haltemutter.
- 9. Schrauben Sie die Überwurfmutter ein.
- 10. Führen Sie die Probennadel ein und befestigen Sie sie mit der Überwurfmutter.
- 11. Befestigen Sie das Needle tubing mit der Verschraubung am Injektionsventil.
- 12. Klicken Sie im Fenster Direct Control auf Initialize. Die Nadel bewegt sich zurück in die Ausgangsposition.
- 13. Klicken Sie im Feld Initial Wash auf Start, um das System zu spülen.
- 14. Klicken Sie im Feld Initial Wash auf Stop, um die Spülung zu stoppen.
- 15. Klicken Sie Close, um das Fenster Direct Control zu schließen.

## 13.9 Spritze wechseln

<span id="page-63-0"></span>Der Autosampler ist standardmäßig mit einer 250 μl Spritze ausgestattet. Verwenden Sie Isopropanol als Waschflüssigkeit, um Luftblasen aus der neuen Spritze zu entfernen.

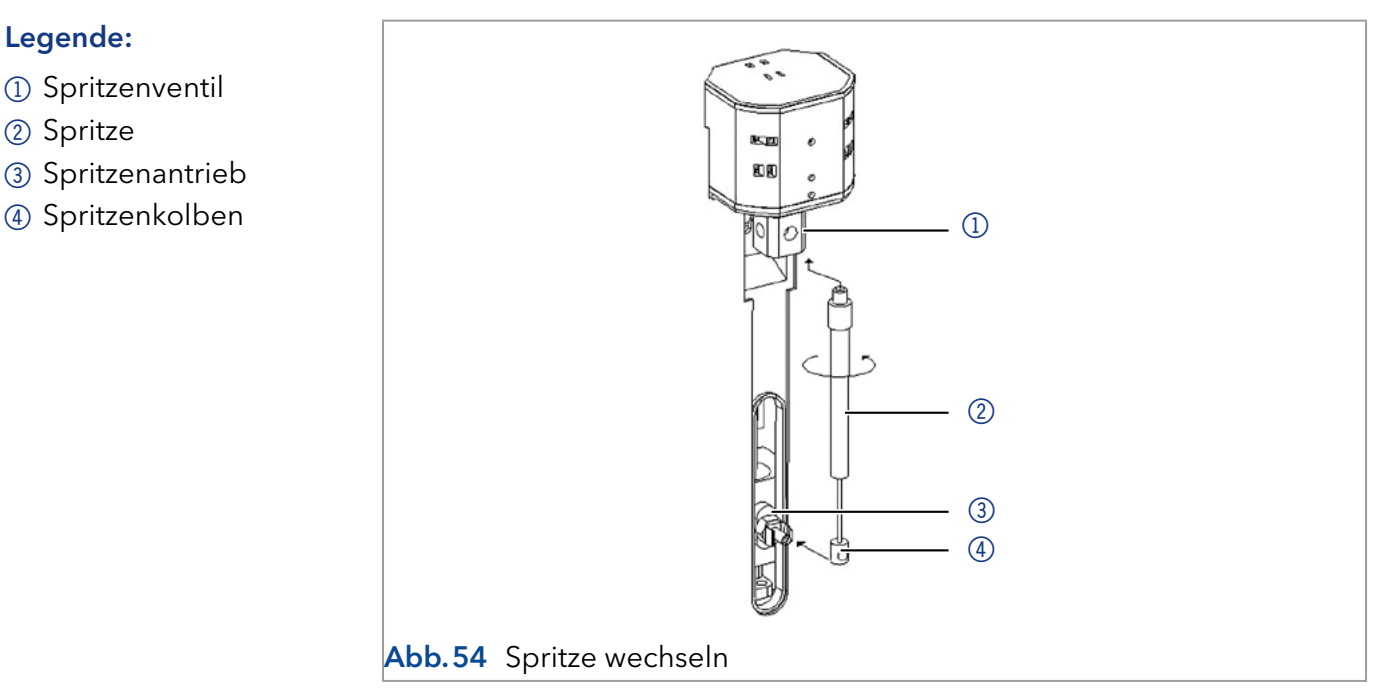

- 1. Starten Sie das Service Manager Tool und wählen das Direct Control Menü (Instrument  $\rightarrow$  Maintenance  $\rightarrow$  Direct Control).
- 2. Klicken Sie im Feld Syringe auf Exchange. Der Spritzenkolben wird abgesenkt.
- 3. Schrauben Sie die Spritze 2 durch Linksdrehung ab.
- 4. Entfernen Sie den Spritzenkolben 4 aus dem Spritzenantrieb 3, indem Sie ihn zu sich heranziehen. Lösen Sie nicht die Schraube des Spritzenantriebs.
- 5. Füllen Sie eine neue Spritze mit Spüllösung.
- 6. Stecken Sie den Spritzenkolben auf den Spritzenantrieb.

Legende:

2 Spritze

1) Spritzenventil

3) Spritzenantrieb

- 7. Ziehen Sie die Spritze im Spritzenventil fest, indem Sie sie im Uhrzeigersinn drehen.
- 8. Klicken Sie im Feld Syringe auf Home. Der Spritzeninhalt wird in den Abfall entleert.
- 9. Wenn sich noch Luft in der Spritze befindet, klicken Sie auf End im Feld Syringe. Ein Spritzenvolumen Waschlösung wird in die Spritze gezogen.
- 10. Klicken Sie im Feld Syringe auf Home. Der Spritzeninhalt wird in den Abfall entleert.
- 11. Klopfen Sie leicht auf den Spritzenkörper, wenn er noch Luft enthält. Wiederholen Sie ggf. die Schritte 9 und 10. Wiederholen Sie den Schritt.
- 12. Klicken Sie im Feld Initial Wash auf Start, um das System zu spülen.
- 13. Klicken Sie im Feld Initial Wash auf Stop, um die Spülung zu stoppen.
- 14. Klicken Sie Close, um das Fenster Direct Control zu schließen.

#### 13.9.1 Spritzenkolben oder Kolbenspitze wechseln

- 1. Starten Sie das Service Manager Tool und wählen das Direct Control Menü (Instrument  $\rightarrow$  Maintenance  $\rightarrow$  Direct Control).
- 2. Klicken Sie im Feld Syringe auf Exchange. Der Spritzenkolben wird abgesenkt.
- 3. Entfernen Sie die Spritze (siehe Kapitel [13.9](#page-63-0)).
- 4. Ziehen Sie den Spritzenkolben aus dem Glaszylinder der Spritze heraus.
- 5. Verwenden Sie eine Pinzette, um die Kolbenspitze zu entfernen.
- 6. Befeuchten Sie die neue Kolbenspitze mit Isopropanol.
- 7. Montieren Sie die neue Kolbenspitze auf den Spritzenkolben.
- 8. Drücken Sie den Spritzenkolben in den Glaszylinder der Spritze.
- 9. Installieren Sie die Spritze (siehe Kapitel [13.9\)](#page-63-0).
- 10. Klicken Sie im Feld Syringe auf Home. Der Spritzeninhalt wird in den Abfall entleert.

## 13.10 Spritzenventil wechseln

Das Spritzenventil unterliegt einer gewissen Abnutzung und muss regelmäßig ausgetauscht werden.

Ein verschlissenes Ventil kann zu einer schlechten Leistung des Geräts führen.

Hinweis: Bringen Sie das Spritzenventil in die Position Wash 2, bevor Sie das Spritzenventil austauschen. In dieser Position befinden sich die Befestigungsschrauben gegenüber/auf einer Linie mit den Löchern.

Gehen Sie folgendermaßen vor, um das Spritzenventil auszutauschen:

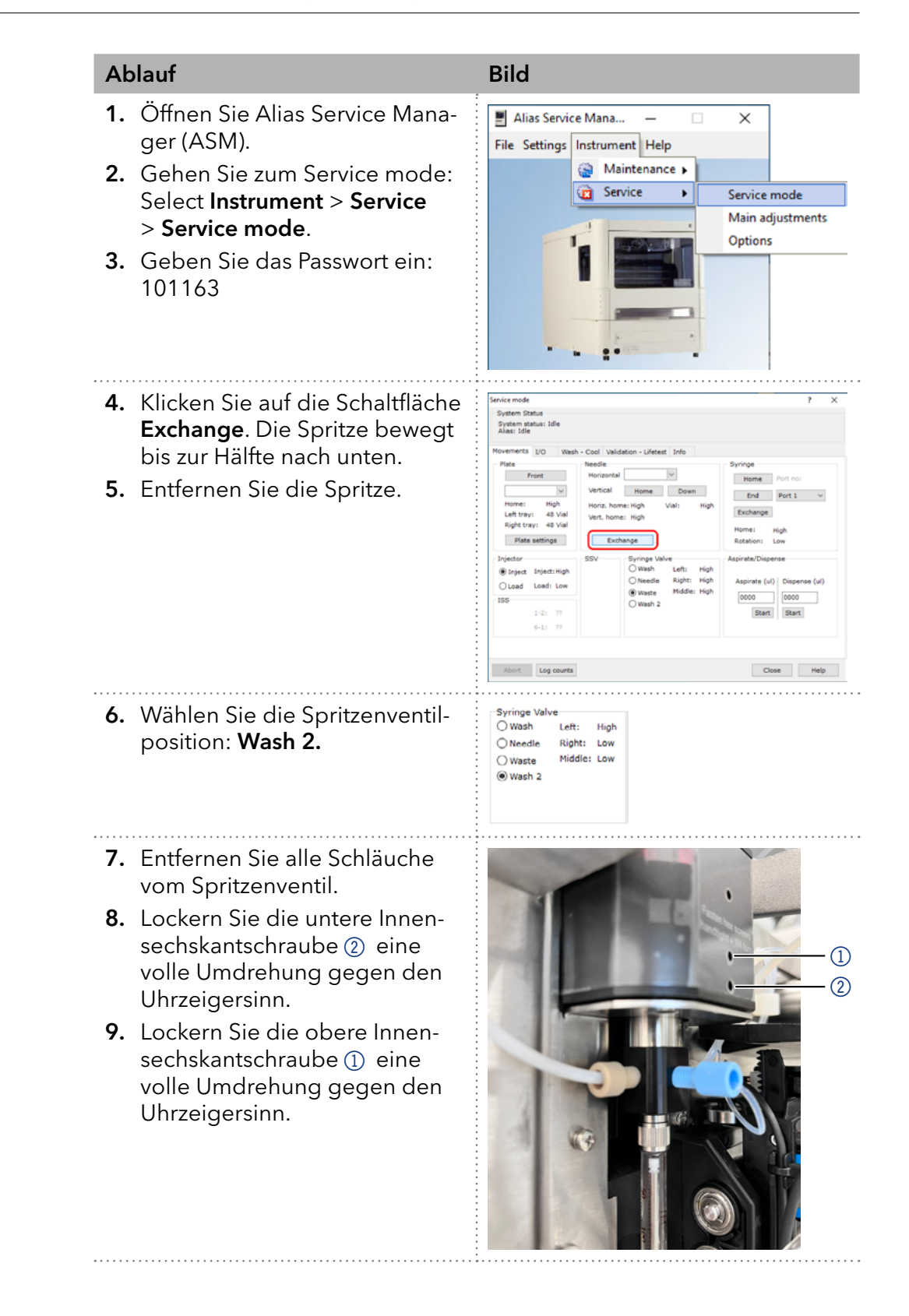

#### Ablauf Bild

- 10. Lösen Sie die Verschraubung des Abfallschlauchs 3 und entfernen Sie das Spritzen ventil **5**.
- 11. Montieren Sie die Verschrau bung des Abfallschlauchs an der Rückseite des neuen Spritzenventils.
- Hinweis: Achten Sie beim  $\lceil i \rceil$ Einbau des neuen Spritzen ventils darauf, dass die ab geflachte Seite 4 am Ventil schaft nach vor zeigt!
- 12. Stellen Sie sicher, dass sich das Ventil ganz oben befin det, wenn Sie die 2 Innen sechskantschrauben 1 und 2wieder anziehen.
- Hinweis: Ziehen Sie die  $\lceil i \rceil$ Schrauben nicht zu fest an! Dies kann dazu führen, dass die Spritzenbaugruppe nicht mehr repariert werden kann (Fingerfest + 1/4 Umdrehung)!
- 13. Installieren Sie die Spritze mit einer neuen Teflondichtung wie folgt:

Feuchten Sie die neue Dich tung 6 leicht mit Isopropa nol an, setzen Sie sie auf das obere Ende (7) der Spritze, bewegen Sie die Spritze vorsichtig nach oben in das Spritzenventil und schrauben Sie die Spritze im Uhrzeiger sinn fest.

14. Schließen Sie alle Schläuche wieder an und initialisieren Sie das Gerät.

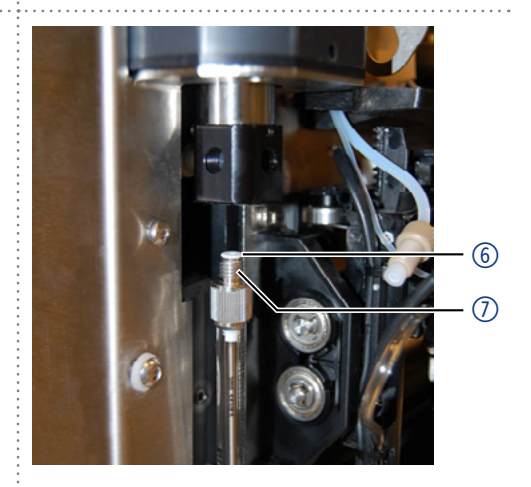

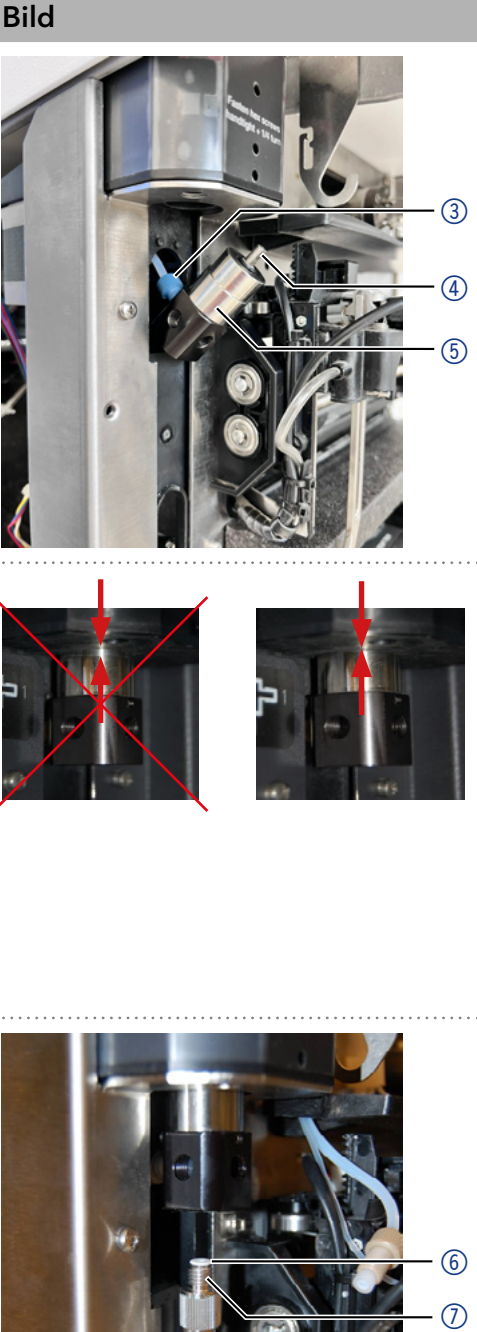

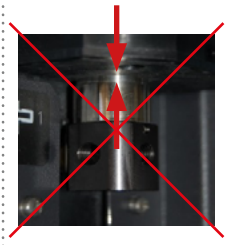

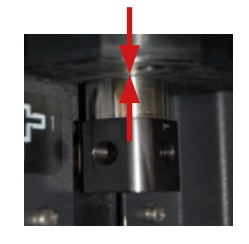

## 13.11 Buffer tubing wechseln

#### Legende:

- 1 Schleife
- 2Verschraubung am Injektionsventil
- 3) Schraube
- 4) Schleifenhalter
- 5Verschraubung am Spritzenventil

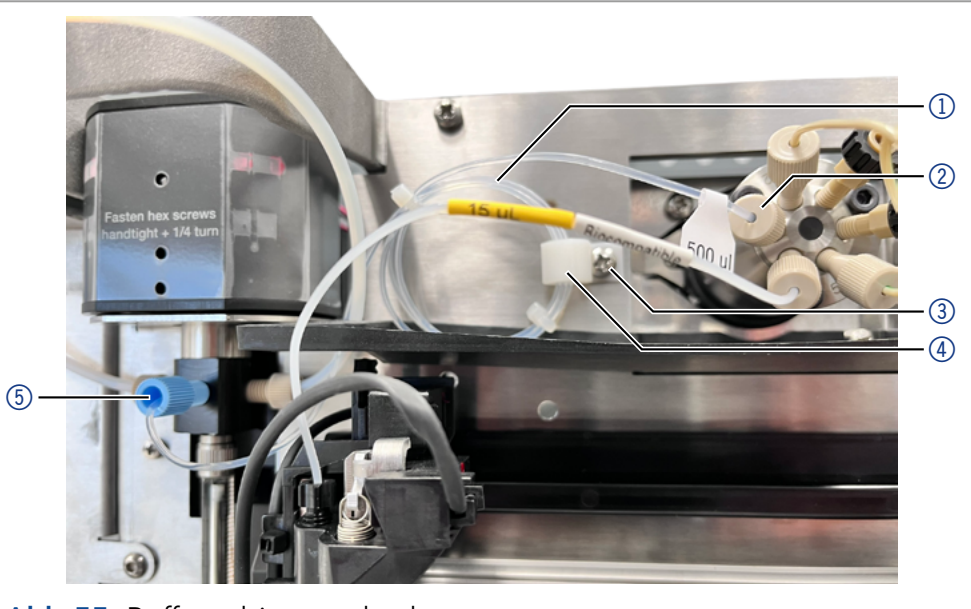

Abb.55 Buffer tubing wechseln

Kreuzschlitzschraubendreher, PH1. Tool

#### Vorgehensweise Ablauf

- 1. Schrauben Sie den Anschluss 5 am Spritzenventil ab.
- 2. Schrauben Sie den Anschluss 2 am Injektionsventil (port 3) ab.
- 3. Lösen Sie die Schraube 3, mit der der Schleifenhalter 4 am Gehäuse befestigt ist.
- 4. Entfernen Sie die Schleife 1 aus dem Schleifenhalter.
- 5. Montieren Sie das neue Buffer tubing in umgekehrter Reihenfolge.
- Das Buffer tubing wurde ersetzt. Ergebnis

## 13.12 Waschposition ersetzen

#### Legende:

- 1Waschposition
- 2 Schraube

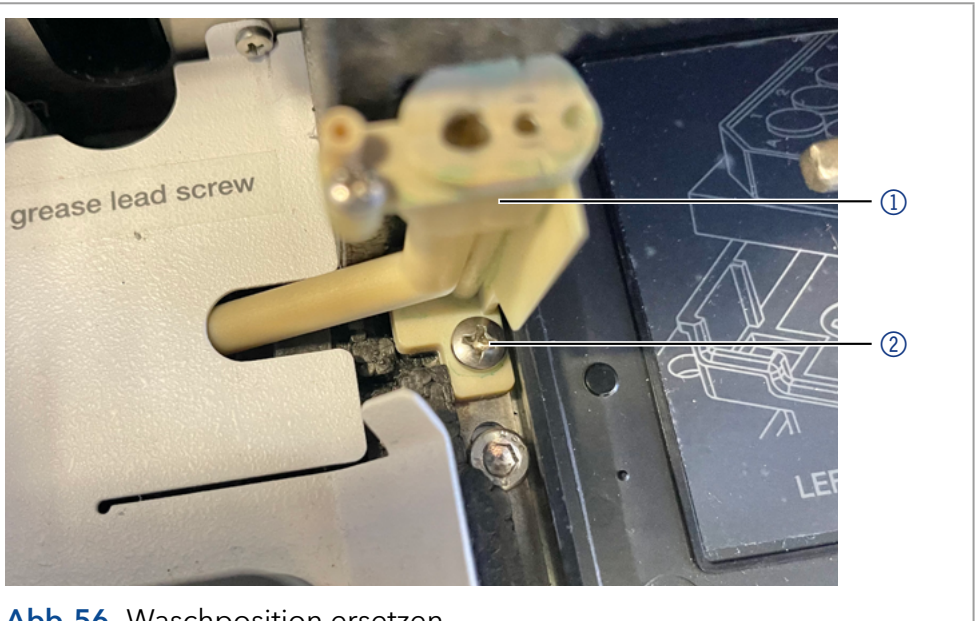

Abb.56 Waschposition ersetzen

<span id="page-68-0"></span>Kreuzschlitzschraubendreher, PH1.

#### Werkzeug

#### Vorgehensweise Ablauf

- 1. Starten Sie Alias Service Manager und wählen Sie das Menü Direct Control (Instrument > Maintenance > Direct Control).
- 2. Klicken Sie im Bereich Needle auf die Schaltfläche Exchange und bestätigen Sie die angezeigte Information mit  $<$ OK $>$ .

Die Nadel bewegt sich an die Position, wo sie ersetzt werden kann.

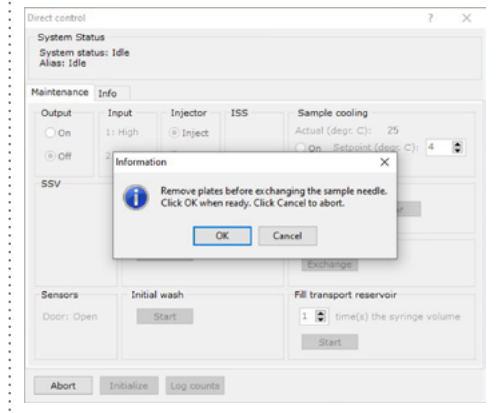

- 3. Lösen Sie mit dem Kreuzschlitzschrauberdreher die Schraube 2, mit welcher die Waschposition 1 am Gehäuse befestigt ist und entfernen Sie die Waschposition (siehe [Abb.56](#page-68-0)).
- 4. Montieren Sie die neue Waschposition.

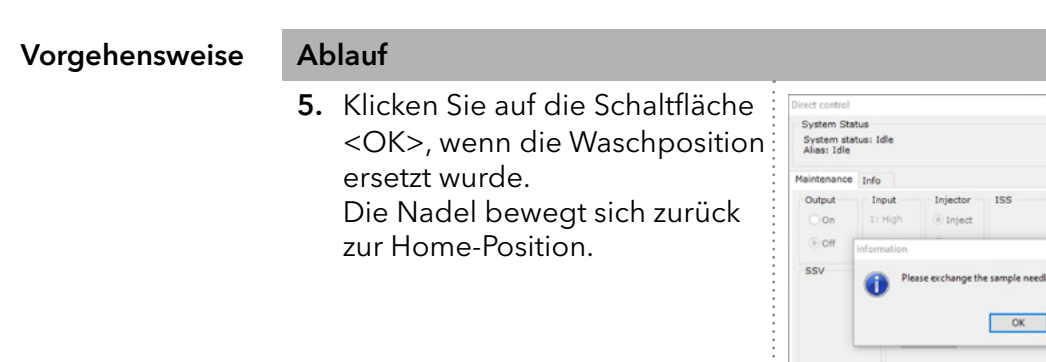

Note: Überprüfen Sie, ob sich die Nadel nach dem Austausch an der richtigen Position befindet. Korrigieren Sie die Position der Nadel mit der Software Alias Service Manager falls nötig.

Ser

Abort

Start

 $\overline{\bullet}$ Start

Vorgehensweise Ablauf

i

- 6. Öffnen Sie Alias Service Manager (ASM).
- 7. Gehen Sie zum Main adjustments Modus: Wählen Sie Instrument > Service > Main adjustments.
- 8. Geben Sie das Passwort ein: 101163

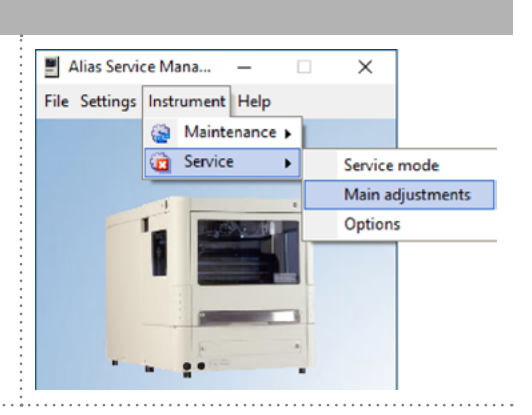

#### Legende:

- 1Schaltflächen zum Einstellen
- 2 Richtige Position der Nadel

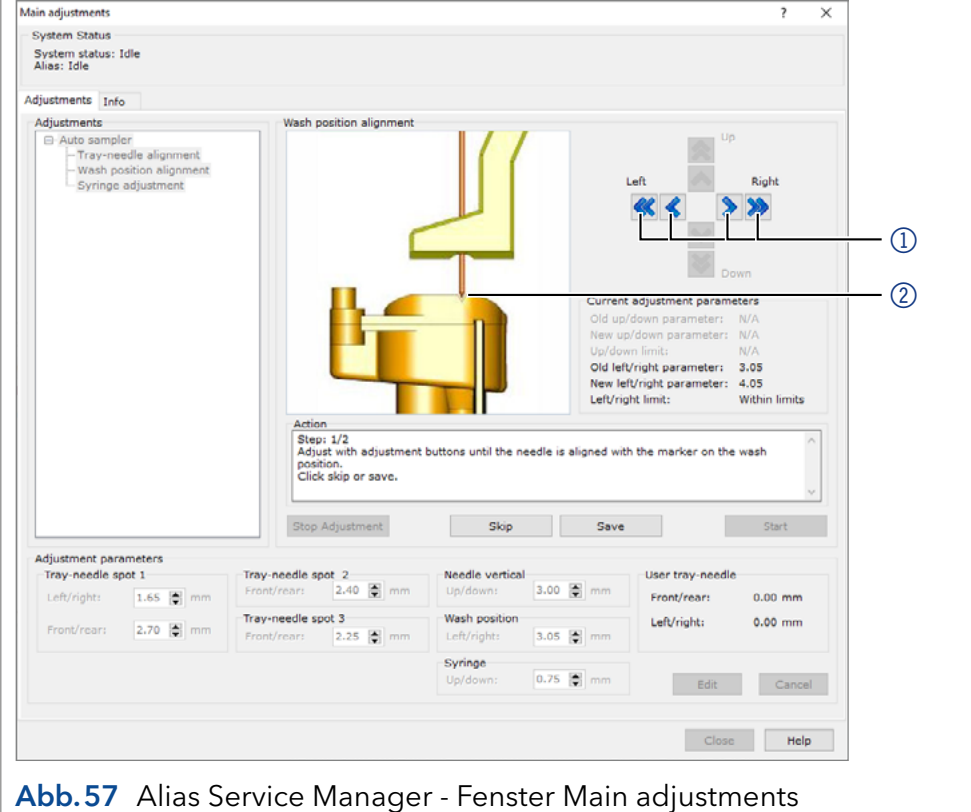

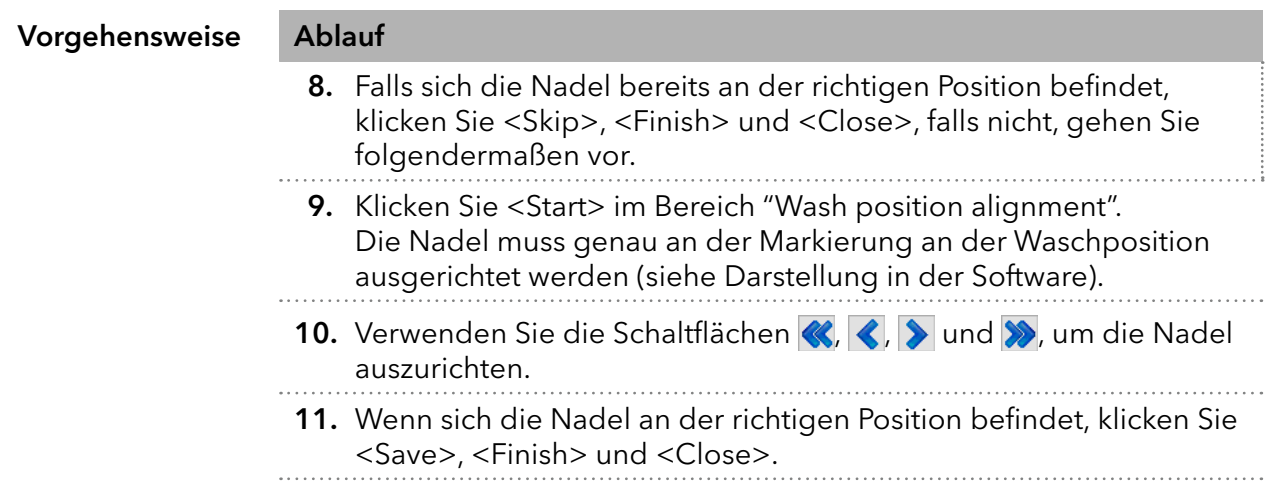

Die Waschposition wurde ausgetauscht und die Nadel ist an der richtigen Position. Ergebnis

## 13.13 Gerät reinigen und pflegen

Alle glatten Oberflächen des Geräts können mit einer milden handelsüblichen Reinigungslösung oder mit Isopropanol gereinigt werden.

- Reinigen Sie den Auffangbehälter und das Probentablett mit einem weichen Tuch.
- Spülen Sie den Abfallschlauch regelmäßig mit Lösungsmittel, um Ablagerungen zu beseitigen.

## 13.14 Gerät außer Betrieb nehmen

Das Gerät ist für den Einsatz unterschiedlicher Lösungsmittel konzipiert. Lösungsmittelrückstände können Schäden am Gerät verursachen oder Hautirritationen hervorrufen. Daher wird empfohlen, alle Komponenten des Flussweges vor Wartungsarbeiten zu spülen.

Das Gerät wurde gespült. Voraussetzungen

# Ablauf 1. Schalten Sie den Autosampler aus. 2. Ziehen Sie den Netzstecker aus der Steckdose. 3. Entfernen Sie das Netzanschlusskabel vom Gerät.

Alle zulässigen Wartungsarbeiten wurden durchgeführt. Wählen Sie für die Lagerung einen Ort entsprechend den Anforderungen, die im entsprechenden Kapitel dieser Betriebsanleitung aufgeführt sind. Nächste Schritte

## 14. Fehlerbehebung

## 14.1 Gerätefehler

Gerätefehler treten unter anderem auf, wenn das Ventil nicht mehr funktioniert.

## 14.1.1 Ventil prüfen

Bauen Sie das Ventil ab und untersuchen Sie alle Teile auf Verschleiß und Verunreinigung. Die Überprüfung des Ventils setzt voraus, dass Sie es ausbauen, zerlegen und die Rotordichtung und den Stator auf Verschleiß sowie Verschmutzung überprüfen. Nachdem das Problem beseitigt und das Ventil wieder eingebaut wurde, spülen Sie das System wie im Kapitel ["Wartung und Pflege" auf Seite 53](#page-58-0) beschrieben.

## 14.2 LAN

Softwarefehler können aufgrund fehlerhafter Kommunikation zwischen den Geräten oder falscher Installation der Software auftreten.

#### 1. Überprüfen Sie die Kabelverbindungen. Ablauf

- 2. Starten Sie den Autosampler AS 6.1L Service Manager.
- 3. Starten Sie das Service Manager Tool und wählen das Direct Control Menü (Instrument  $\rightarrow$  Maintenance  $\rightarrow$  Direct Control)
- 4. Klicken Sie im Fenster Direct Control auf Initialize.

Gehen Sie die folgenden Schritte durch, falls keine Verbindung zwischen dem Computer und den Geräten hergestellt werden kann. Prüfen Sie nach jedem Schritt, ob das Problem behoben ist. Wenn das Problem nicht behoben werden kann, rufen Sie den technischen Support an.

Überprüfen Sie den Status der LAN-Verbindung in der Windows-Taskleiste:

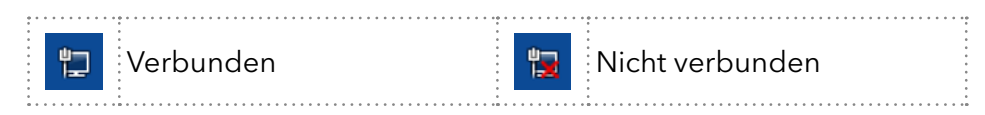

#### Wenn keine Verbindung hergestellt wurde, prüfen Sie Folgendes:

- Ist der Router eingeschaltet?
- Ist das Patch-Kabel am Router und am Computer korrekt angeschlossen?
- 5. Überprüfen Sie die Einstellungen des Routers:
	- Ist der Router auf den DHCP-Server eingestellt?
	- Ist der IP-Adressbereich für alle angeschlossenen Geräte ausreichend?
- 6. Überprüfen Sie alle Verbindungen:
	- Ist das Verbindungskabel an die LAN-Ports und nicht an den WAN-Port angeschlossen?
	- Sind alle Kabelverbindungen zwischen Geräten und Router korrekt?
	- Sind die Kabel fest eingesteckt?
- 7. Wenn der Router in ein Firmennetz integriert ist, ziehen Sie das Verbindungskabel aus dem WAN-Port heraus.
	- Können die Geräte mit dem Computer kommunizieren, auch wenn der Router vom Firmennetz getrennt ist?
- 8. Schalten Sie alle Geräte, den Router und den Computer aus. Schalten Sie zuerst den Router ein und lassen Sie ihn initialisieren. Nachdem der Router bereit ist, schalten Sie die Geräte und den Computer ein.
- 9. Ersetzen Sie das Verbindungskabel des Geräts, zu dem keine Verbindung hergestellt werden konnte.
- 10. Stellen Sie sicher, dass der IP-Port des Geräts mit dem Port in der Chromatografie-Software übereinstimmt.

### 14.3 Analytische Fehler

Mögliche Ursachen:

- Verschleiß von Teilen
- Fehler in den Injektions- und Methodeneinstellungen
- Ungeeignete Kombination aus Probenschleife, Buffer tubing und Spritze.
- Externe Einflüsse wie Temperatur und Lichteinwirkung auf lichtempfindliche Proben.

Lösungswege:

- Prüfen ob die Applikation zuvor fehlerfrei gelaufen ist und keine Änderungen am Analysensystem vorgenommen wurden.
- Ermitteln Sie, ob der Fehler durch den Autosampler oder andere Geräte des Systems verursacht wird.

Wenn die Reproduzierbarkeit nicht die Anforderungen erfüllt, prüfen Sie die folgenden möglichen Fehlerquellen und führen Sie Schritte zu deren Beseitigung durch:

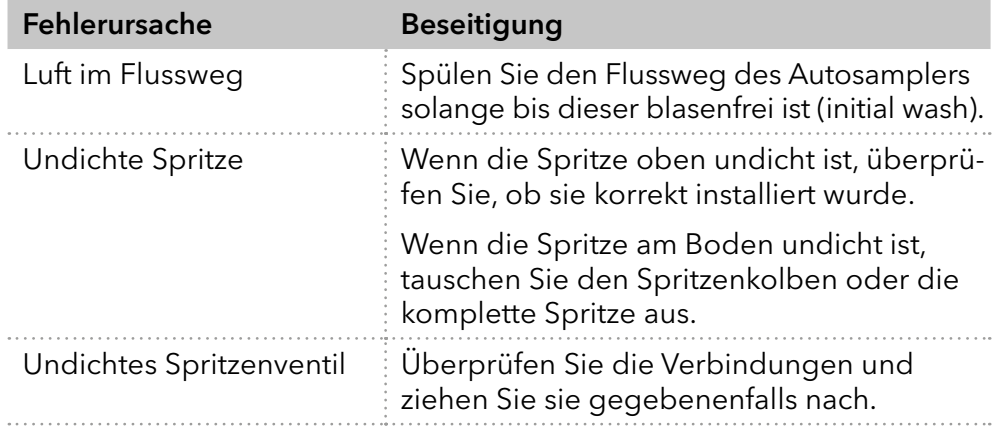

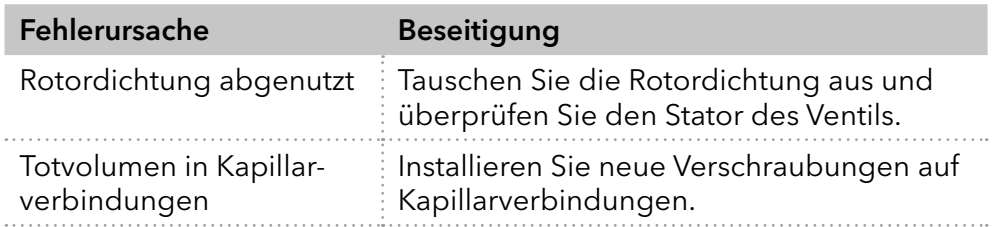

Wenn eine Injektion ohne Probe (nur Lösungsmittel) einen großen Peak liefert, prüfen Sie die folgenden möglichen Fehlerursachen und führen Sie Schritte zu deren Beseitigung durch:

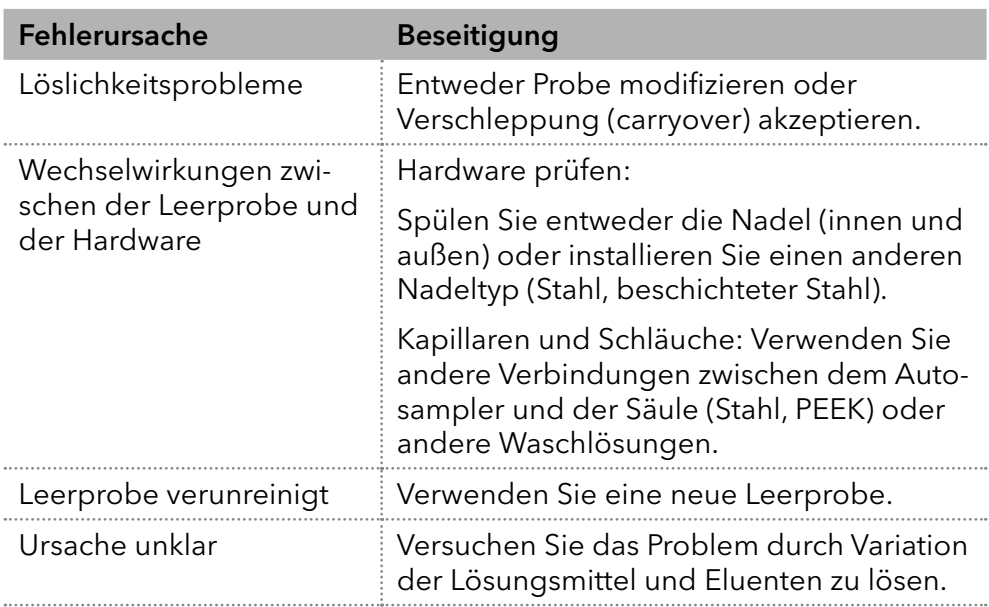

Wenn keine Injektion durchgeführt wird:

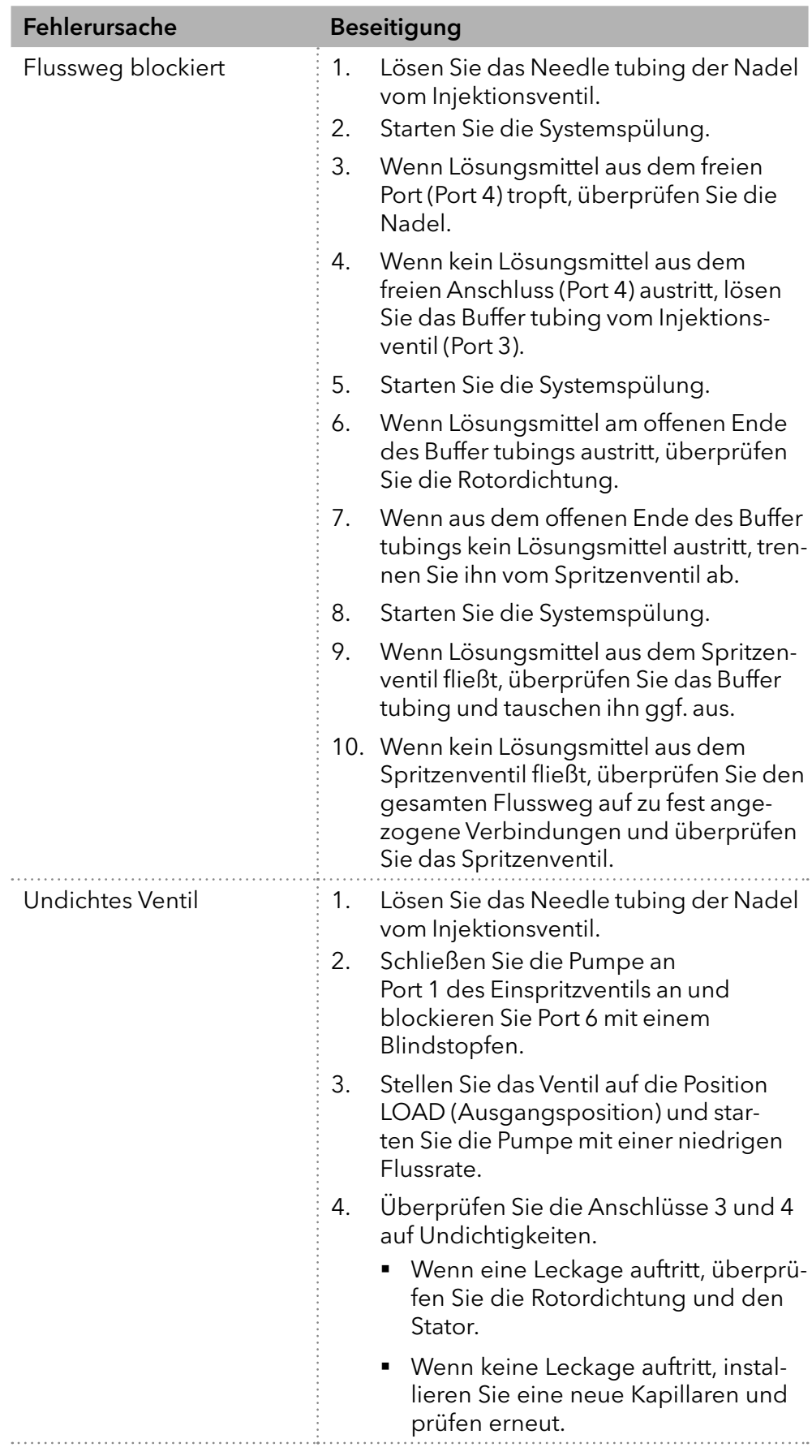

## 14.4 Systemmeldungen von OpenLAB®

Es folgt eine Erläuterung der Lösungswege zu den Systemmeldungen der KNAUER Chromatografiesoftware OpenLAB®. Die Systemmeldungen sind alphabetisch sortiert.

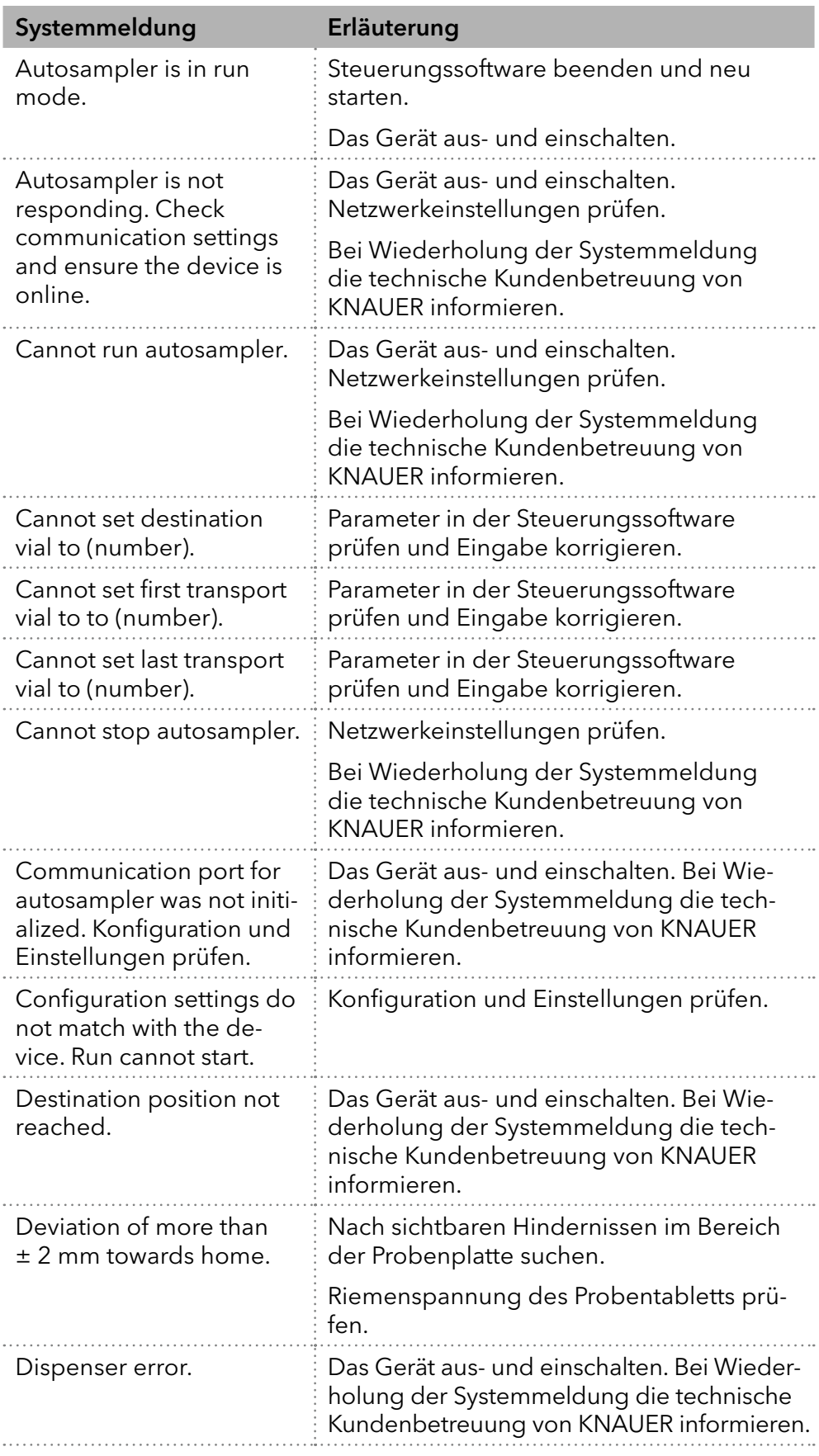

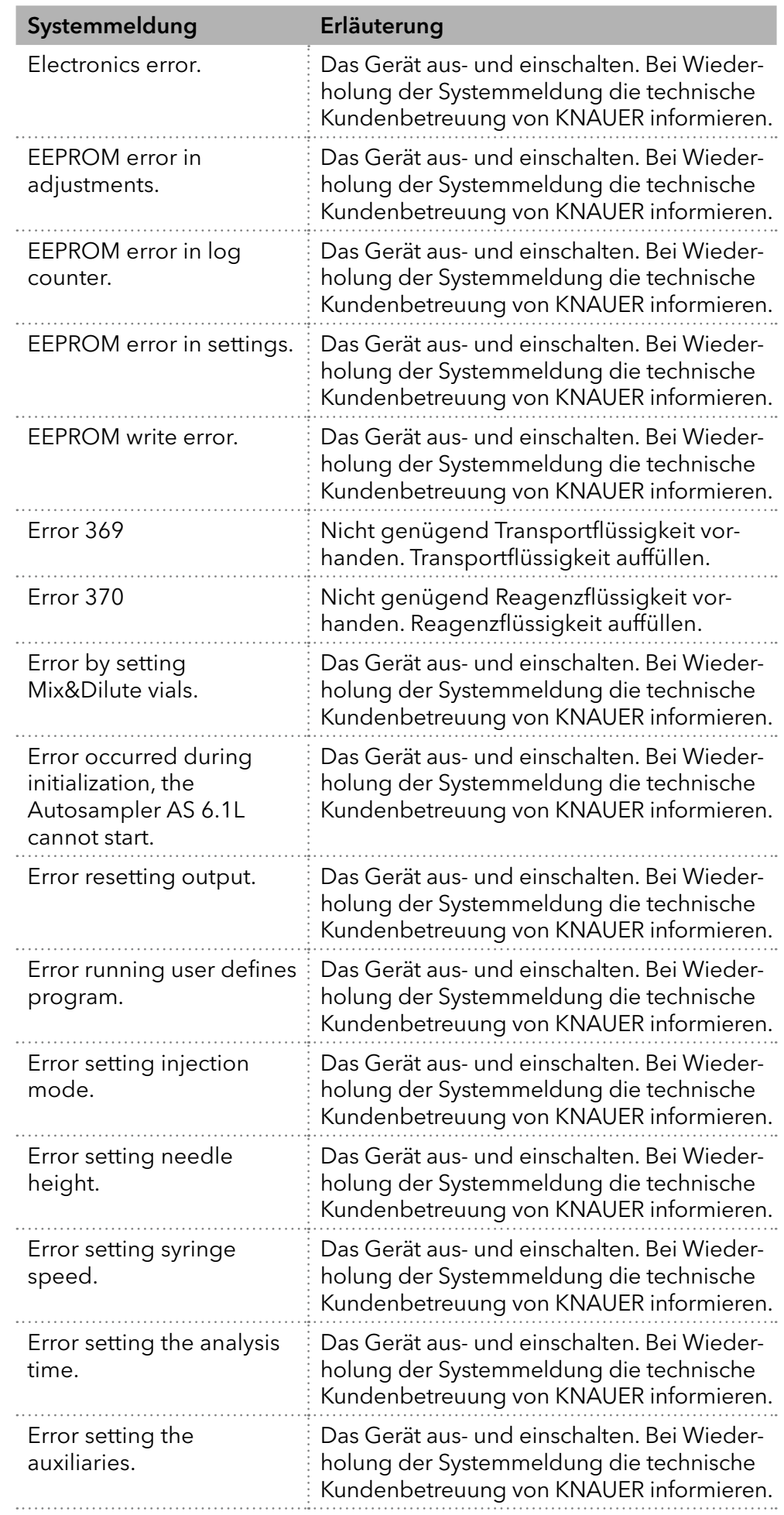

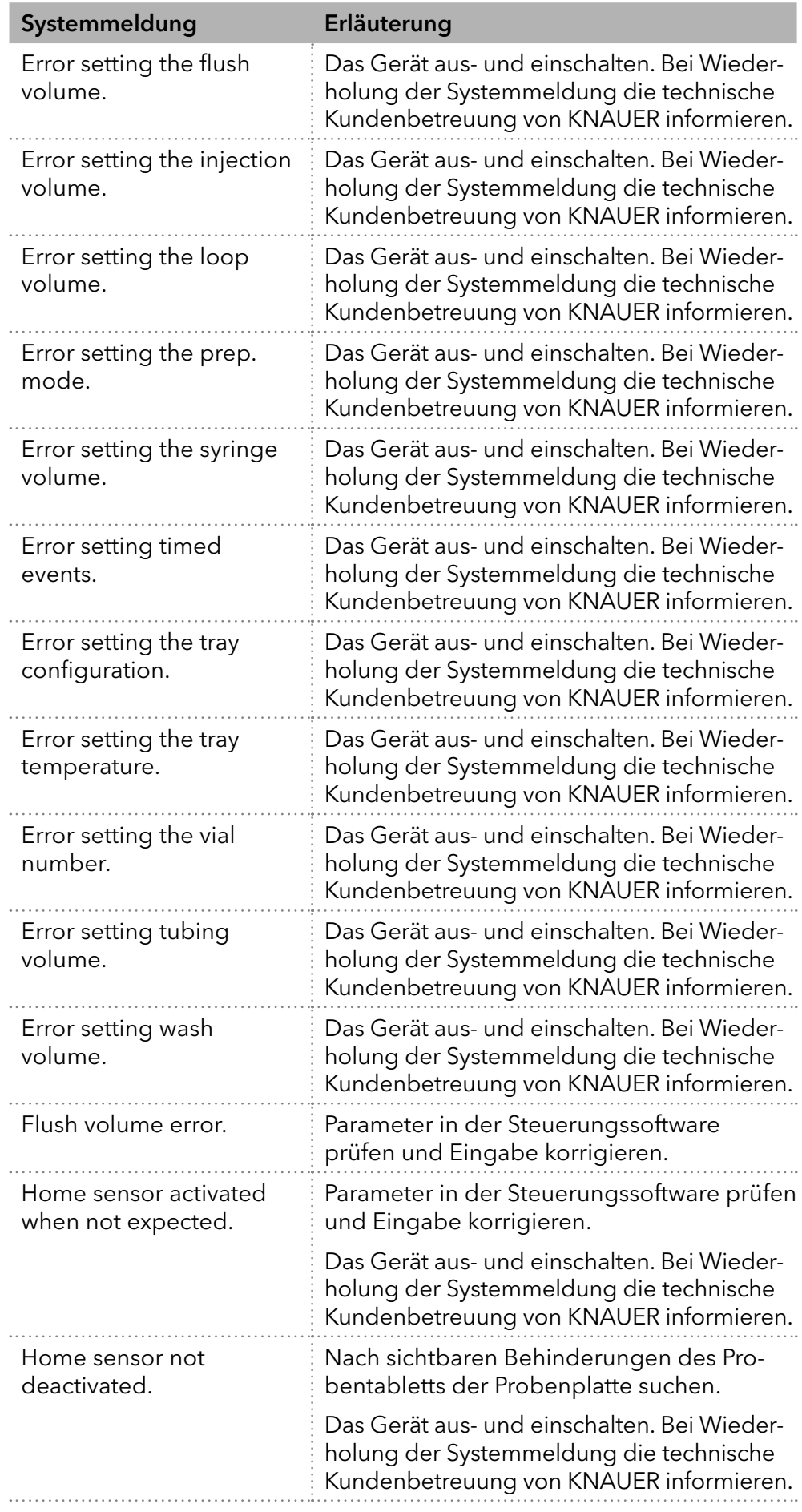

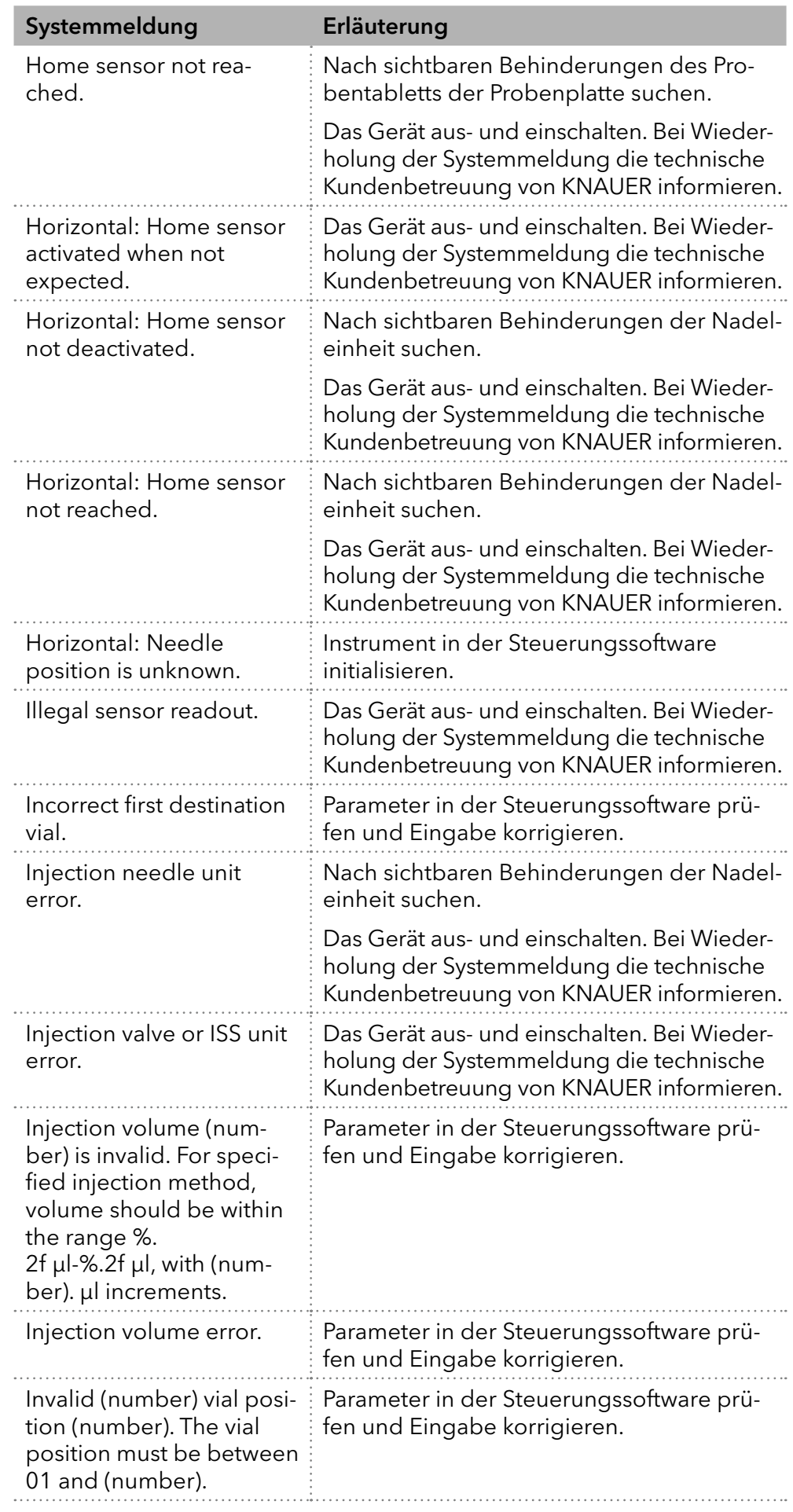

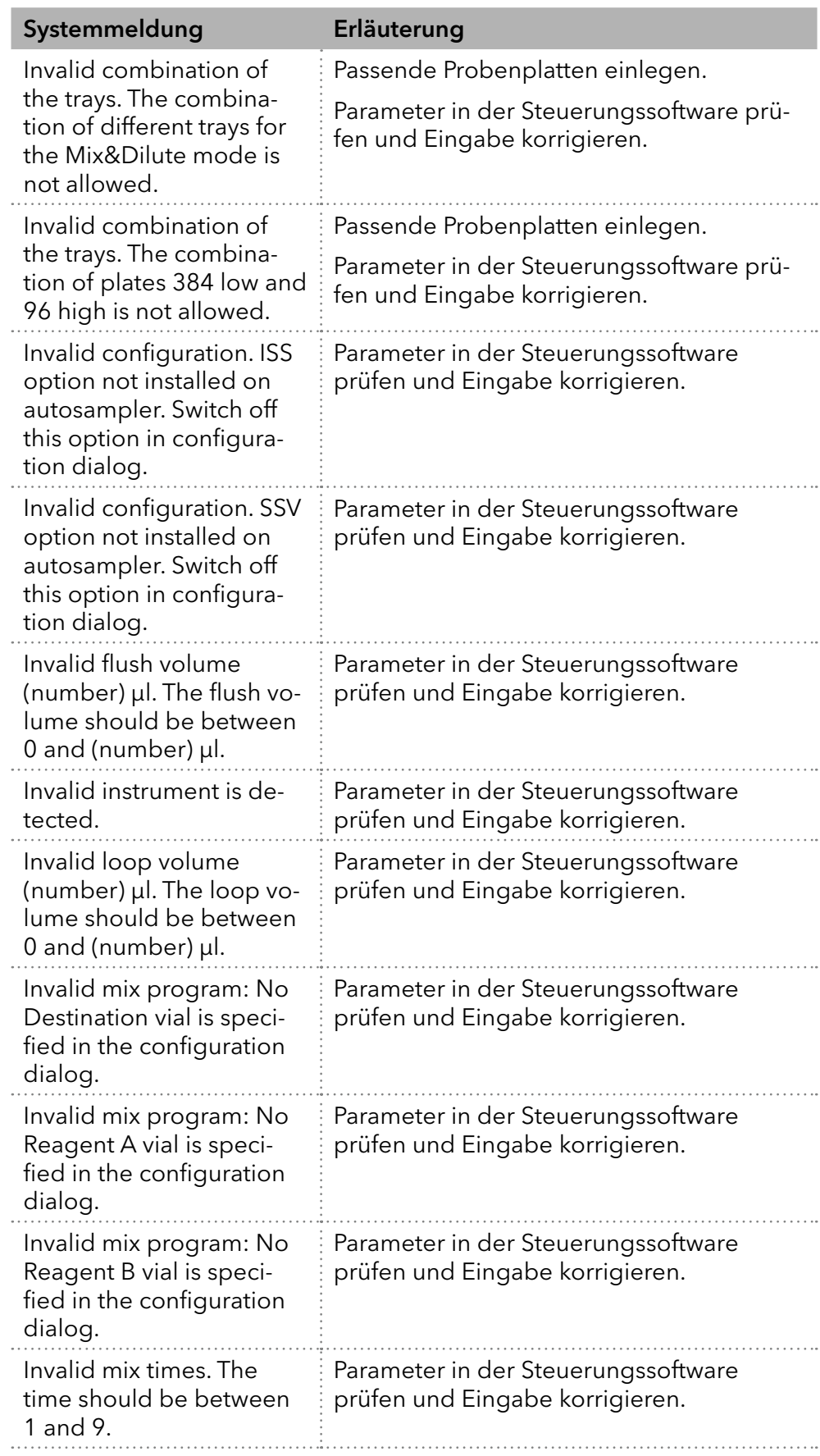

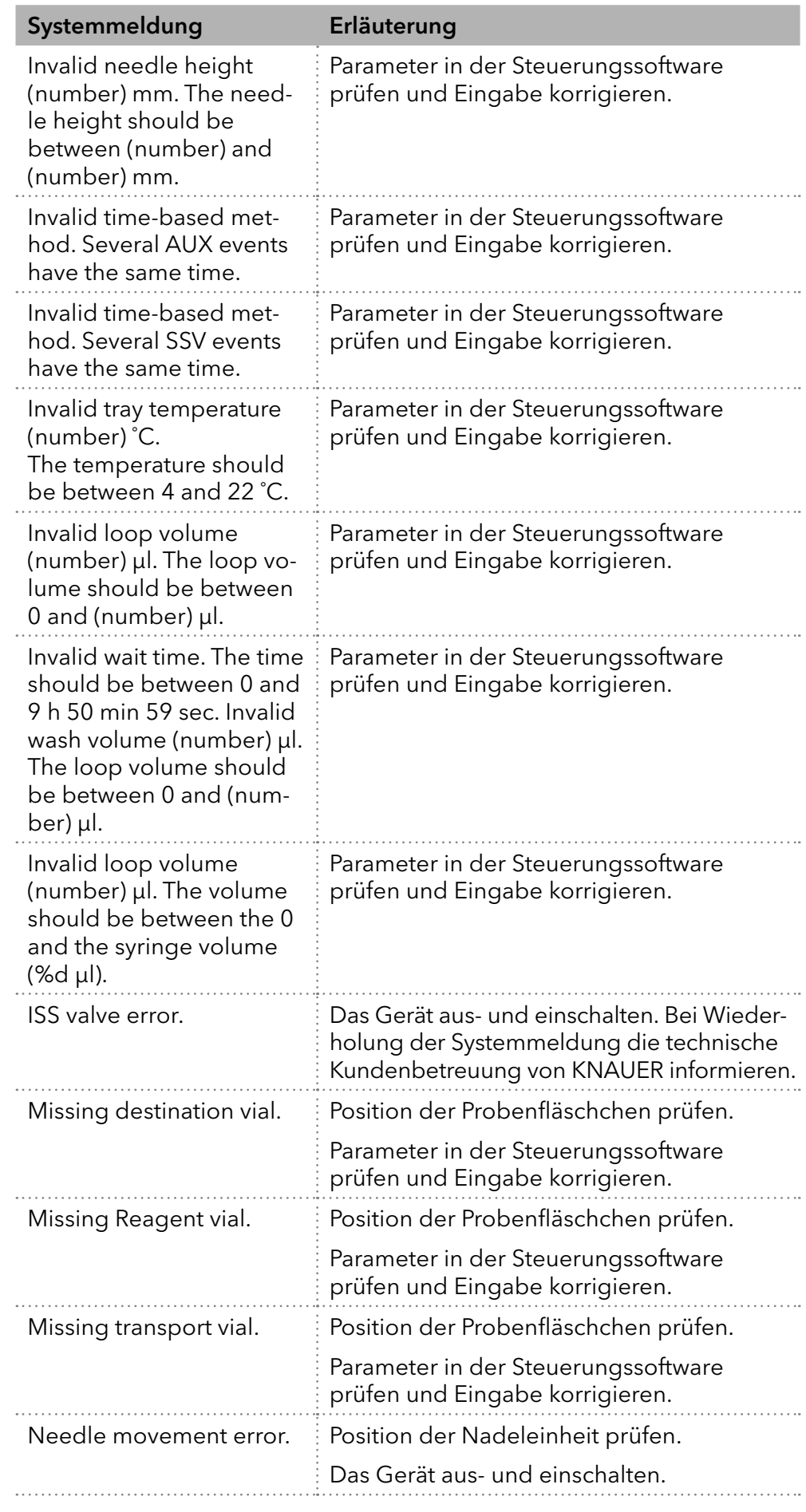

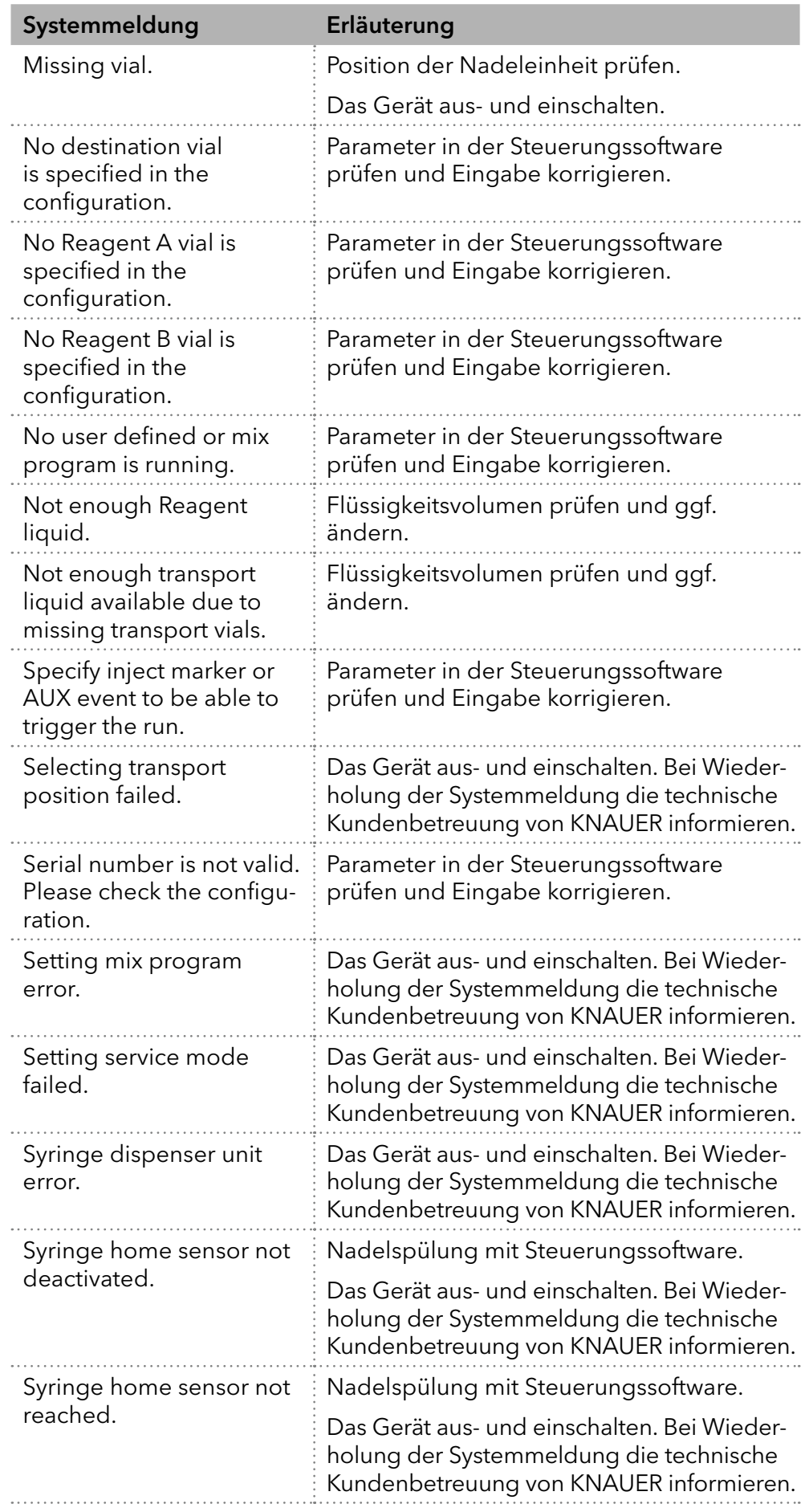

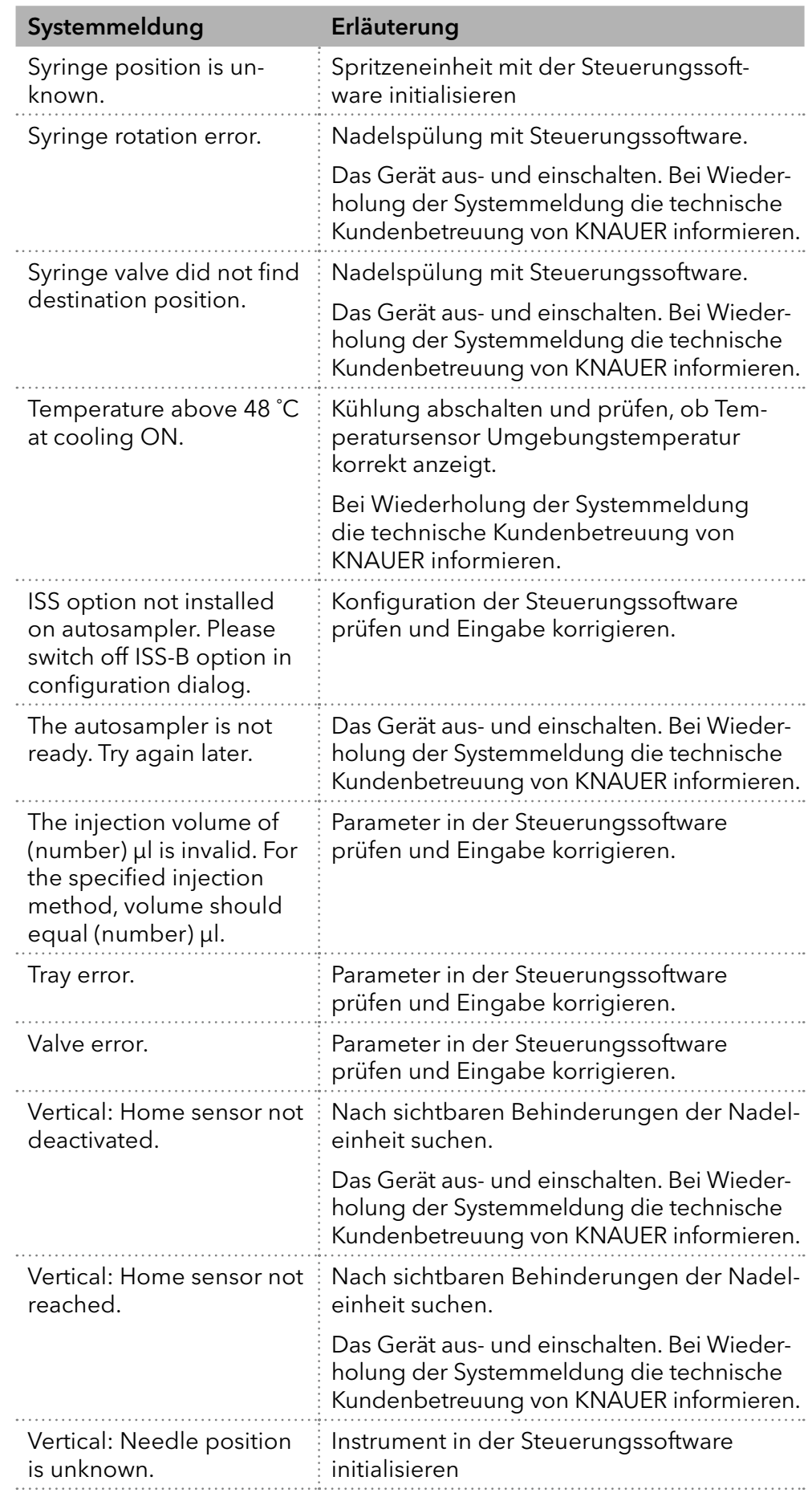

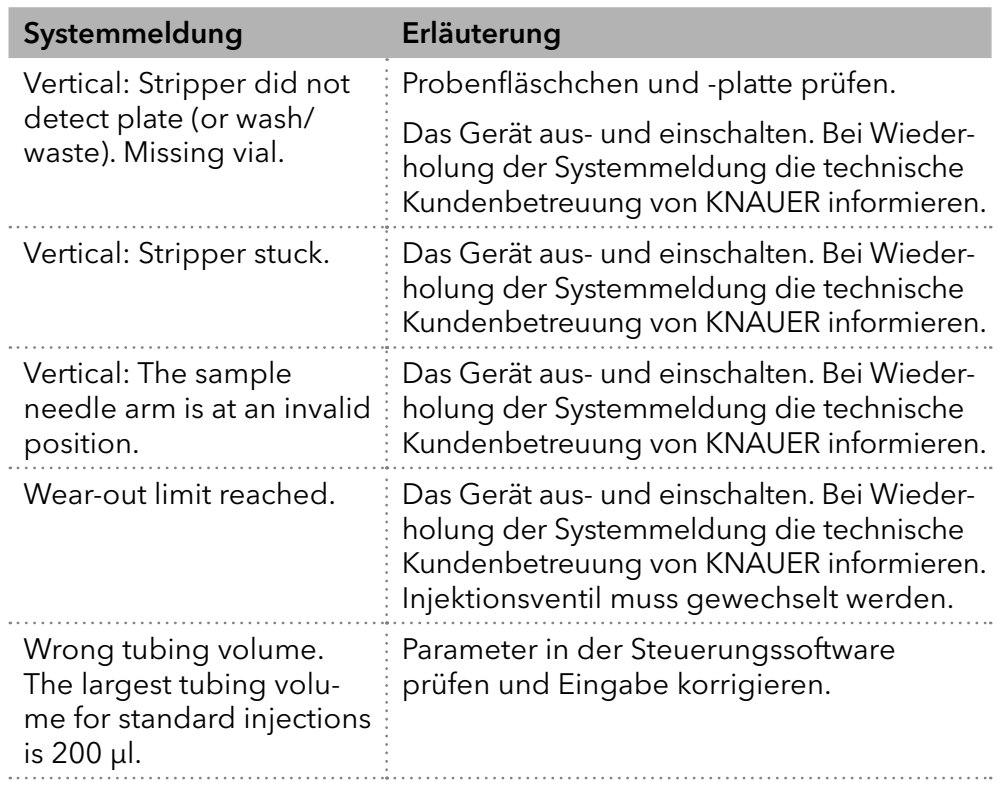

# <span id="page-84-0"></span>15. Technische Daten

## 15.1 Hauptmerkmale

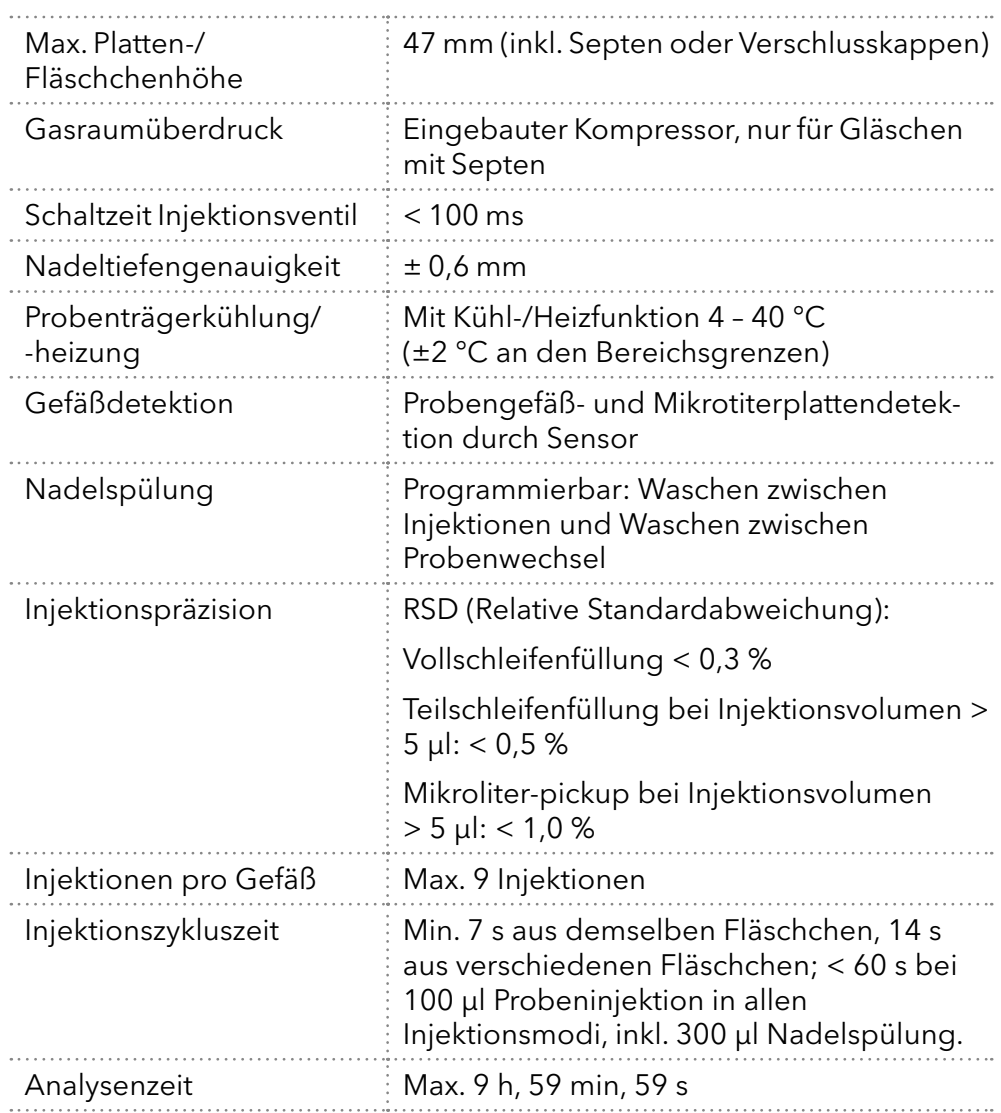

## 15.2 Gerätevarianten

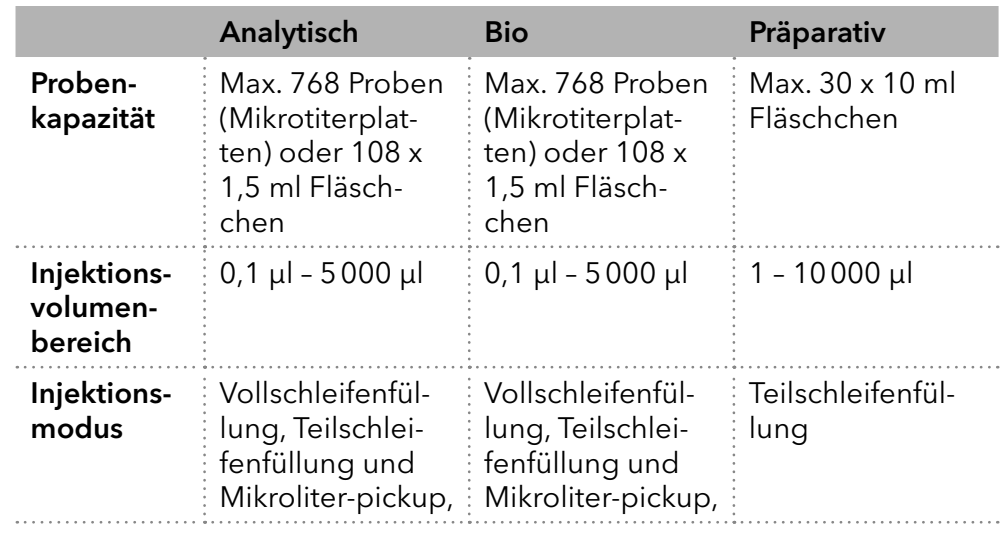

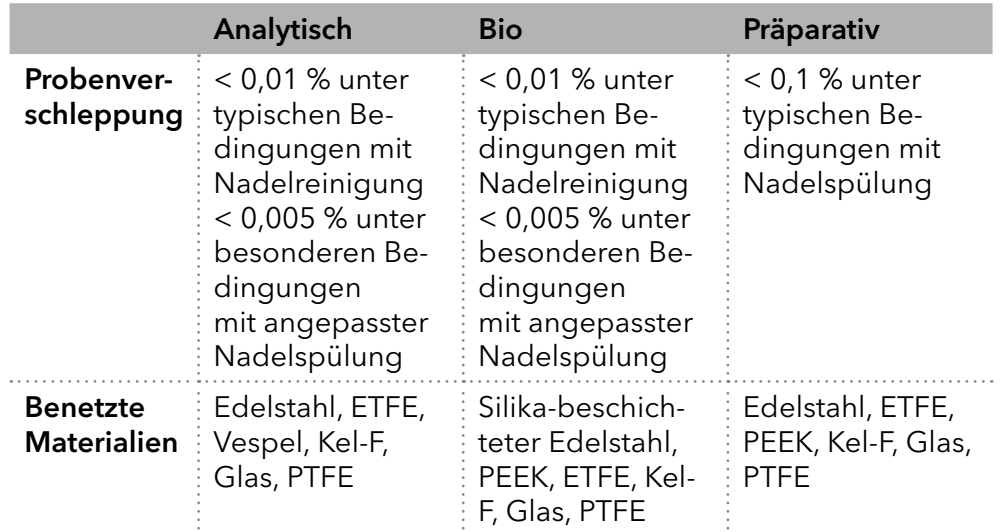

# 15.3 Kommunikation

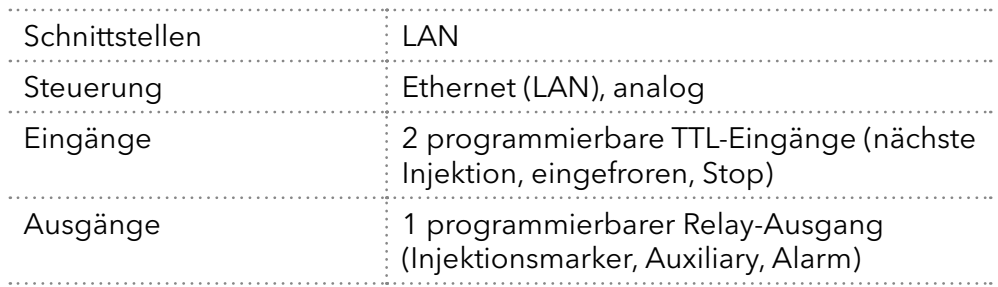

## 15.4 Allgemein

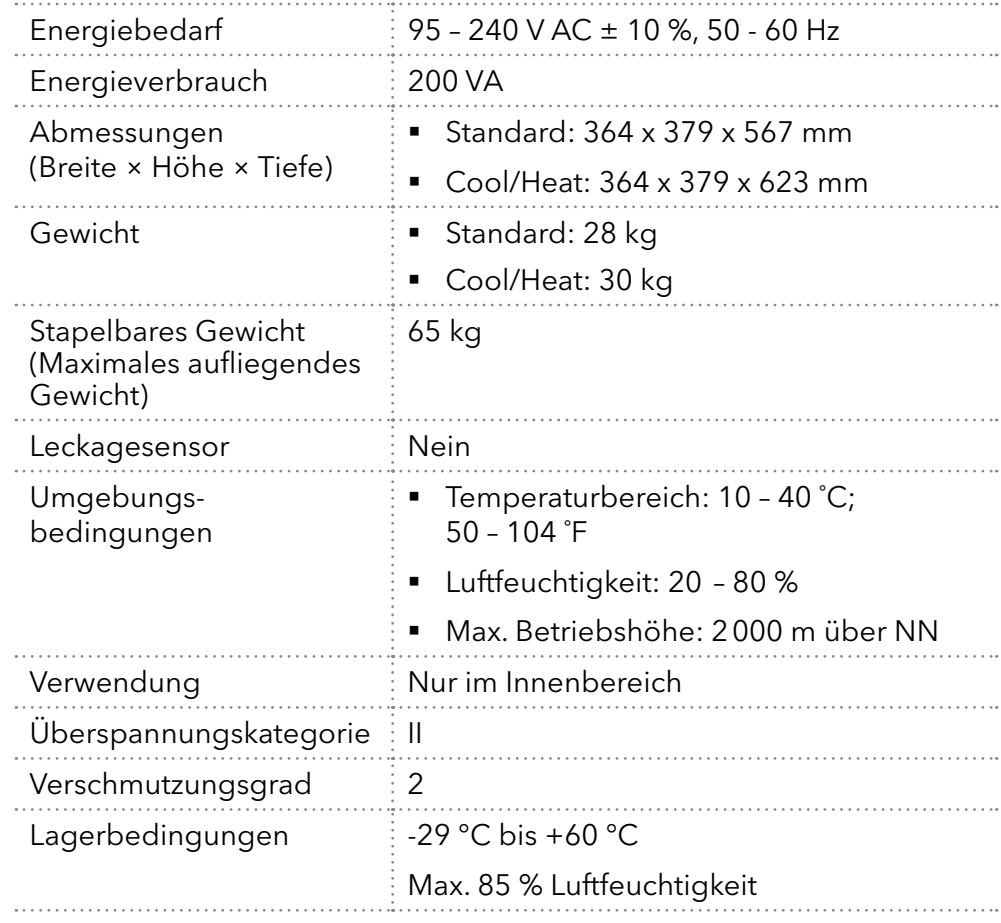

# 16. Nachbestellungen

Die Liste der Nachbestellungen ist aktuell für den Zeitpunkt der Veröffentlichung. Abweichungen zu späteren Zeitpunkten sind möglich.

Nutzen Sie die beiliegende Packliste für die Nachbestellung von Ersatzteilen. Kontaktieren Sie die technische Kundenbetreuung, wenn sich Fragen zu Ersatzteilen oder Zubehör ergeben.

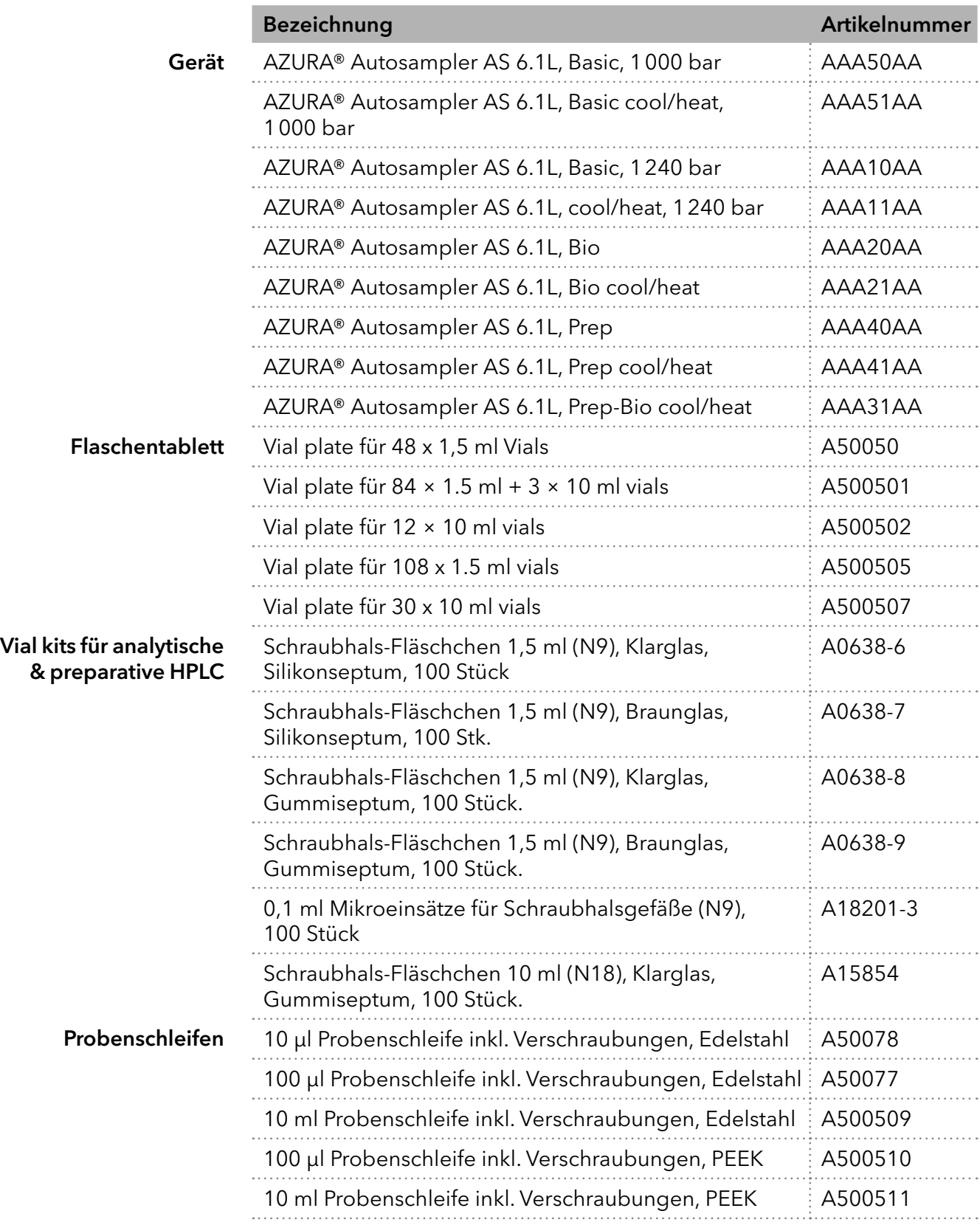

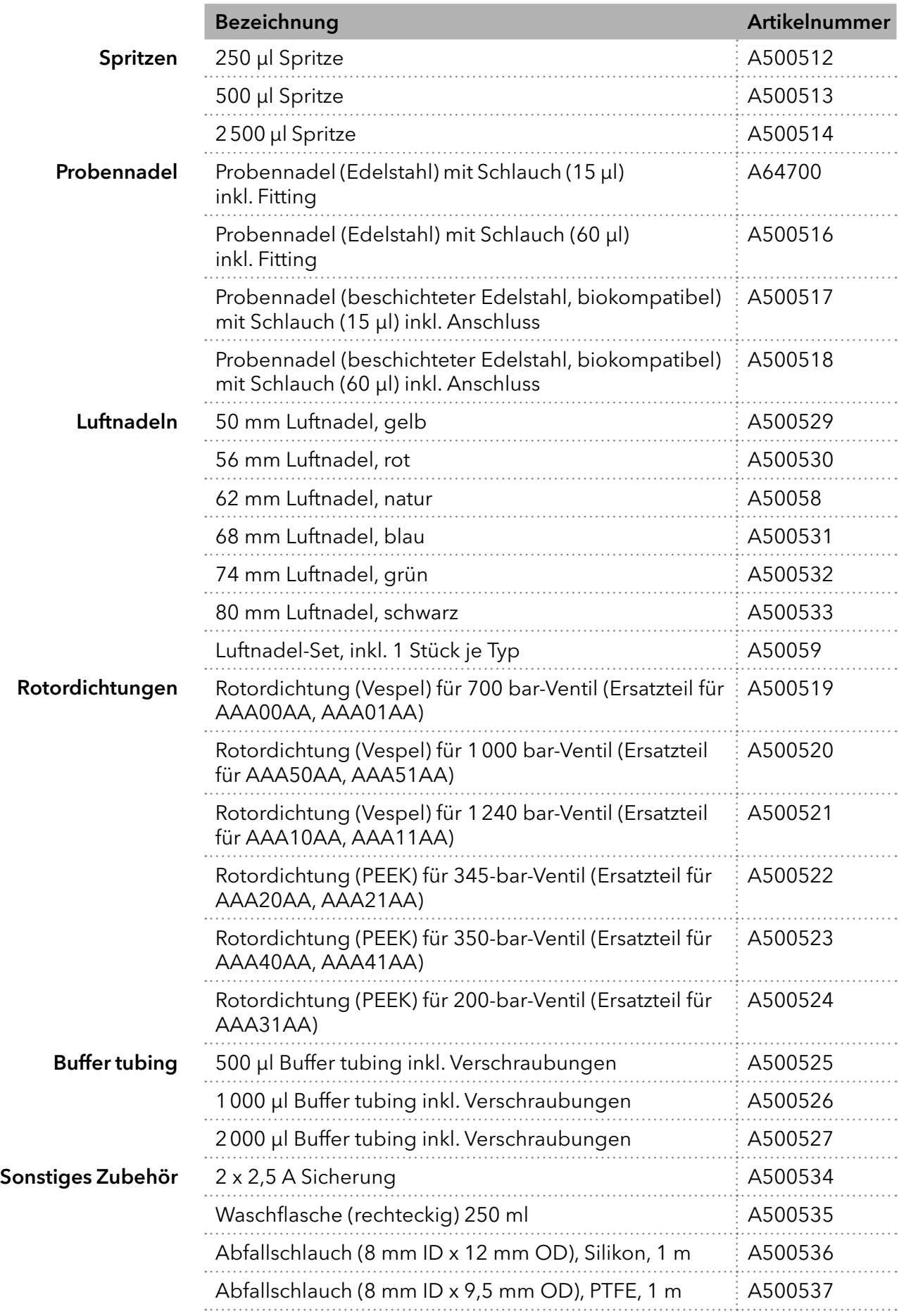

# 17. Transport und Lagerung

Mit folgenden Hinweisen bereiten Sie das Gerät sorgfältig auf den Transport oder die Lagerung vor.

## 17.1 Gerät außer Betrieb nehmen

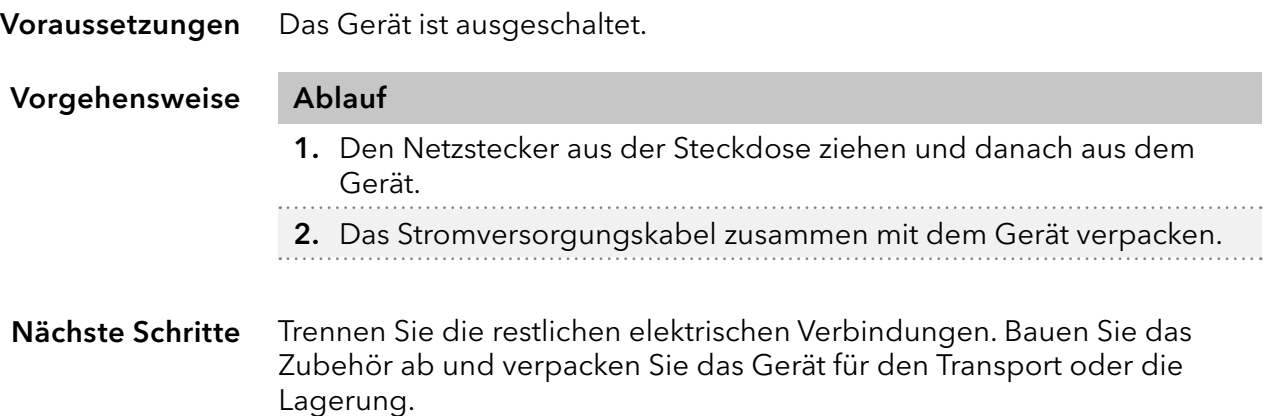

### 17.2 Gerät verpacken

- Originalverpackung: Idealerweise verwenden Sie die originale Transportverpackung.
- Heben: Umfassen Sie das Gerät seitlich am Gehäuse und heben es in die Verpackung. Halten Sie das Gerät dabei nicht an der vorderen Abdeckung oder der Leckagewanne fest, da diese Teile lose am Gerät befestigt sind.

## 17.3 Gerät transportieren

- Dokumente: Wenn Sie das Gerät zur Reparatur an KNAUER verschicken wollen, legen Sie das Dokument "[Servicebegleitschein und](https://www.knauer.net/Dokumente/service/VFM-SBS-DE.pdf)  [Unbedenklichkeitserklärung"](https://www.knauer.net/Dokumente/service/VFM-SBS-DE.pdf) bei, welches zum Download auf der KNAUER Webseite bereitsteht.
- Gerätedaten: Berücksichtigen Sie für einen sicheren Transport das Gewicht und die Abmessungen des Geräts ("15. Technische Daten" auf [Seite 79\)](#page-84-0).

## 17.4 Gerät lagern

- Spüllösung: Achten Sie darauf, dass vor der Lagerung alle Schläuche und Kapillaren leer oder mit einer geeigneten Spüllösung (z. B. Isopropanol) gefüllt sind. Um Algenbildung zu vermeiden, benutzen Sie kein reines Wasser.
- Dichtungen: Verschließen Sie alle Ein- und Ausgänge mit Blindverschraubungen.
- Umgebungsbedingungen: Das Gerät kann unter den Umgebungsbedingungen gelagert werden, die in den Technischen Daten angege-ben sind (["15. Technische Daten" auf Seite 79\)](#page-84-0).

## 18. Entsorgung

Altgeräte oder demontierte alte Baugruppen können bei einem zertifizierten Entsorgungsunternehmen zur fachgerechten Entsorgung abgegeben werden.

## 18.1 AVV-Kennzeichnung in Deutschland

Die Altgeräte der Firma KNAUER haben nach der deutschen Abfallverzeichnisverordnung (Januar 2001) folgende Kennzeichnung für Elektround Elektronik-Altgeräte: 160214.

## 18.2 WEEE-Registrierungsnummer

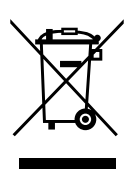

Alle WEEE-Registrierungen der Firma KNAUER und die dazugehörigen Kategorien sind auf unserer Website einsehbar: [www.knauer.net/](https://www.knauer.net/impressum) [impressum](https://www.knauer.net/impressum)

Allen Händlern und Importeuren von KNAUER-Geräten obliegt im Sinne der WEEE-Richtlinie die Entsorgungspflicht für Altgeräte. KNAUER Geräte dürfen nicht im Hausmüll entsorgt werden.

Für Geräte, die direkt von KNAUER erworben wurden, übernimmt KNAUER die Kosten der Entsorgung. In allen anderen Fällen ist der jeweilige Händler zur Übernahme der Entsorgungskosten verpflichtet. Kontaktieren Sie Ihren jeweiligen Ansprechpartner für weitere Informationen für Entsorgung.

Ist ein Versand des Altgeräts nötig, tragen Sie die Versandkosten.

## 18.3 Eluenten und andere Betriebsstoffe

Alle Eluenten und anderen Betriebsstoffe müssen getrennt gesammelt und fachgerecht entsorgt werden.

Alle für die Fluidik notwendigen Baugruppen der Geräte, z. B. Durchflusszellen bei Detektoren oder Pumpenköpfe und Drucksensoren bei Pumpen, sind vor der Wartung, der Demontage oder der Entsorgung zuerst mit Isopropanol und danach mit Wasser zu spülen.

# 19. Chemische Beständigkeit benetzter Materialien

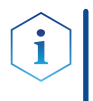

Hinweis: Der Anwender übernimmt die Verantwortung dafür, dass Flüssigkeiten und Chemikalien bedarfsgerecht und sicher eingesetzt werden. In Zweifelsfällen kontaktieren Sie die Technische Kundenbetreuung.

## 19.1 Allgemein

Das Gerät ist sehr beständig gegenüber einer Vielzahl von allgemein eingesetzten Eluenten. Achten Sie trotzdem darauf, dass keine Eluenten oder Wasser auf das Gerät kommen oder ins Innere des Geräts laufen. Verschiedene organische Lösungsmittel (z. B. Chlorkohlenwasserstoffe, Ether) können bei unsachgemäßer Handhabung Lackschäden verursachen oder geklebte Bauteile lösen. Schon die Zugabe kleiner Mengen anderer Substanzen wie Additive, Modifier oder Salze können die Beständigkeit der Materialien beeinflussen. Einwirkzeit und Konzentration haben einen großen Einfluss auf die Beständigkeit.

Die folgende Liste enthält Informationen zu der chemischen Beständigkeit aller benetzten Materialien, die in den Geräten von KNAUER verwendet werden. Die Informationen beruhen auf einer Literaturrecherche der Herstellerangaben der Materialien. Die benetzten Materialien des vorliegenden Geräts sind im Kapitel "Technische Daten" aufgeführt.

Alle hier genannten Beständigkeiten beziehen sich auf einen Einsatz bei Temperaturen bis 40 °C, wenn nicht anders angegeben. Beachten Sie, dass höhere Temperaturen die Stabilität verschiedener Materialien erheblich beeinflussen können.

## 19.2 Plastik

#### Polyetheretherketon (PEEK)

PEEK ist ein haltbarer und beständiger Kunststoff und neben Edelstahl das Standardmaterial in der HPLC. Es kann bei Temperaturen bis 100 °C eingesetzt werden und verfügt über eine sehr hohe chemische Beständigkeit gegenüber fast allen gängigen Lösungsmitteln innerhalb eines pH-Bereichs von 1–12,5. PEEK ist unter Umständen nur mäßig beständig gegen oxidierende und reduzierende Lösungsmittel.

Daher sollten folgende Lösungsmittel nicht eingesetzt werden: Konzentrierte oder oxidierende Säuren (wie Salpetersäure, Schwefelsäure), halogenhaltige Säuren wie Fluorwasserstoffsäure und Bromwasserstoffsäure sowie reine gasförmige Halogene. Salzsäure ist für die meisten Anwendungen zugelassen.

Darüber hinaus können folgende Lösungsmittel quellend wirken und beeinträchtigen somit ggf. die Funktionsfähigkeit der verbauten Teile: Methylenchlorid, THF und DMSO jeglicher Konzentration sowie Acetonitril in höheren Konzentrationen.

#### Polyethylenterephthalat (PET, veraltet PETP)

PET ist ein thermoplastischer, teilkristalliner und stabiler Kunststoff mit hohem Verschleißwiderstand. Er ist beständig gegenüber verdünnten Säuren, aliphatischen und aromatischen Kohlenwasserstoffen, Ölen, Fetten und Alkoholen, jedoch nicht gegenüber halogenierten Kohlenwasserstoffen und Ketonen.

Da PET chemisch zu den Estern gehört, ist es unbeständig gegenüber anorganischen Säuren, heißem Wasser und Alkalien. Einsatztemperatur: bis 120 °C.

#### Polyimid (Vespel®)

Der Kunststoff ist verschleißfest und dauerhaft thermisch (bis 200 °C) als auch extrem mechanisch belastbar. Er ist chemisch weitgehend inert (pH-Wert 1–10) und besonders beständig gegenüber sauren bis neutralen und organischen Eluenten, jedoch anfällig für pH-starke chemische bzw. oxidative Umgebungen: Er ist inkompatibel mit konzentrierten Mineralsäuren (z. B. Schwefelsäure), Eisessig, DMSO und THF. Außerdem wird es durch nukleophile Substanzen wie Ammoniak (z. B. Ammoniumsalze unter basischen Bedingungen) oder Acetate abgebaut.

#### Ethylen-Tetrafluorethylen-Copolymer (ETFC, Tefzel®)

Das fluorierte Polymer besitzt eine sehr hohe Lösemittelbeständigkeit im neutralen und basischen Bereich. Einige chlorierte Chemikalien in Verbindung mit diesem Kunststoff sind mit Vorsicht zu benutzen. Einsatztemperatur: bis 80 °C.

#### Perfluorethylenpropylen-Copolymer (FEP), Perfluoralkoxy-Polymer (PFA)

Diese fluorierten Polymere besitzen ähnliche Eigenschaften wie PTFE, allerdings mit einer niedrigeren Einsatztemperatur (bis 205 °C). PFA eignet sich für hochreine Anwendungen, während FEP ein universell einsetzbares Material ist. Sie sind beständig gegen nahezu alle organischen und anorganischen Chemikalien, außer elementares Fluor unter Druck oder bei hohen Temperaturen und Fluor-Halogen-Verbindungen.

#### Polyoxymethylen (POM, POM-H-TF)

POM ist ein teilkristalliner, hochmolekularer thermoplastischer Kunststoff, der sich durch hohe Steifigkeit, niedrige Reibwerte und thermische Stabilität auszeichnet und in vielen Fällen sogar Metall ersetzen kann. POM-HTF ist eine Kombination aus PTFE-Fasern und Acetalharz und ist weicher und gleitfähiger als POM. Der Kunststoff ist beständig gegen verdünnte Säuren (pH > 4) sowie verdünnte Laugen, aliphatische, aromatische und halogenierte Kohlenwasserstoffe, Öle und Alkohole. Er ist unbeständig gegen konzentrierte Säuren und Flusssäure sowie Oxidationsmittel. Einsatztemperatur: bis 100 °C.

#### Polyphenylensulfid (PPS)

PPS ist ein nachgiebiges Polymer und bekannt für hohen Bruchwiderstand und sehr gute chemische Beständigkeit. Es kann ohne Bedenken bei Raumtemperatur mit den meisten organischen, pH-neutralen bis pHhohen, und wasserhaltigen Lösungsmitteln verwendet werden. Jedoch ist es nicht für den Einsatz mit chlorierten sowie oxidierenden bzw. reduzierenden Lösungsmitteln, anorganischen Säuren oder bei erhöhten Temperaturen zu empfehlen. Einsatztemperatur: bis 50 °C.

#### Polytetrafluorethylen (PTFE, Teflon®)

PTFE ist sehr weich und antihaftend. Der Kunststoff ist beständig gegenüber nahezu allen Säuren, Laugen und Lösungsmitteln, außer gegen flüssiges Natrium und Fluorverbindungen. Außerdem ist er temperaturbeständig von –200 °C bis +260 °C.

#### Systec AF™

Das nichtkristalline perfluorierte Copolymer ist gegenüber allen gebräuchlichen Lösungsmitteln inert. Jedoch ist es löslich in perfluorierten Lösungsmitteln wie Fluorinert® FC-75, FC-40 und Fomblin Perfluor-Polyether-Lösungsmitteln von Ausimont. Außerdem wird es von Freon® Lösungsmitteln beeinträchtigt.

#### Polychlortrifluorethylen (PCTFE, Kel-F®)

Der teilkristalline Thermoplast-Kunststoff ist weichmacherfrei und formstabil, auch über einem weiten Temperaturbereich (–240 °C bis +205 °C). Er ist bedingt beständig gegen Ether, halogenhaltige Lösungsmittel und Toluol; nicht verwendet werden sollten halogenhaltige Lösungsmittel über +60 °C und Chlorgas.

#### Fluorkautschuk (FKM)

Das Fluorkohlenwasserstoff-Elastomer zeichnet sich durch eine sehr gute Beständigkeit gegen Mineralöle, synthetische Hydraulikflüssigkeiten, Kraftstoffe, Aromate, viele organische Lösungsmittel und Chemikalien aus. Allerdings ist es nicht beständig gegen stark basische Lösungsmittel (pH-Wert > 13) wie Ammoniak sowie saure Lösungsmittel (pH-Wert < 1), Pyrrol und THF. Einsatztemperatur: Zwischen –40 °C und +200 °C.

#### Perfluorkautschuk (FFKM)

Das Perfluor-Elastomer besitzt einen höheren Fluorgehalt als Fluorkautschuk und ist somit chemisch beständiger. Es kann bei höheren Temperaturen eingesetzt werden (bis 275 °C). Es ist nicht beständig gegen Pyrrol.

## 19.3 Metalle

#### Edelstahl

Edelstahl ist neben PEEK das Standardmaterial in der HPLC. Verwendet werden Stähle mit WNr. 1.4404 (316L) oder eine Mischung mit höherer Beständigkeit.

Sie sind gegen nahezu alle Lösungsmittel inert. Ausnahmen sind für Metallionen-empfindliche biologische Anwendungen und Anwendungen mit extrem korrosiven Bedingungen. Die verwendeten Stähle haben im Vergleich zu herkömmlichem Stahl eine erhöhte Beständigkeit gegenüber Salzsäure, Cyaniden und anderen Halogensäuren sowie bei Chloriden oder chlorhaltigen Lösungsmitteln.

Der Einsatz in der Ionenchromatografie ist nicht zu empfehlen. Bei elektrochemischen Anwendungen muss vorher eine Passivierung erfolgen.

#### Hastelloy®-C

Diese Nickel-Chrom-Molybdän-Legierung ist extrem korrosionsbeständig, besonders gegenüber oxidierenden, reduzierenden und gemischten Lösungsmitteln, auch bei erhöhten Temperaturen. Die Legierung kann bei Chlor, Ameisensäure, Essigsäure und Salzlösungen eingesetzt werden.

#### Titan, Titanlegierung (TiAl6V4)

Titan hat bei geringem Gewicht eine hohe Härte und Festigkeit. Es zeichnet sich durch eine sehr hohe chemische Beständigkeit und Biokompatibilität aus. Titan wird dort eingesetzt, wo weder Edelstahl noch PEEK zu gebrauchen sind.

### 19.4 Nichtmetalle

#### Diamantartiger Kohlenstoff (DLC)

Der diamantartige Kohlenstoff (engl.: diamond-like carbon, DLC) zeichnet sich durch eine hohe Härte, einem geringen Reibekoeffizienten und somit geringem Verschleiß aus. Außerdem besitzt das Material eine extrem hohe Biokompatibilität. DLC ist gegenüber allen gebräuchlichen Säuren, Basen und Lösungsmittel für HPLC-Anwendungen inert.

#### Keramik

Keramik ist korrosions- und verschleißbeständig und ist vollständig biokompatibel. Eine Inkompatibilität mit gebräuchlichen Säuren, Basen und Lösungsmittel für HPLC-Anwendungen ist nicht bekannt.

#### Aluminiumoxid (Al<sub>2</sub>O<sub>3</sub>)

Durch ihre hohe Verschleiß- und Korrosionsbeständigkeit wird Aluminiumoxidkeramik als Beschichtung von mechanisch stark beanspruchten Oberflächen verwendet. Sie ist ein biokompatibles Material mit geringer Wärmeleitfähigkeit sowie geringer Wärmeausdehnung.

#### Zirkoniumoxid (ZrO<sub>2</sub>)

Zirkoniumoxidkeramik zeichnet sich durch ihre hohe mechanische Beständigkeit aus, was sie besonders verschleiß- und korrosionsbeständig macht. Sie ist außerdem biokompatibel, besitzt eine geringe Wärmeleitfähigkeit und ist beständig gegen hohe Drücke.

#### Saphir

Synthetischer Saphir ist quasi reines monokristallines Aluminiumoxid. Es ist biokompatibel und sehr beständig gegen Korrosion und Verschleiß. Das Material zeichnet sich durch eine hohe Härte sowie eine hohe Wärmeleitfähigkeit aus.

#### Rubin

Synthetischer Rubin ist monokristallines Aluminiumoxid und erhält seine rote Färbung durch die Beimischung von etwas Chromoxid. Es ist biokompatibel und sehr beständig gegen Korrosion und Verschleiß. Das Material zeichnet sich durch eine hohe Härte sowie eine hohe Wärmeleitfähigkeit aus.

#### **Mineralwolle**

Der Dämmstoff besteht aus Glas- oder Steinwollfasern und isoliert selbst unter stark oxidierenden Bedingungen und hohen Temperaturen. Mineralwolle gilt als allgemein inert gegenüber organischen Lösungsmitteln und Säuren.

#### Glas, Glasfaser, Quarz, Quarzglas

Diese Mineralstoffe sind glatt, korrosions- und verschleißbeständig und chemisch weitgehend inert. Sie sind gegen Öle, Fette und Lösungsmittel beständig und zeigen eine gute Beständigkeit gegen Säuren und Laugen bis zu pH-Werten von 3–9. Konzentrierte Säuren (v. a. Flusssäure) können die Stoffe verspröden und verätzen. Laugen tragen die Oberfläche langsam ab.

Anhang: Installationsqualifizierung (IQ)

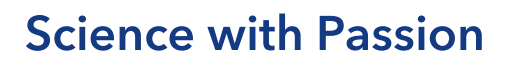

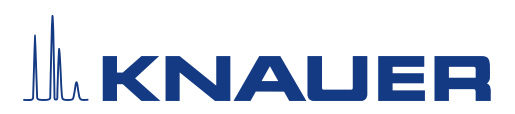

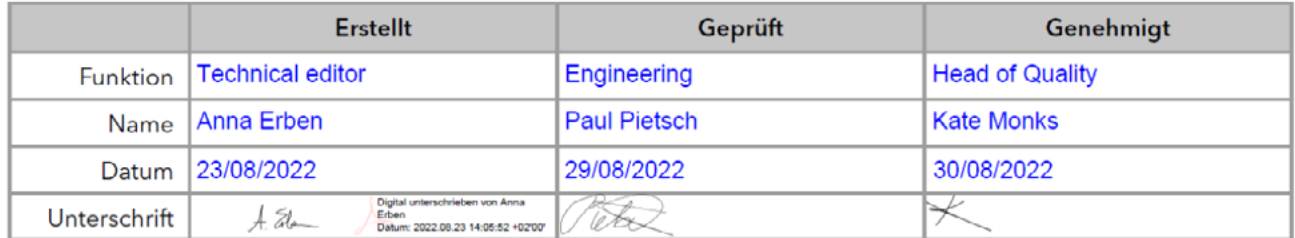

#### 0. Vorherige Einwilligung des Kunden/der Kundin

Vor der Installation am Kundenstandort prüft der Kunde/die Kundin die IQ-Dokumente und erklärt sich mit dem Aufbau und dem Umfang einverstanden.

#### Firmenname:

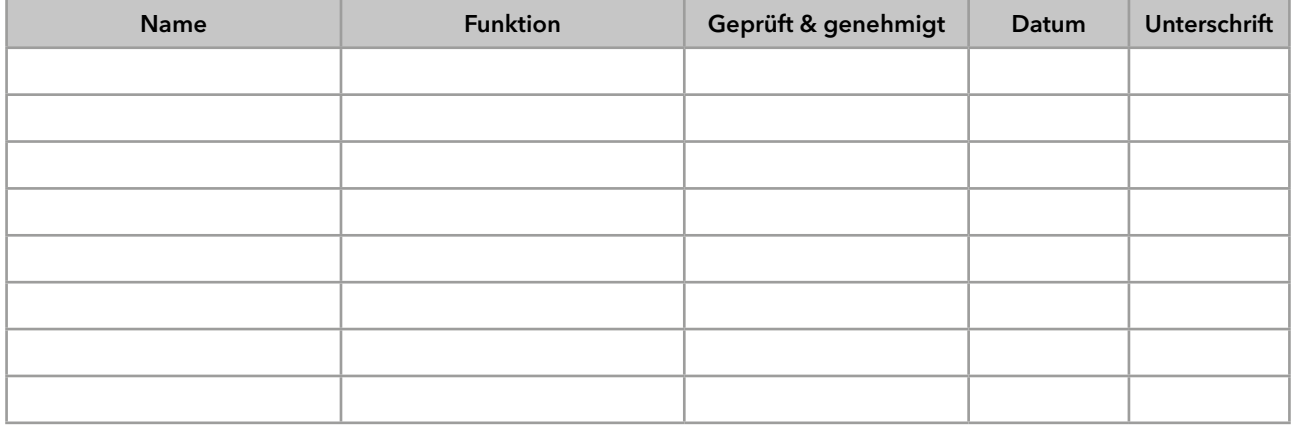

# **Science with Passion**

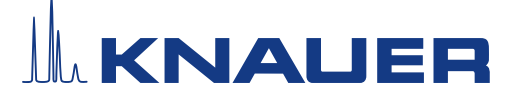

### Installationsqualifikation (IQ) für ein Gerät

#### 1. Definition der Installationsqualifikation

Das Qualifikationsdokument "Installation Qualification (IQ)" ist Teil des Qualitätsmanagementsystems der KNAUER Wissenschaftliche Geräte GmbH.

#### 2. Umfang

Der Kunde/die Kundin kann die Installationsqualifizierung beauftragen. Im Falle einer Beauftragung führt der technische Support von KNAUER oder ein von KNAUER autorisierter Dienstleister diese Funktionsprüfung während der Montage durch. Die IQ ist ein standardisiertes Dokument und beinhaltet Folgendes:

- Bestätigung des einwandfreien Zustands bei Anlieferung
- Prüfung auf Vollständigkeit der Lieferung
- Den Nachweis über die generelle Funktionsfähigkeit des Geräts

#### 3. Anleitung

Abweichungen von der Spezifikation und Probleme, die bei der Montage auftreten, sind als Bemerkungen im Dokument festzuhalten.

Darüber hinaus sind alle Maßnahmen, die zur Lösung der Probleme und zur Beseitigung der Abweichungen ergriffen wurden, als Anmerkungen in der Aufstellung der Nachbesserungen (ADN) [auf Seite 4](#page-98-0) einzutragen.

Wenn bestimmte Punkte im Bericht nicht zutreffen, sind diese mit "k.A." (keine Angabe) zu kennzeichnen. Größere Abschnitte, die nicht verwendet werden, müssen durchgestrichen (diagonale Linie), mit "k.A."und Datum gekennzeichnet und unterschrieben werden.

Alle erforderlichen Dokumente müssen umgehend vor Ort ausgefüllt werden. Das Dokument muss von einer durch die Laborleitung beauftragten Person überprüft und genehmigt werden. Die Überprüfung und die Genehmigung muss mit Datum (TT/MM/JJJJ) und Unterschrift dokumentiert werden.

Die Prüfungen müssen in einer geeigneten Umgebung, wie sie in der Betriebsanleitung des Geräts beschrieben wird, durchgeführt werden.

#### 4. Über dieses Dokument

Die Informationen in diesem Dokument können ohne vorherige Ankündigung geändert werden. Dieses Dokument darf ohne schriftliche Genehmigung der KNAUER Wissenschaftliche Geräte GmbH nicht verwendet, vervielfältigt oder übersetzt werden. Je nach Qualitätssicherungssystem des Kunden/der Kundin muss das unterschriebene Dokument entweder im Geräteordner abgelegt oder eingescannt und in einem elektronischen Archiv gespeichert werden.

#### 5. Gerätedaten

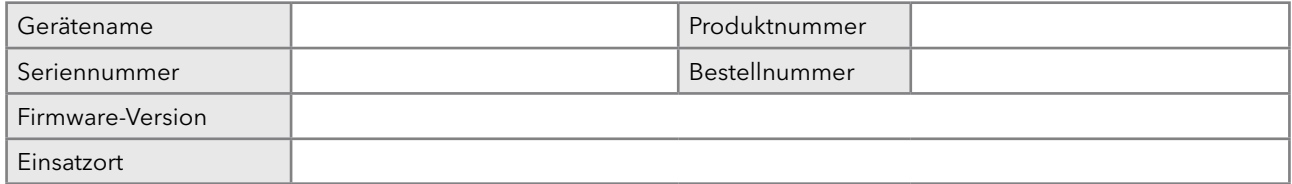

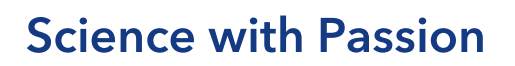

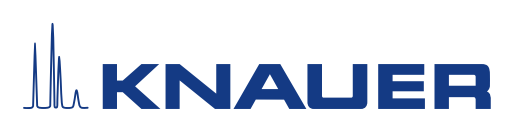

#### 6. Kundendaten/Herstellerdaten

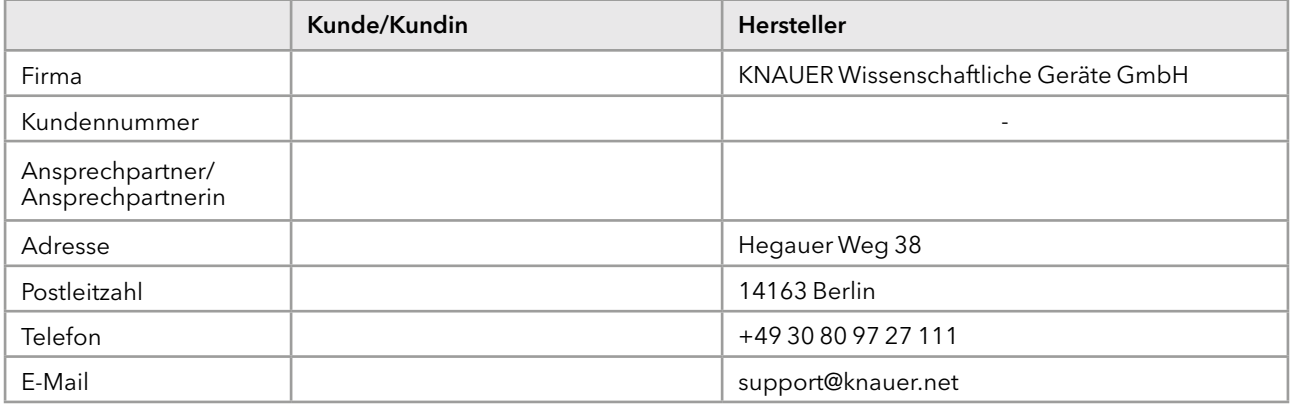

#### 7. Tests für die Installationsqualifikation

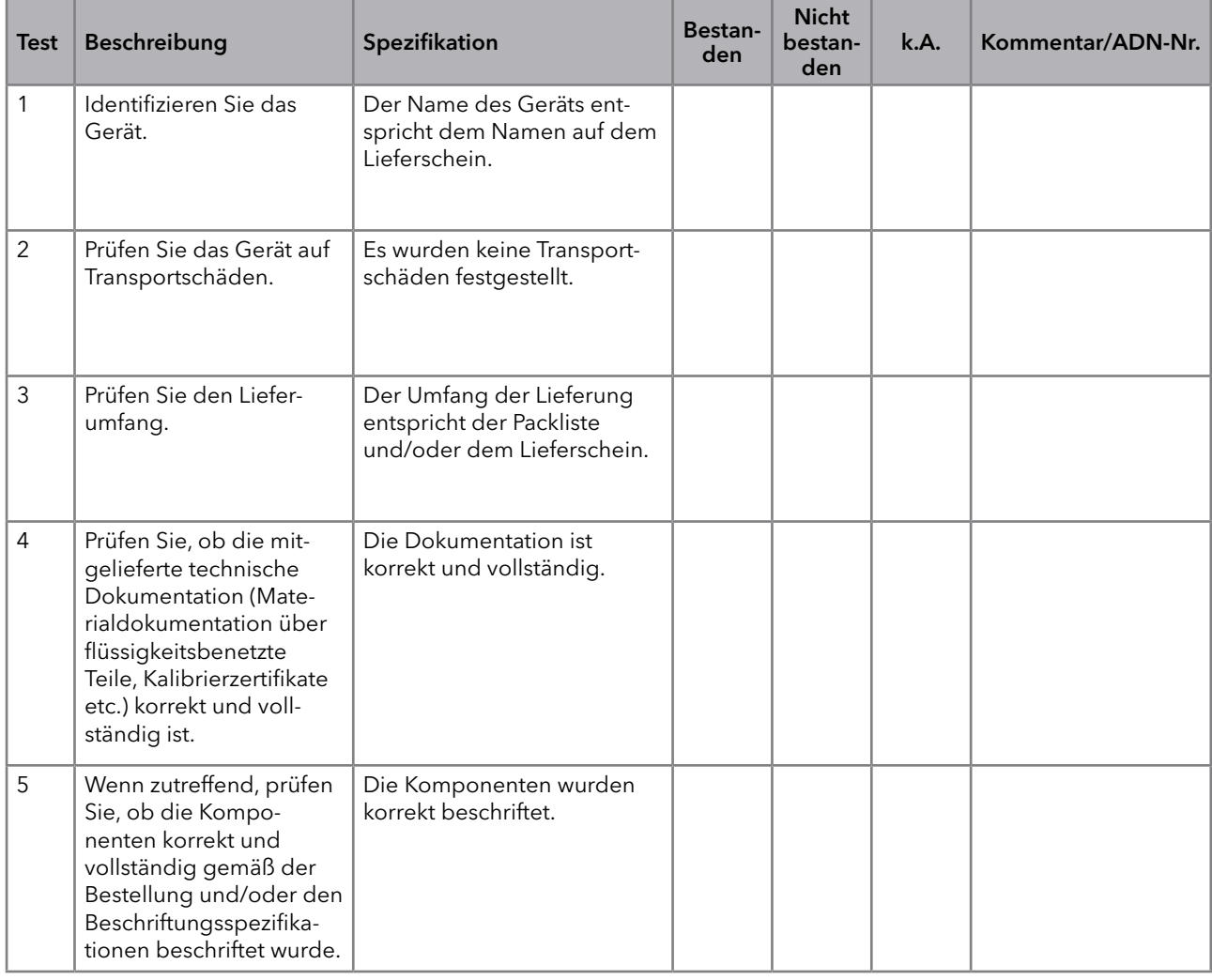

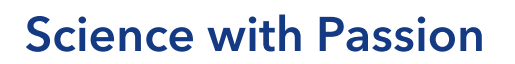

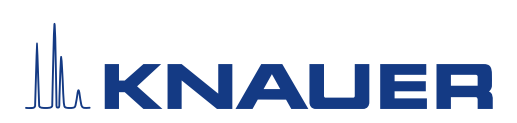

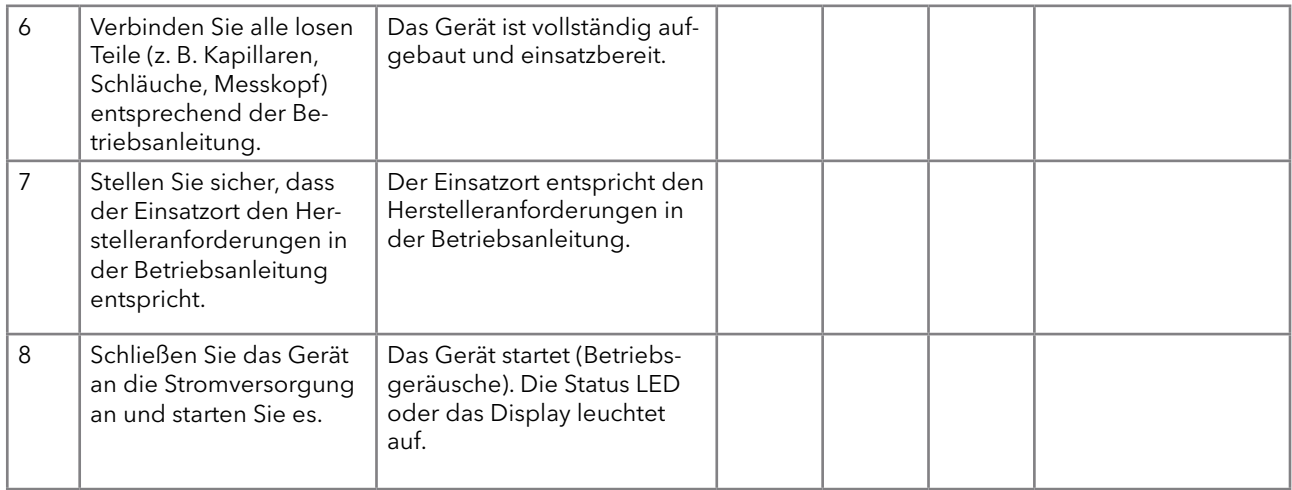

#### <span id="page-98-0"></span>8. Aufstellung der Nachbesserungen (ADN)

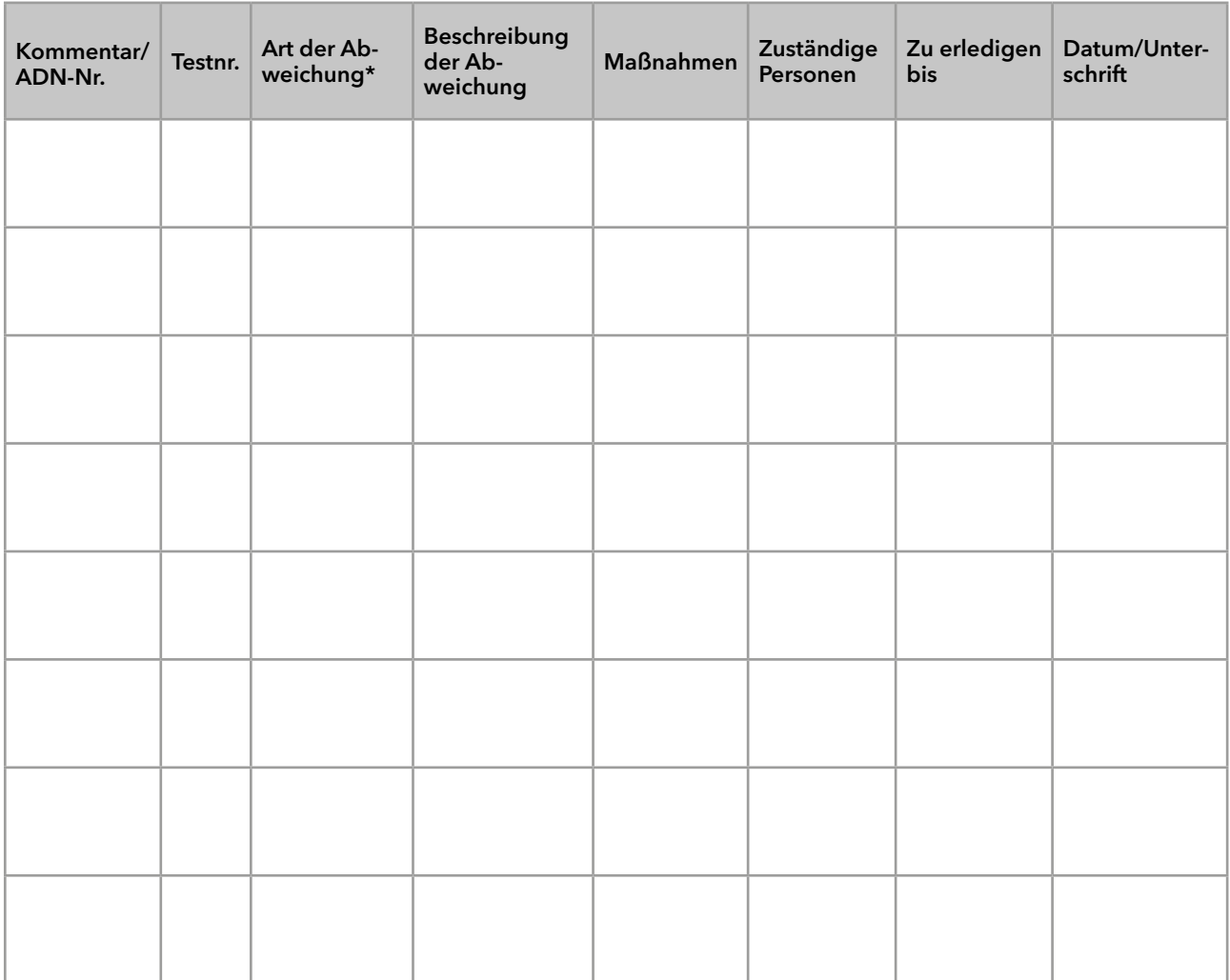

\* Art der Abweichung:

# **Science with Passion**

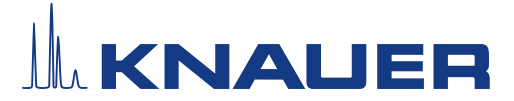

### Installationsqualifikation (IQ) für ein Gerät

A = akzeptiert (z. B. keine GMP-kritischen Abweichungen)

N = nicht akzeptiert

Die nächste Qualifikationsstufe kann erst gestartet werden, wenn die Abweichungen behoben wurden.

V = vorläufig akzeptiert

a) Freigabe und Nutzung des Systems ist möglich, selbst wenn die Abweichung nicht behoben wurde.

b) Die nächste Qualifikationsstufe kann gestartet werden, auch wenn die Abweichung nicht behoben wurde.

#### 9. Liste der am Dokument vorgenommenen Änderungen

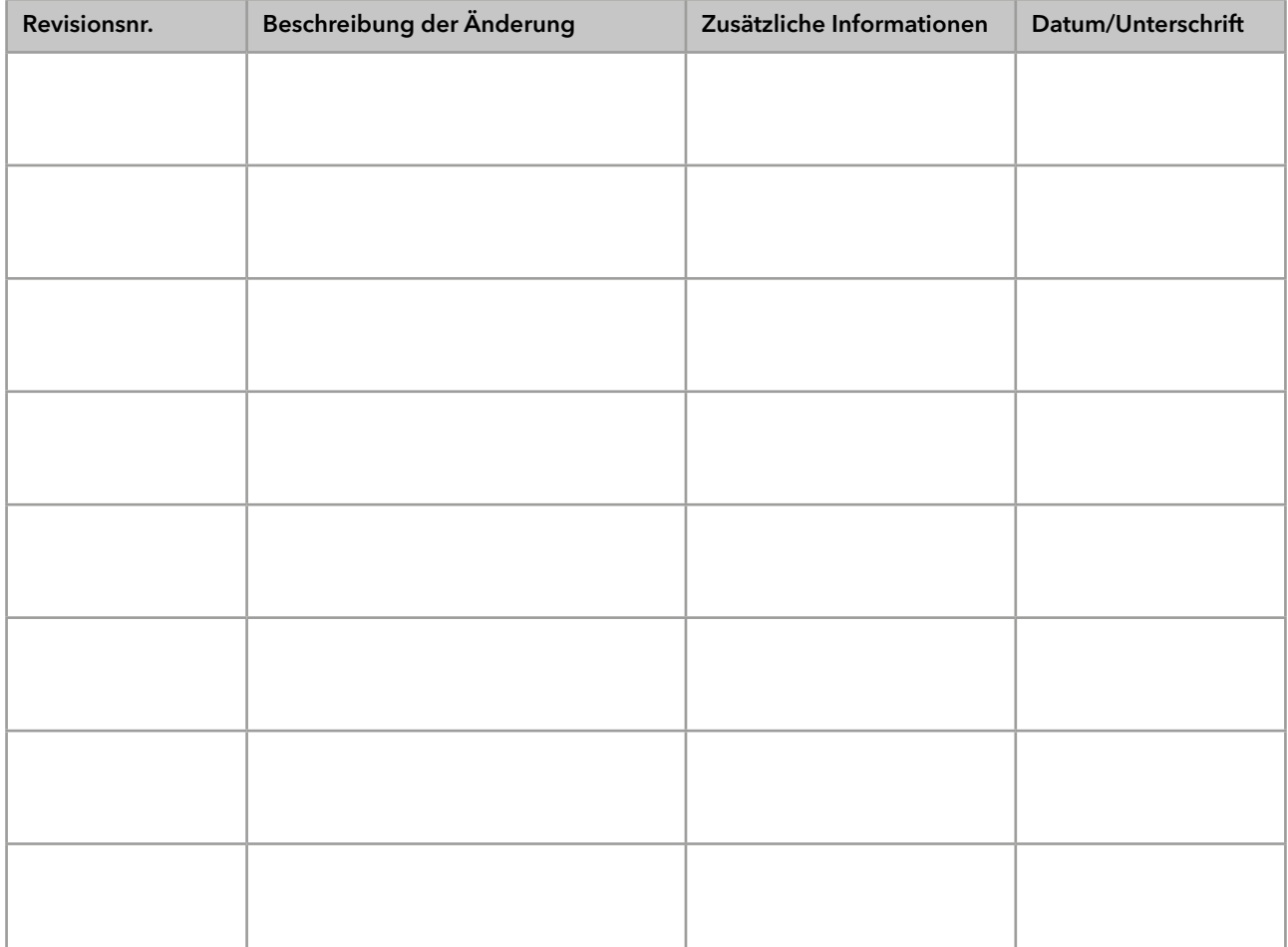

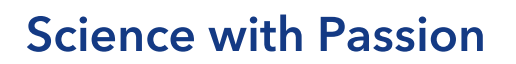

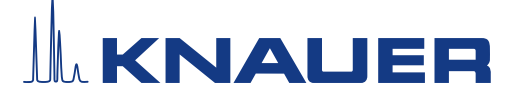

#### 10. Zertifikat und Genehmigung

Ein KNAUER-Mitarbeitender oder eine von KNAUER autorisierte Person hat das Gerät überprüft und alle in der IQ beschriebenen Tests durchgeführt.

Das IQ-Formular muss von einer autorisierten Person unterschrieben werden. Der Umfang der IQ entspricht den Anforderungen des Kunden.

Die Ergebnisse der IQ, eventuell vorgenommene Änderungen sowie der Ablauf der IQ wurden in diesem Formular schriftlich dokumentiert. Die unten aufgeführten Anwendenden wurden eingewiesen und sind mit der Bedienung des Geräts vertraut. Beide Parteien bestätigen mit ihrer Unterschrift, dass die IQ zur Zufriedenheit des Kunden durchgeführt wurde.

#### 10.1 Einwilligung des Kunden

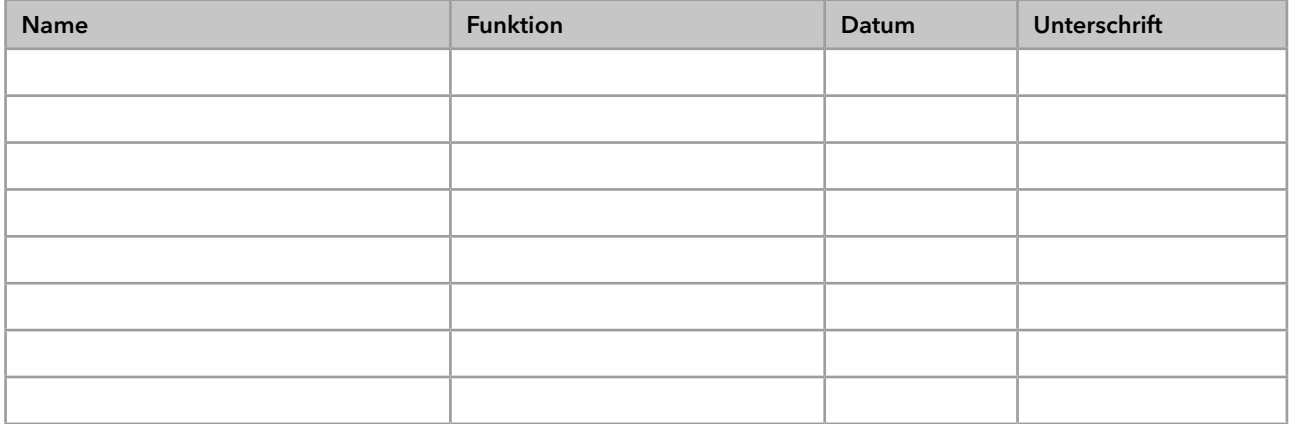

#### 10.2 Einwilligung KNAUER-Beauftragter

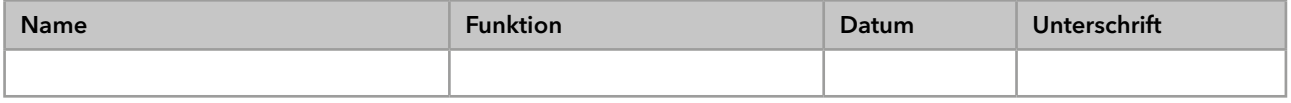

#### 11. Kommentare/Empfehlungen

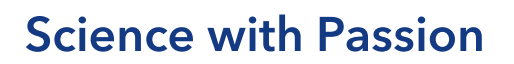

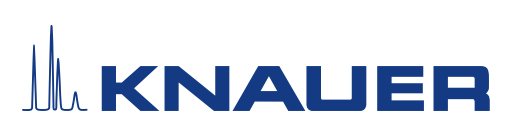

#### Anhang: Liste weiterer Unterlagen

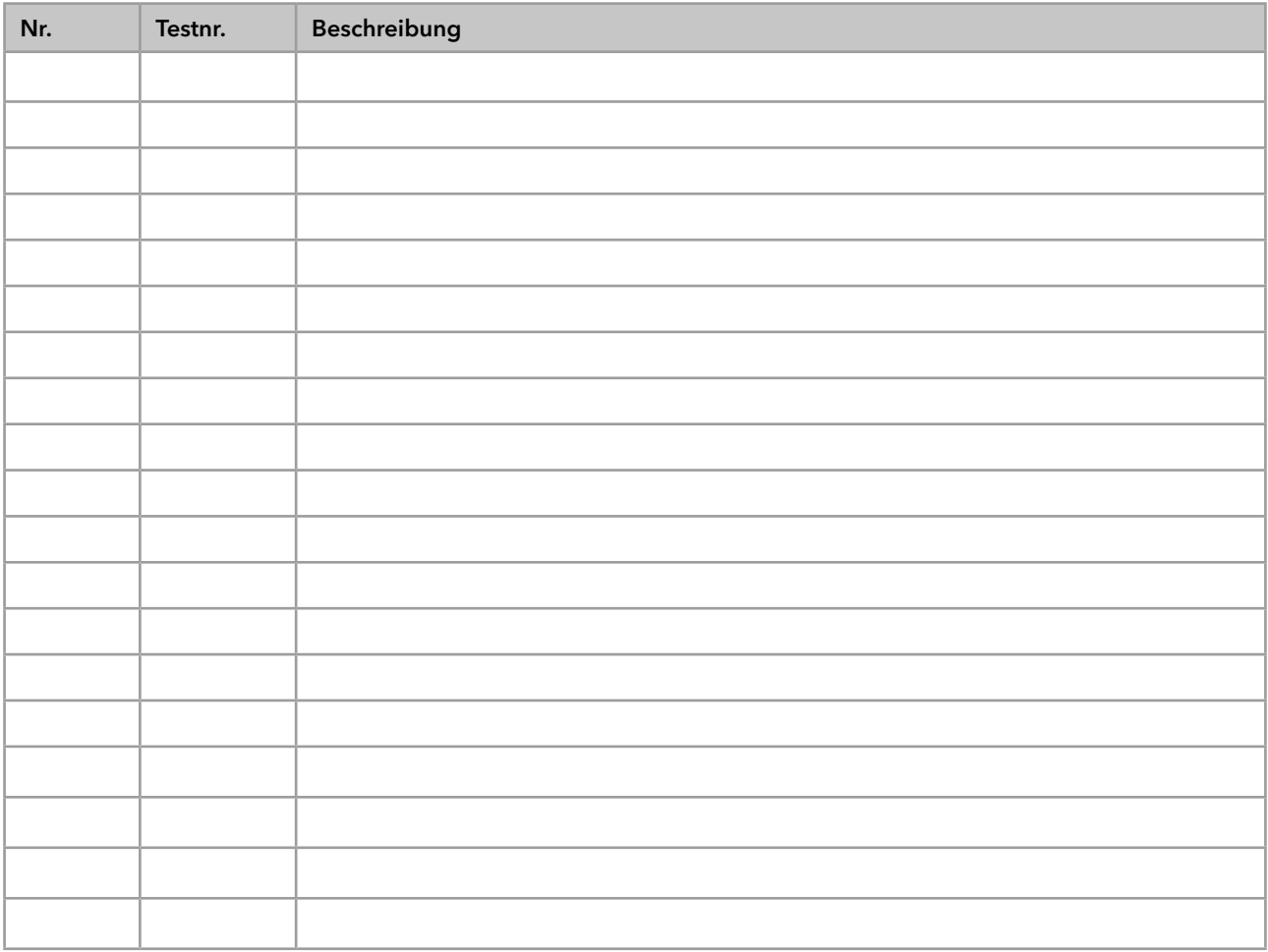

# **Science with Passion**

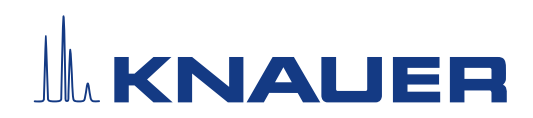

Aktuelle KNAUER Betriebsanleitungen online: [www.knauer.net/](https://www.knauer.net/bibliothek)bibliothek

> KNAUER Wissenschaftliche Geräte GmbH Hegauer Weg 37-38 14163 Berlin

Phone: Fax: E-mail: Internet:

+49 30 809727-0 +49 30 8015010 info@knauer.net www.knauer.net